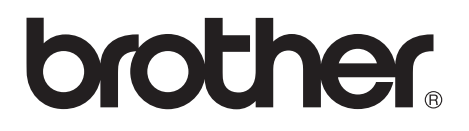

## **Server di stampa multi-protocollo**

# **Guida dell'utente abilitato alla connessione in rete**

Leggere attentamente questa guida prima di utilizzare la stampante. La presente guida può essere stampata o visualizzata dal CD-ROM in qualsiasi momento, pertanto conservare il CD-ROM in un luogo pratico affinché sia possibile fare riferimento ad essa al momento necessario.

Per qualsiasi necessità relativa alla stampante, visitare il sito Web Brother Solutions Center all'indirizzo<http://solutions.brother.com>. Da questo sito è possibile scaricare i driver e le utilità più aggiornati per le stampanti, consultare le domande più frequenti poste dagli utenti e i suggerimenti per la risoluzione dei problemi, nonché apprendere soluzioni di stampa speciali nelle sezioni 'Solutions' e 'Customer Education'.

Alcuni modelli di stampanti Brother sono abilitate alla connessione in rete. Altri invece devono essere dotati di un kit opzionale.

#### **Marchi**

Brother è un marchio registrato di Brother Industries, Ltd.

HP, HP/UX, JetDirect e JetAdmin sono marchi di fabbrica di Hewlett-Packard Company.

DEC, DEC server, VMS, LAT e ULTRIX sono marchi di fabbrica di Digital Equipment Corporation.

UNIX è un marchio di fabbrica di UNIX Systems Laboratories.

Ethernet è un marchio di fabbrica di Xerox Corporation.

PostScript è un marchio di Adobe Systems Incorporated.

Netware è un marchio di fabbrica di Novell, Inc.

Apple, Macintosh, LaserWriter e AppleTalk sono marchi di fabbrica di Apple Computer, Inc.

IBM, LAN Server e AIX sono marchi di fabbrica di International Business Machines Corporation.

LAN Manager, Windows® e MS-DOS sono marchi di fabbrica di Microsoft Corporation.

VINES è un marchio di fabbrica di Banyan Systems Inc.

Tutti gli altri nomi di prodotti e marchi citati in questa Guida dell'utente sono marchi registrati o marchi di fabbrica dei rispettivi proprietari.

#### **Redazione e pubblicazione**

La presente guida è stata redatta e pubblicata sotto la supervisione di Brother Industries Ltd., sulla base delle più recenti descrizioni e caratteristiche tecniche dei prodotti.

Il contenuto della presente guida e le caratteristiche tecniche di questo prodotto sono soggetti a modifiche senza preavviso.

Brother si riserva il diritto di apportare modifiche senza preavviso alle caratteristiche tecniche e ai materiali qui contenuti e non potrà essere in alcun modo ritenuta responsabile di eventuali danni (inclusi quelli indiretti) provocati dall'affidamento riposto nei materiali descritti, inclusi tra l'altro errori tipografici e altri errori eventualmente contenuti in questa pubblicazione.

©2002 Brother Industries Ltd.

#### **Trasporto del server di stampa**

Se per qualsiasi ragione è necessario trasportare il server di stampa, imballarlo con cura per evitare danni durante il trasporto. È consigliabile salvare e utilizzare la confezione e il materiale d'imballaggio originali. È inoltre opportuno stipulare un'adeguata polizza assicurativa presso il vettore.

#### **AVVERTENZA**

Per trasportare il server di stampa, avvolgerlo in un involucro antistatico per evitare di danneggiarlo.

**NOTA IMPORTANTE:**per assistenza tecnica e operativa contattare telefonicamente Brother. Le chiamate devono avvenire **dallo** stato di appartenenza. **Negli Stati Uniti** 1-800-521-2846 **In Canada** 1-877-BROTHER (514) 685-6464 (**a Montreal**) Per eventuali commenti o suggerimenti, scrivere al seguente indirizzo: **In Europa** Servizio tecnico europeo 1 Tame Street Audenshaw Manchester, M34 5JE Regno Unito **Negli Stati Uniti** Printer Customer Support Brother International Corporation 15 Musick Irvine, CA 92618 **In Canada** Brother International Corporation (Canada), Ltd. - Marketing Dept. 1, rue Hôtel de Ville Dollard-des-Ormeaux, PQ, Canada H9B 3H6 **Brother fax-back system (Solo per gli Stati Uniti)** L'assistenza clienti Brother ha impostato un sistema fax back facile da utilizzare, in modo da avere risposte immediate alle domande tecniche più frequenti e alle

informazioni sui prodotti Brother. Disponibile 24 ore al giorno, 7 giorni alla settimana. È possibile utilizzare il sistema per inviare informazioni a qualsiasi fax.

Chiamare il numero riportato di seguito e seguire le istruzioni registrate per ricevere un fax su come utilizzare il sistema e un indice degli argomenti sui quali ricevere informazioni.

**Solo negli Stati Uniti**1-800-521-2846

#### **Punti vendita e centri assistenza (USA)**

Per conoscere il nome di un rivenditore autorizzato Brother o di un centro assistenza chiamare l'1-800-284-4357.

#### **Centri assistenza (Canada)**

Per l'indirizzo dei centri assistenza in Canada, chiamare l'1-877-BROTHER.

#### **Indirizzi Internet**

#### Sito Web globale di Brother: **<http://www.brother.com>**

Per consultare le domande frequenti, quelle di carattere tecnico e quelle relative al supporto ai prodotti e per accedere agli aggiornamenti dei driver:

#### **<http://solutions.brother.com>**

(Solo per gli Stati Uniti) Per accessori e materiali di consumo Brother: **<http://www.brothermall.com>**

# <span id="page-3-0"></span>**INFORMAZIONI IMPORTANTI: NORMATIVE**

#### <span id="page-3-1"></span>**Federal Communications Commission (FCC) Declaration of Conformity (solo per gli Stati Uniti)**

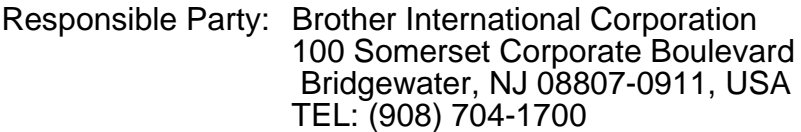

declares, that the products

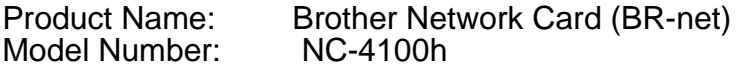

complies with Part 15 of the FCC Rules. Operation is subject to the following two conditions: (1) This device may not cause harmful interference, and (2) this device must accept any interference received, including interference that may cause undesired operation.

This equipment has been tested and found to comply with the limits for a Class B digital device, pursuant to Part 15 of the FCC Rules. These limits are designed to provide reasonable protection against harmful interference in a residential installation. This equipment generates, uses, and can radiate radio frequency energy and, if not installed and used in accordance with the instructions, may cause harmful interference to radio communications. However, there is no guarantee that interference will not occur in a particular installation. If this equipment does cause harmful interference to radio or television reception, which can be determined by turning the equipment off and on, the user is encouraged to try to correct the interference by one or more of the following measures:

- Reorient or relocate the receiving antenna.
- Increase the separation between the equipment and receiver.
- Connect the equipment into an outlet on a circuit different from that to which the receiver is connected.
- Consult the dealer or an experienced radio/TV technician for help.

#### **Important**

Changes or modifications not expressly approved by Brother Industries, Ltd. could void the user's authority to operate the equipment.

#### <span id="page-3-2"></span>**Industry Canada Compliance Statement (solo per il Canada)**

This Class B digital apparatus complies with Canadian ICES-003.

Cet appareil numérique de la classe B est conforme à la norme NMB-003 du Canada.

### <span id="page-4-0"></span>**Dichiarazione di conformità (Europa)**

Brother Industries, Ltd., 15-1, Naeshiro-cho, Mizuho-ku, Nagoya 467-8561, Giappone

dichiara che questo prodotto è conforme alle seguenti normative.

Sicurezza: EN 60950,<br>EMC: EN 55022 EN 55022 Classe B, EN 55024

ai sensi delle disposizioni della Direttiva Apparecchi a bassa tensione 73/23/CEE e della Direttiva sulla compatibilità elettromagnetica 89/336/CEE (modificata dalle direttive 91/263/CEE e 92/31/CEE).

Pubblicato da: Brother Industries, Ltd., Informazioni & Documenti sulla Società

### <span id="page-4-1"></span>**Informazioni sul copyright e sulle licenze Intel:**

Questo prodotto include componenti di Intel UPnP SDK. Di seguito sono riportate le informazioni sul copyright e sulle licenze per Intel UPnP SDK.

Copyright© 2000 Intel Corporation Tutti i diritti riservati.

La ridistribuzione e l'utilizzo nei formati originale e binario, con o senza modifiche, sono concessi unicamente nel rispetto delle seguenti condizioni:

- Le ridistribuzioni del codice sorgente devono mantenere le informazioni di copyright riportate sopra, l'elenco delle condizioni e le seguenti dichiarazioni di non responsabilità.
- Le ridistribuzioni in formato binario devono riprodurre le informazioni di copyright riportate sopra, l'elenco delle condizioni e le seguenti dichiarazioni di non responsabilità della documentazione e/o in altro materiale fornito con la distribuzione.
- Non si concede l'utilizzo del nome Intel Corporation né dei nomi dei relativi collaboratori per approvare o promuovere prodotti derivati da questo software senza previa autorizzazione scritta specifica.

QUESTO SOFTWARE È FORNITO DAI PROPRIETARI DEL COPYRIGHT E DAI COLLABORATORI "COSÌ COM'È" E NON VIENE RICONOSCIUTA ALCUNA GARANZIA, ESPRESSA O IMPLICITA, COMPRESE TRA LE ALTRE LE GARANZIE DI COMMERCIABILITÀ E/O IDONEITÀ PER UN FINE PARTICOLARE. INTEL O I COLLABORATORI NON SARANNO RESPONSABILI IN ALCUN CASO DI QUALSIASI DANNO DIRETTO, INDIRETTO, ACCIDENTALE, SPECIALE, ESEMPLARE O CONSEQUENZIALE (INCLUSO TRA L'ALTRO IL RECUPERO O LA SOSTITUZIONE DELLE MERCI O DEI SERVIZI, DELLA PERDITA DI UTILIZZO O DEI PROFITTI O DELL'INTERRUZIONE DELL'ATTIVITÀ) CAUSATO CON QUALSIASI MODALITÀ E SU OGNI TEORIA DI<br>RESPONSABILITÀ, SIA ESSA NEL CONTRATTO, NELLA RESPONSABILITÀ, SIA ESSA NEL CONTRATTO, NELLA<br>RESPONSABILITÀ OGGETTIVA O NEL TORTO (INCLUDENDO LA NEGLIGENZA) DERIVATO DALL'UTILIZZO DI QUESTO SOFTWARE, ANCHE SE AVVISATI DELLA POSSIBILITÀ DI TALE DANNO.

# <span id="page-5-0"></span>**Sommario**

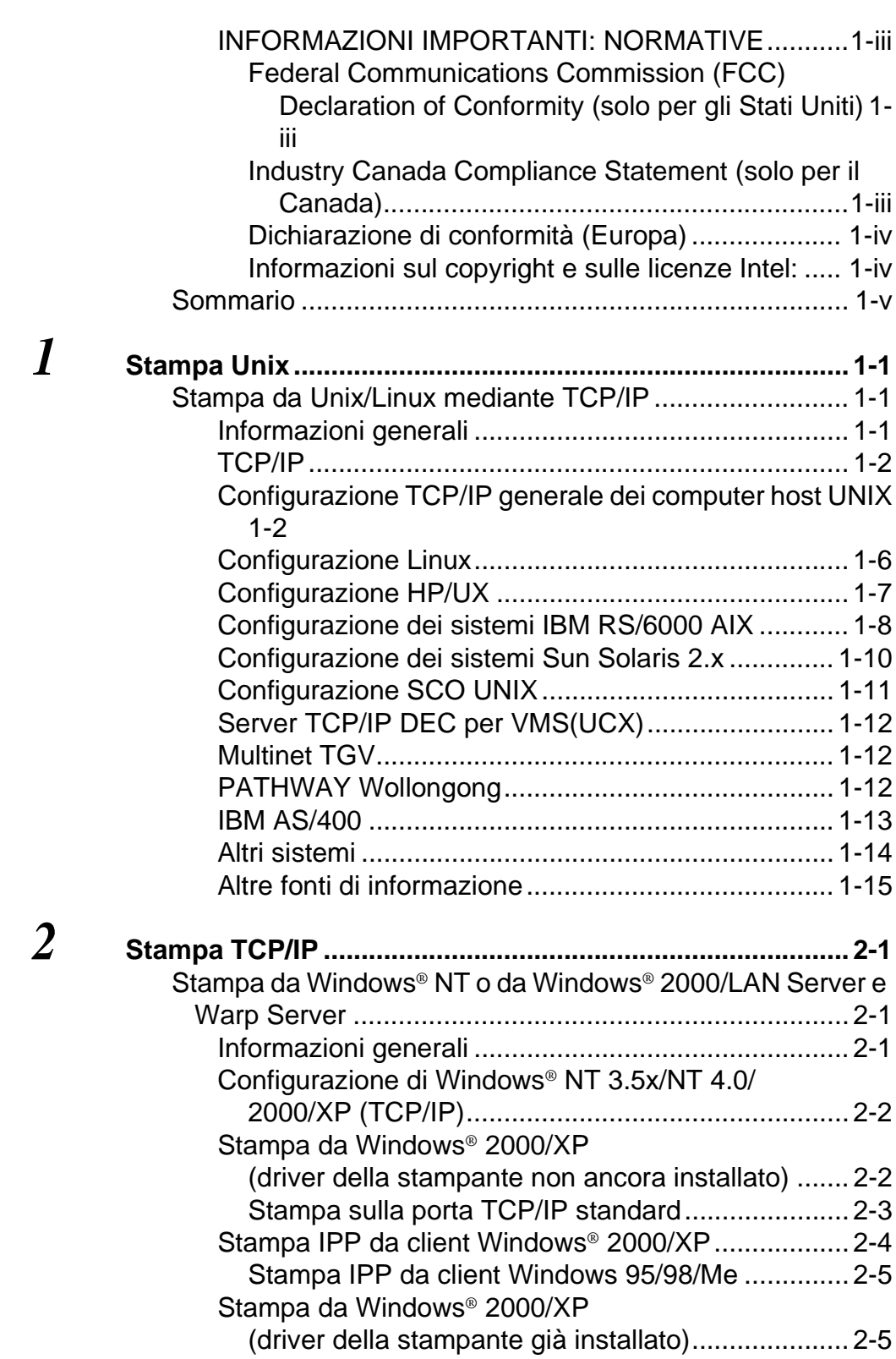

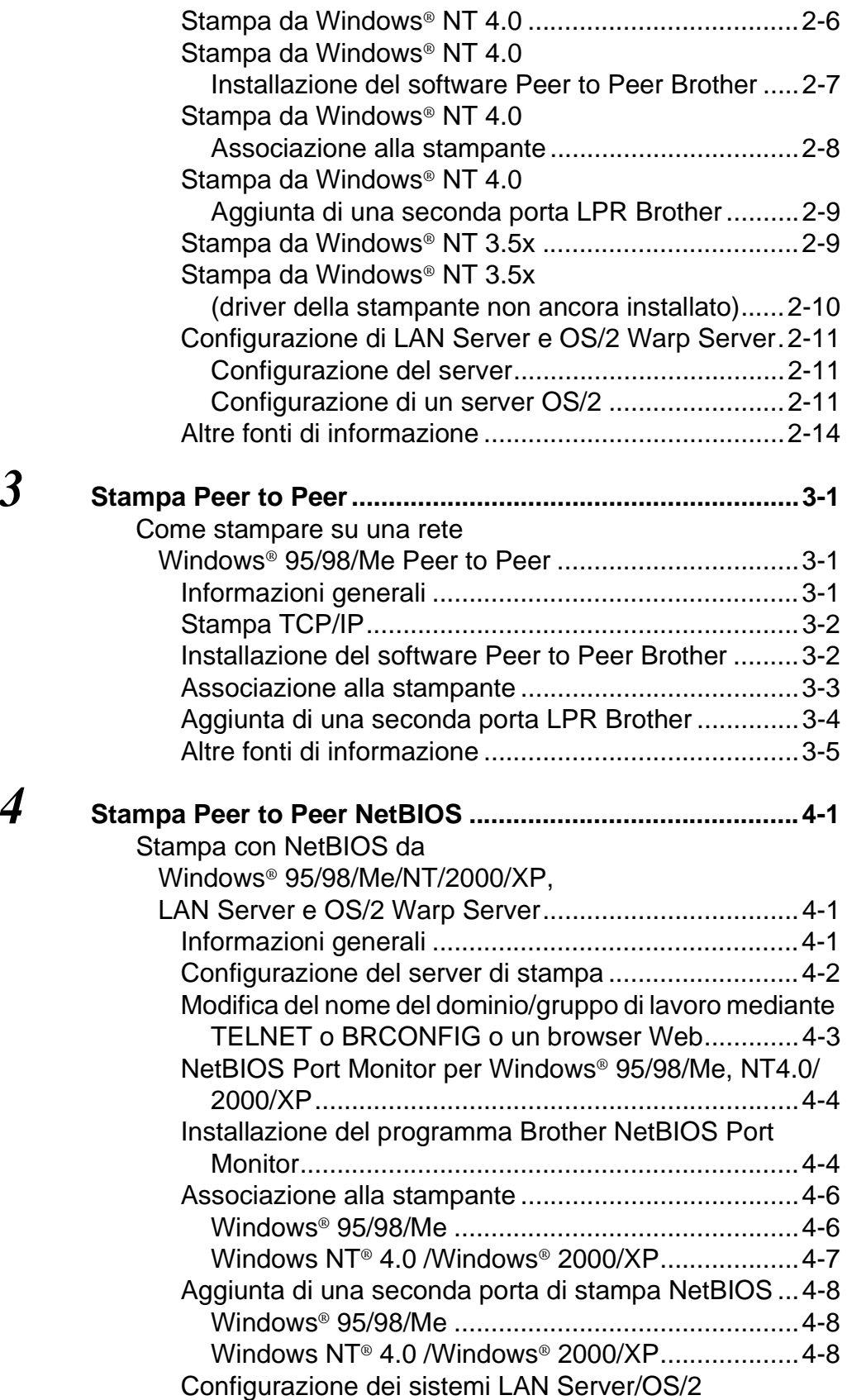

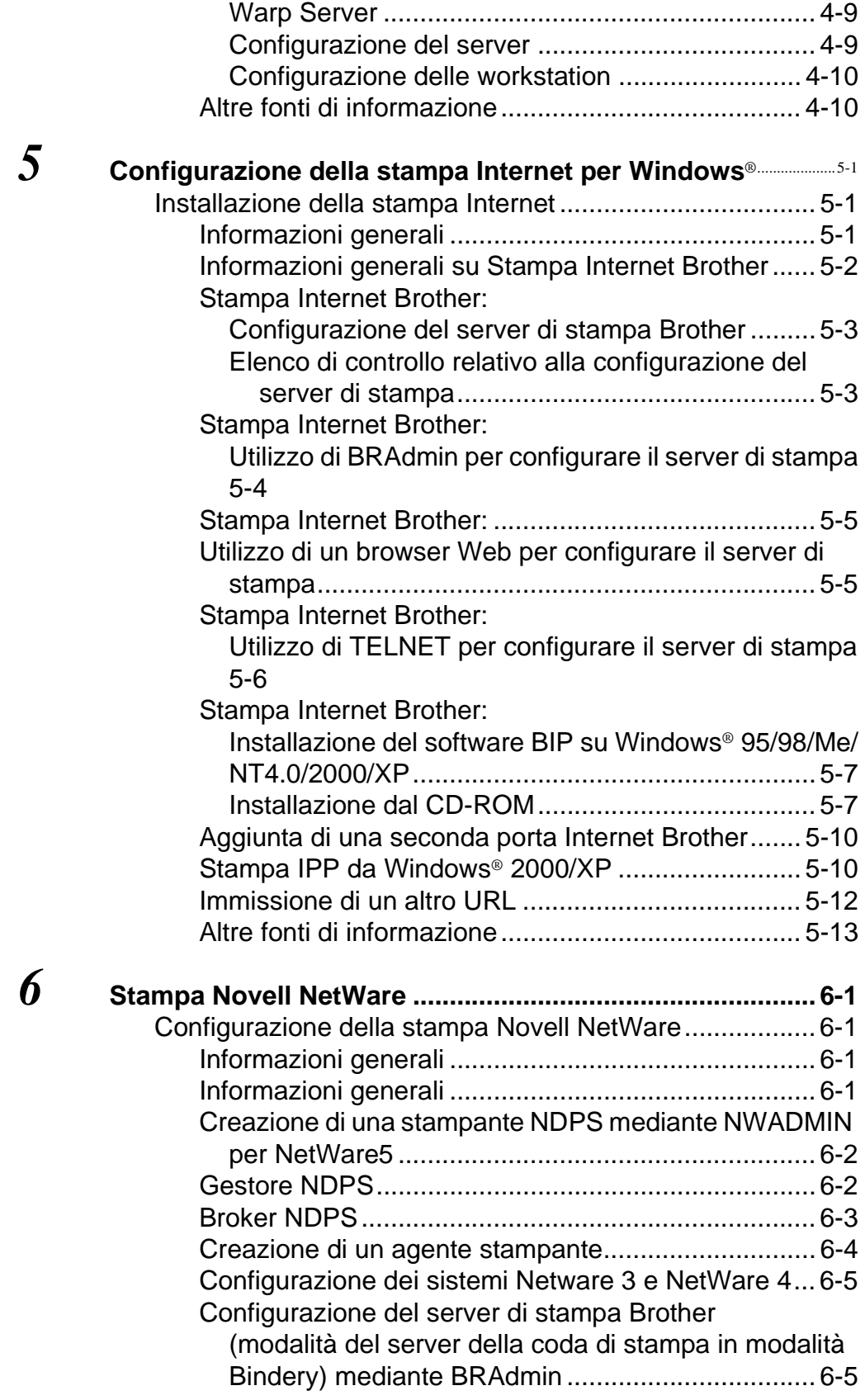

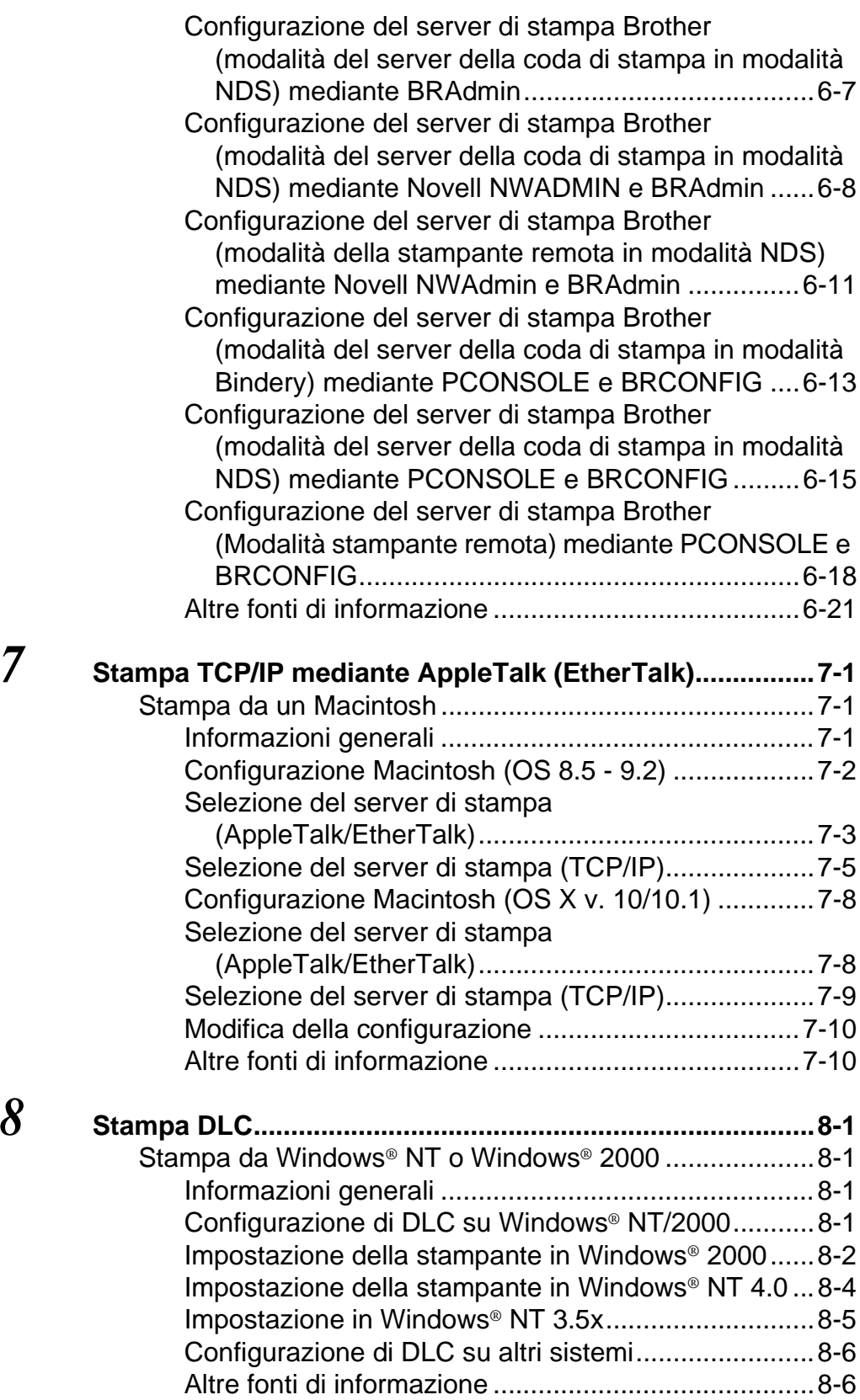

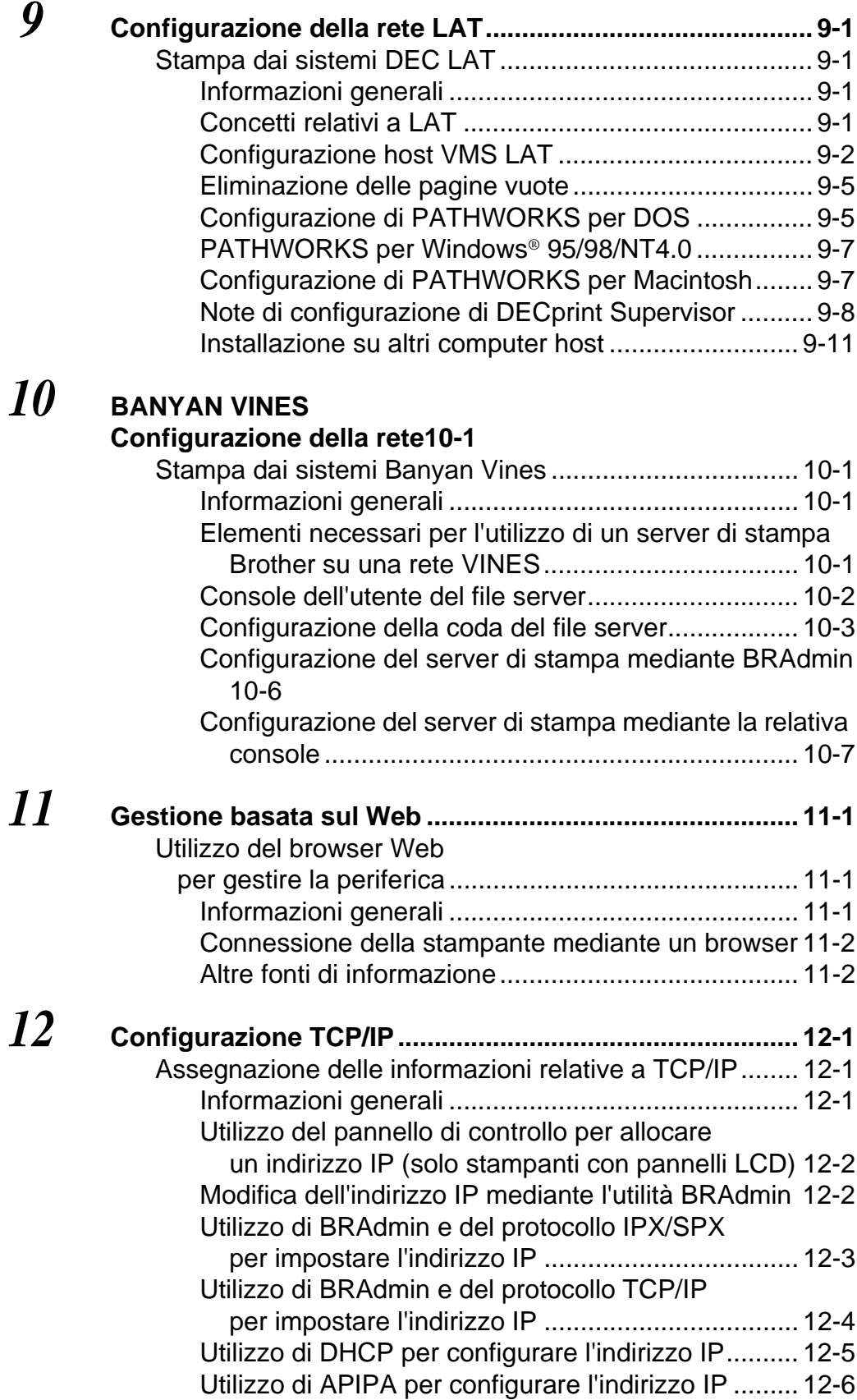

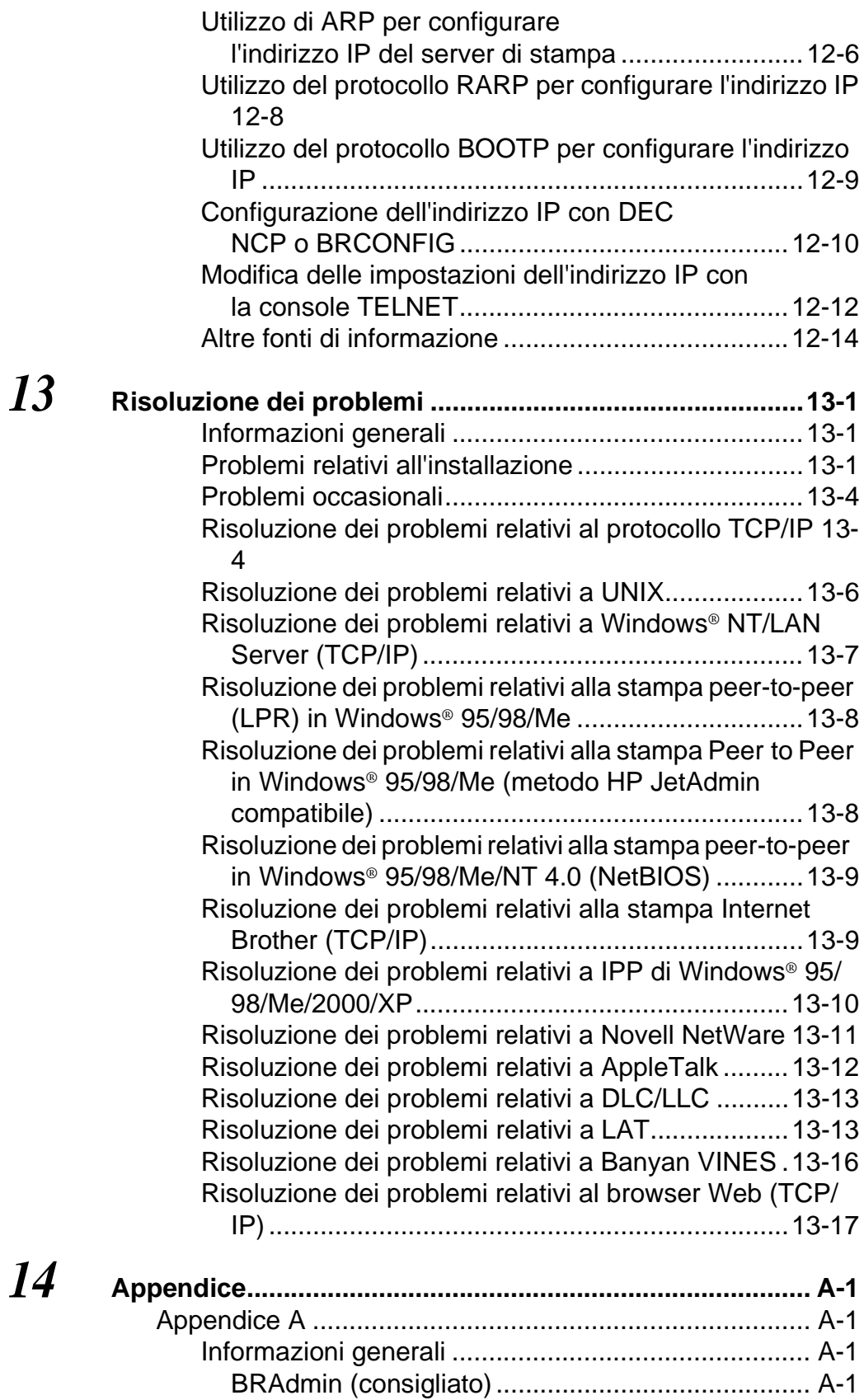

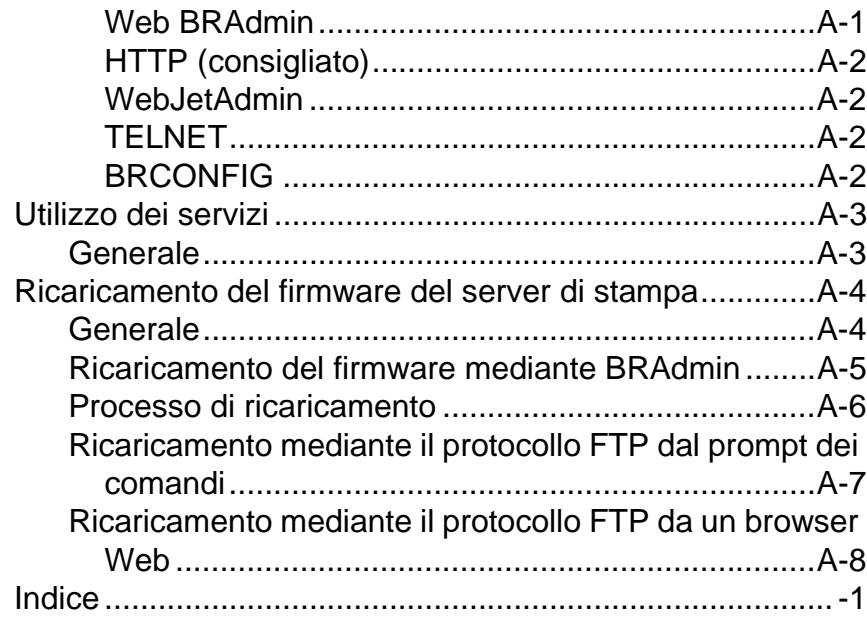

<span id="page-12-0"></span>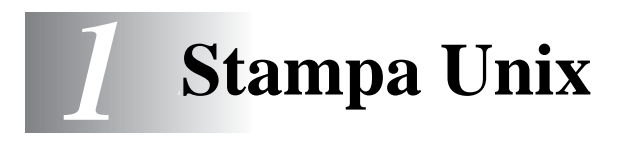

# <span id="page-12-1"></span>**Stampa da Unix/Linux mediante TCP/IP**

# <span id="page-12-2"></span>**Informazioni generali**

I server di stampa Brother vengono forniti con la suite di protocolli TCP/IP (Transmission Control Protocol/Internet Protocol). Poiché praticamente tutti i computer UNIX supportano il protocollo TCP/IP, è possibile condividere una stampante su una rete Ethernet UNIX. Come per tutti i protocolli, le comunicazioni TCP/IP possono avere luogo anche se sono attivi altri protocolli; ciò significa che i computer UNIX, NetWare, Apple o basati su altre piattaforme possono condividere lo stesso server di stampa Brother su una rete Ethernet.

Il sistema operativo Linux utilizza le stesse procedure di impostazione dei sistemi UNIX Berkeley standard. Fare riferimento a questo capitolo per informazioni su un'installazione Linux GUI tipica.

#### **Suggerimenti rapidi:**

- **1** L'indirizzo IP predefinito dei server di stampa Brother è 192.0.0.192. Per modificarlo, utilizzare il pannello di controllo della stampante (se applicabile), l'applicazione BRAdmin o lasciare che il server DHCP assegni un indirizzo IP alla stampante.
- **2** Fare riferimento al [capitolo 12](#page-127-3) di questa Guida dell'utente per informazioni sulla configurazione dell'indirizzo IP sulla stampante.
- **3** La password predefinita per i server di stampa Brother è access.
- **4** Il nome predefinito di un server di stampa Brother è sempre BRN xxxxxx, dove xxxxxx sono le ultime sei cifre dell'indirizzo Ethernet del server di stampa.
- **5** Quando si configura il file PRINTCAP, prestare particolare attenzione ai nomi dei servizi, BINARY\_P1 e TEXT\_P1.

#### 1 - 1 STAMPA UNIX

# <span id="page-13-0"></span>**TCP/IP**

In una rete, i server di stampa Brother vengono considerati come computer host UNIX con un indirizzo IP univoco su cui è in esecuzione il protocollo lpd (line printer daemon). Di conseguenza, qualsiasi computer host in grado di supportare il comando LPR remoto Berkeley può eseguire lo spooling dei processi sui server di stampa Brother senza che sia necessario installare speciali applicazioni software sul computer host. Per applicazioni particolari, sono anche disponibili le porte TCP di tipo raw.

I server di stampa Brother supportano anche il protocollo FTP. Questo protocollo può essere impiegato per inviare i processi di stampa dai sistemi Unix.

Il server di stampa Brother è preconfigurato per essere eseguito su una rete TCP/IP con un'installazione minima. L'unica configurazione necessaria è l'allocazione di un indirizzo IP, che può essere assegnato automaticamente mediante DHCP, BOOTP e così via o manualmente mediante il comando ARP, BRAdmin, il pannello anteriore della stampante (se applicabile) e così via.

 $\Im$ ় Per impostare l'indirizzo IP del server di stampa, fare riferimento alla Guida di impostazione rapida o al [capitolo 12](#page-127-3) di questa Guida dell'utente.

### <span id="page-13-1"></span>**Configurazione TCP/IP generale dei computer host UNIX**

Il processo di configurazione per la maggior parte dei sistemi UNIX è descritto nelle sezioni che seguono. Poiché questo processo può variare, è consigliabile fare riferimento alla documentazione del sistema per ottenere ulteriori informazioni.

**1** Configurare il file /etc/hosts su ciascun computer host UNIX che deve comunicare con il server di stampa. Utilizzare un editor di testi per aggiungere una voce al file /etc/hosts contenente l'indirizzo IP e il nome del nodo della periferica. Esempio:

192.189.207.3 BRN\_310107

Poiché il formato della voce può variare a seconda del sistema, è opportuno consultare la documentazione relativa e memorizzare il formato delle altre voci contenute nel file etc/hosts.

 $\mathcal{D}$  Il nome del nodo in questo file non deve necessariamente corrispondere a quello configurato sul server di stampa Brother, ossia il nome riportato sulla pagina di configurazione della stampante, sebbene è preferibile che coincidano. Alcuni sistemi operativi come HP/UX non accettano la presenza del carattere di sottolineatura "\_" nel nome predefinito (per questi sistemi occorre utilizzare un nome diverso).

In ogni caso, il nome del nodo specificato nel file /etc/hosts deve corrispondere a quello indicato nel file /etc/printcap.

Alcuni sistemi quali HP/UX e AIX consentono di specificare l'indirizzo IP come nome dell'host nell'impostazione della coda di stampa. In questo caso, non occorre configurare il file hosts.

**2** Scegliere il servizio del server di stampa che si desidera utilizzare. Diversi sono i tipi di servizio disponibili sui server di stampa Brother. I servizi binari passano i dati senza modificarli, pertanto vengono utilizzati per la stampa di grafici rasterizzati PCL o PostScript. I servizi di testo aggiungono un ritorno a capo alla fine di ciascuna riga per assicurare una formattazione corretta dei file di testo UNIX (che terminano con un carattere di avanzamento riga senza ritorni a capo). Il servizio di testo può anche essere utilizzato per grafici non rasterizzati quali grafici PostScript ASCII o molti tipi di grafici PCL.

Scegliere uno dei servizi disponibili (un nome di servizio verrà utilizzato al punto 3):

BINARY\_P1 Dati binari TEXT\_P1 Dati di testo (aggiunta di ritorni a capo)

Su un computer host UNIX è possibile impostare più code di stampa per lo stesso server, ognuna delle quali sarà contrassegnata dal nome di un servizio diverso, ad esempio una coda per i processi grafici binari e una per quelli di testo.

- **3** Configurare il file /etc/printcap su ciascun computer host per specificare la coda di stampa locale, il nome del server di stampa, definito anche macchina remota o rm (remote machine), il nome del servizio del server di stampa, definito anche stampante remota, coda remota o rp (remote printer) e infine la directory di spool.
- $\delta$  Questa operazione riguarda la maggior parte dei sistemi UNIX, inclusi Linux, Sun OS (ma non Solaris 2.xx), Silicon Graphics (è richiesta l'opzione lpr/lpd), DEC ULTRIX, DEC OSF/1 e Digital UNIX. Oltre ad eseguire questa procedura, gli utenti SCO UNIX dovrebbero fare riferimento alla sezione [Configurazione SCO UNIX](#page-22-0). Gli utenti dei sistemi RS/6000 AIX, HP/UX, Sun Solaris 2.xx e di altri sistemi che non utilizzano il file printcap possono passare direttamente alla sezione 3a. Anche gli utenti SCO possono andare alla sezione 3a, in quanto SCO utilizza il file printcap, ma questo file viene automaticamente configurato mediante il comando rlpconf.

```
Di seguito è riportato un esempio di file 
printcap tipico:
laser1|Printer on Floor 1:\
: lp = :\
: \overline{r} = BRN 310107:\:rp = TEXT P1:\`:sd=/usr/spool/lpd/laser1:
```
 $\Im$  Accertarsi che queste informazioni vengano aggiunte alla fine del file printcap. Assicurarsi inoltre che l'ultimo carattere presente nel file printcap siano i due punti ":".

Il risultato sarà una coda avente il nome laser1 sul computer host che comunica con un server di stampa Brother con un nome del nodo (rm) BRN\_310107 e un nome del servizio (rp) TEXT\_P1 per la stampa di file di testo su una stampante Brother tramite la directory di spool /usr/spool/lpd/ laser1. Se si intende stampare file grafici binari, utilizzare il servizio BINARY P1 anziché TEXT P1.

Su alcuni sistemi UNIX, le opzioni rm e rp non sono disponibili. In questo caso, consultare la documentazione per determinare le opzioni equivalenti.

Gli utenti dei sistemi UNIX Berkeley compatibili possono utilizzare il comando lpc per ottenere lo stato della stampante:

%lpc status laser1: queuing is enabled printing is enabled no entries no daemon present

Gli utenti dei sistemi UNIX AT&T possono in genere utilizzare il comando lpstat o rlpstat per ottenere informazioni di stato simili. Poiché questa procedura può variare sensibilmente, fare riferimento alla documentazione specifica del sistema in uso per conoscere la procedura di utilizzo corretta.

**4** Se si è completato il punto 3 e non si dispone di un sistema SCO UNIX, saltare questa sezione.

Se si dispone di un sistema HP/UX, di un computer IBM RS/6000 AIX o Sun Solaris 2.xx, il file printcap non è disponibile. Ciò vale anche per alcuni sistemi UNIX AT&T e per altri pacchetti software TCP/IP basati su VMS, quali UCX, TGV Multinet e così via. Sui sistemi SCO è presente un file printcap, ma viene automaticamente configurato dal comando rlpconf. La maggior parte di questi sistemi utilizza in genere un programma di installazione della stampante per definire il nome del servizio (stampante remota), il nome del server di stampa (macchina remota) o l'indirizzo IP e il nome della coda locale (directory di spool). Fare riferimento alla sezione appropriata a seconda della versione Unix installata.

# <span id="page-17-0"></span>**Configurazione Linux**

Se si preferisce non utilizzare l'interfaccia della riga di comando per configurare la distribuzione Linux, è possibile utilizzare l'applicazione Linux Printer System Manager sulla propria interfaccia utente grafica (GUI, Graphical User Interface). A tal fine, procedere come segue:

- **1** Nella schermata Linux Printer System Manager, fare clic sul pulsante **Add**.
- **2** Quando viene richiesto di specificare il tipo di stampante in uso, selezionare l'opzione **Remote Unix (lpd) Queue**, quindi fare clic su **OK**.
- **3** A questo punto, è necessario specificare il nome dell'host remoto, il nome della coda remota e il filtro di input da utilizzare.
- **4** Il nome **Remote Host** equivale all'indirizzo IP della stampante o al nome derivante dal file hosts che corrisponde all'indirizzo IP della stampante.
- **5** Il nome **Remote Queue** è il nome del servizio che la stampante utilizzerà per l'elaborazione dei dati. In genere, è consigliabile utilizzare il nome "BINARY\_P1", tuttavia, se sarà necessario inviare documenti di testo che non contengono un carattere di ritorno a capo e di avanzamento riga, utilizzare "TEXT\_P1".
- **6** Dall'elenco di stampanti disponibili, selezionare il **filtro di input** appropriato per la build di Linux a disposizione.

Per rendere operative le impostazioni effettuate, selezionare l'opzione **Resart lpd**. Al riavvio del server lpd, si sarà in grado di inviare i documenti stampati dal server.

# <span id="page-18-0"></span>**Configurazione HP/UX**

Se si dispone di un sistema HP/UX10.xx, è necessario utilizzare il programma sam per impostare la stampante remota. Di seguito viene descritta la procedura che occorre eseguire:

- **1** Eseguire il programma sam. Dall'elenco di opzioni, selezionare **Printers and Plotters**.
- **2** Selezionare **LP Spooler**.
- **3** Selezionare **Printers and Plotters**.
- **4** Selezionare **Actions**, quindi **Add Remote Printer/Plotter**.
- **5** Immettere un nome per la stampante in **Printer Name** (sarà il nome della coda di stampa).
- **6** Immettere l'indirizzo IP del server di stampa come **Remote System Name**.
- **7** Immettere il nome del servizio del server di stampa desiderato come **Remote Printer Name**.
- **8** Selezionare la casella accanto a **Remote Printer is on BSD system**.
- **9** Accettare i valori predefiniti per le altre voci.
- **10** Fare clic su **OK** per configurare la stampante.

A questo punto dovrebbe essere possibile stampare mediante il comando lp-d con il nome della stampante.

Se si utilizza il servizio di stampa distribuito HP, la procedura di configurazione è leggermente differente perché i processi di stampa sono inviati a un file server, che a sua volta ne esegue lo spool al server di stampa. È pertanto necessario conoscere il nome del file server (host spooler) oltre alle informazioni precedenti. Si aggiungerà una stampante remota e fisica, quindi si assegnerà una stampante logica alla stampante remota, ossia un nome univoco che non corrisponde a nessun altro nome. Per stampare, utilizzare il comando lp -d con il nome della stampante logica.

Le versioni precedenti di HP/UX utilizzano procedure simili a quelle per la versione 10.xx.

- **1** Accedere al programma sam e selezionare **Peripheral Devices**, quindi **Add Remote Printer (not Networked printer)**.
- **2** Specificare le impostazioni relative alla stampante remota elencate di seguito (le altre non sono necessarie):

**Line printer name** (selezionabile dall'utente).

**Remote system name** (il nome del server di stampa che deve corrispondere a quanto specificato nel file hosts oppure l'indirizzo IP del server di stampa).

**Remote printer queue** (il nome del servizio di testo o binario del server di stampa, ad esempio BINARY\_P1 o TEXT\_P1).

**Remote Printer is on a BSD System** (Yes).

# <span id="page-19-0"></span>**Configurazione dei sistemi IBM RS/6000 AIX**

Il sistema operativo RS/6000 AIX utilizza il programma smit per impostare la stampante remota. Di seguito è riportata la procedura per AIX 4.0 e versioni successive:

- **1** Immettere smit e selezionare **devices**.
- **2** Selezionare **Printer/Plotter**.
- **3** Selezionare **Print Spooling**.
- **4** Selezionare **Add a Print Queue**.
- **5** Selezionare **Remote**.
- **6** Immettere le impostazioni relative alla stampante remota elencate di seguito.

**Name of queue** (selezionabile dall'utente) **Host name of Remote Printer** (nome del server di stampa che deve corrispondere al nome specificato nel file /etc/hosts oppure utilizzare l'indirizzo IP del server di stampa). **Name of queue on remote printer** (nome del servizio di testo o binario del server di stampa, ad esempio BINARY\_P1 o TEXT\_P1). **Type of print spooler**. BSD (premere il pulsante LIST e

scegliere BSD)

Di seguito è riportata la procedura per i sistemi precedenti alla versione V4.0.

- **1** Immettere smit e selezionare **devices**.
- **2** Selezionare **printer/plotter**.
- **3** Selezionare **manage remote printer subsystem**.
- **4** Selezionare **client services**.
- **5** Selezionare **remote printer queues**.
- **6** Selezionare **add a remote queue**.
- **7** Immettere le impostazioni relative alla coda remota elencate di seguito:

**Name of queue to add** (selezionabile dall'utente).

**ExamPhActivate the queue** (Yes).

**Destination host** (nome del server di stampa che deve corrispondere al nome specificato nel file /etc/hosts oppure utilizzare l'indirizzo IP del server di stampa).

**Name of queue on remote printer** (nome del servizio di testo o binario del server di stampa, ad esempio BINARY\_P1 o TEXT\_P1).

1 - 9 STAMPA UNIX

**Name of device to add** (selezionabile dall'utente, ad esempio  $1<sub>p0</sub>$ ).

### <span id="page-21-0"></span>**Configurazione dei sistemi Sun Solaris 2.x**

Sun Solaris 2.x utilizza i programmi lpsystem e lpadmin per la configurazione della stampante remota:

```
lpsystem -t bsd prnservername
lpadmin -p queue -s prnservername!prnserverservice
accept queue (non richiesto sui nuovi sistemi Solaris)
enable queue
```
dove queue è il nome della coda di stampa locale. prnservername è il nome del server di stampa (deve corrispondere alla voce nel file /etc/hosts o all'indirizzo IP). prnserverservice è il servizio BINARY\_P1 o TEXT\_P1 del server di stampa.

Se si tratta della prima stampante ad essere configurata, è necessario utilizzare il comando lpsched prima del comando accept.

In alternativa, è possibile utilizzare Printer Manager nell'utilità Admintool di OpenWindows. Selezionare **Edit**, **Add**, quindi **Add Access to Remote Printer**. Infine immettere il nome del server di stampa nel formato prnservername!\prnserverservice secondo le istruzioni riportate in precedenza. Assicurarsi che l'opzione Printer Server OS sia impostata su **BSD** (valore predefinito), quindi fare clic su **Add**.

È consigliabile utilizzare il file /etc/hosts per il nome della stampante anziché NIS o altri servizi. Inoltre, a causa di un bug nell'implementazione lpd Sun su Solaris 2.4 e versioni precedenti, si possono verificare dei problemi nel corso della stampa di processi molto lunghi. In questo caso, è possibile ovviare a questo inconveniente utilizzando il software della porta TCP di tipo raw, come descritto in questo capitolo.

<span id="page-22-0"></span>Per configurare una stampante nella Versione 5.x di SCO Unix, utilizzare il programma SCOADMIN.

- **1** Selezionare **Printers**, quindi **Print Manager**.
- **2** Nel menu selezionare **Printer**, quindi **Add Remote** seguito da **Unix…**.
- **3** Immettere l'indirizzo IP del server di stampa e il nome della stampante da utilizzare per lo spooling.
- **4** Deselezionare **Use External remote Printing Protocol…**.
- **5** Per espellere la pagina stampata, aggiungere il comando rp=lpaf al file /etc/printcap.

SCO UNIX richiede TCP/IP V1.2 o versioni successive per poter funzionare con i server di stampa Brother. È innanzitutto necessario configurare i file /etc/hosts e /etc/printcap come descritto al passaggio 2. Eseguire quindi il programma sysadmsh come segue:

- **1** Selezionare **Printers**.
- **2** Selezionare **Configure**.
- **3** Selezionare **Add**.
- **4** Immettere il nome della coda di stampa immessa nel file /etc/ printcap come nome della stampante.
- **5** Immettere un commento in **Comment** e un nome di classe in **Class name**.
- **6** Come **User printer interface**, selezionare **Existing**.
- **7** Premere il tasto F3 per ottenere un elenco di interfacce disponibili e selezionare quella desiderata come **Name of interface** mediante i tasti del cursore (Dumb è un'ottima scelta).
- **8** Selezionare **Direct** come connessione in **Connection**.
- **9** Immettere il nome della periferica desiderata (in genere /dev/ lp funziona).
- **10** Selezionare **Hardwired** come periferica in **Device**.
- **11** Selezionare **No** per il campo **Require banner**.

#### **Sistemi SCO Unix precedenti**

I server di stampa Brother supportano anche il protocollo FTP. I sistemi SCO Unix precedenti sono spesso configurati per stampare con il protocollo FTP.

# <span id="page-23-0"></span>**Server TCP/IP DEC per VMS(UCX)**

È necessario eseguire il comando sys\$system:ucx:\$lprsetup, specificare un nome di stampante, quindi immettere l'indirizzo IP del server di stampa come nome del sistema remoto. Specificare uno dei servizi del server di stampa (vedere le opzioni all'inizio di questa sezione) come nome della stampante del sistema remoto. Accettare le impostazioni predefinite per le altre domande.

# <span id="page-23-1"></span>**Multinet TGV**

Multinet TGV richiede l'esecuzione del comando MULTINET CONFIGURE /PRINTERS, quindi utilizzare il comando **ADD** per aggiungere una stampante, specificando l'indirizzo IP del server di stampa, un tipo di protocollo di LPD e una delle opzioni del servizio descritte all'inizio di questa sezione come coda di stampa remota.

# <span id="page-23-2"></span>**PATHWAY Wollongong**

Accertarsi di attivare l'opzione Access con lpd. Immettere il nome del server di stampa e l'indirizzo IP nel file TWG\$TCP:[NETDIST.ETC]HOSTS, eseguire il programma LPGEN ed il comando: add coda/rmachine=nomeserverdistampa / rprinter=servizioserverdistampa, dove coda è il nome della coda, nomeserverdistampa è il nome del server di stampa del file hosts e servizioserverdistampa è il nome del servizio del server di stampa.

## <span id="page-24-0"></span>**IBM AS/400**

Per utilizzare un server di stampa Brother con un IBM AS/400 che esegue i servizi gateway TCP/IP di IBM per OS/400. Il sistema OS/400 deve essere della versione v3.1 o successiva.

Utilizzare il comando CFGTCP al prompt di OS/400 per aggiungere l'indirizzo TCP/IP del server di stampa alla tabella host AS/400.

Utilizzare il seguente comando OS/400 a una linea per creare la coda LPD:

```
CRTOUTQ OUTQ(<nomecoda> RMSTSYS
(*INTNETADR) RMTPRTQ(<servizio>)
AUTOSTRWTR(1) CNNTYPE(*IP) DESTTYPE (*OTHER)
MFRTYPMDL (<driver>)
INTNETADR('<indirizzoIP>') TEXT
('<descrizione>')
```
dove <nomecoda> è il nuovo nome della coda di stampa AS/400, <servizio> è il nome del servizio del server di stampa (BINARY\_P1 o TEXT\_P1) <driver> è il nome del driver della stampante OS/400 (\*HP4 consigliato in caso di dubbio) e <indirizzoIP> è l'indirizzo IP del server di stampa. Notare che l'indirizzo IP e la descrizione devono essere racchiusi tra virgolette singole.

Esempio:

CRTOUTQ OUTQ(BR1) RMTSYS(\*INTNETADR) RMTPRTQ(BINARY\_P1) AUTOSTRWTR(1) CNNTYPE(\*IP) DESTTYPE(\*OTHER) MFRTYPMDL(\*HP5SI) INTNETADR('10.0.0.200') TEXT('Stampante Arnes')

Se si utilizza carta A4, è possibile che la formattazione della pagina della stampante sia errata, poiché probabilmente il sistema AS/400 è impostato sul formato Letter: per risolvere il problema, procedere come segue:

Modificare il codice sorgente **Host Print Transform**:

```
RTVWSCST DEVTYPE(*TRANSFORM) MFRTYPMDL(*HP5SI) 
SRCMBR(HP5SI) SRCFILE(MYLIB/SRC)
```
1 - 13 STAMPA UNIX

Alla definizione della carta, modificare i codici esadecimali esistenti per **Letter**, 1B 26 6C 02 41 nei codici esadecimali per **A4**, 1B 26 6C 32 36 41.

#### **OS/400 versione 4, 5, 5.1**

È anche possibile utilizzare la seguente riga di comando per creare una definizione di stampante:

```
CRTDEVPRT DEVD(BR2) DEVCLS(*LAN) TYPE(3812) 
MODEL(1) LANATTACH(*IP) PORT(9100) FONT(011) 
PARITY(*NONE) STOPBITS(1) TRANSFORM(*YES) 
MFRTYPMDL(*HP5SI) PPRSRC1(*A4) PPRSRC2(*A4) 
RMTLOCNAME('10.0.0.200') SYSDRVPGM(*HPPJLDRV) 
TEXT('Stampante Arnes')
```
# <span id="page-25-0"></span>**Altri sistemi**

Altri sistemi utilizzano programmi simili per impostare i server di stampa. Questi programmi richiedono in genere le seguenti informazioni:

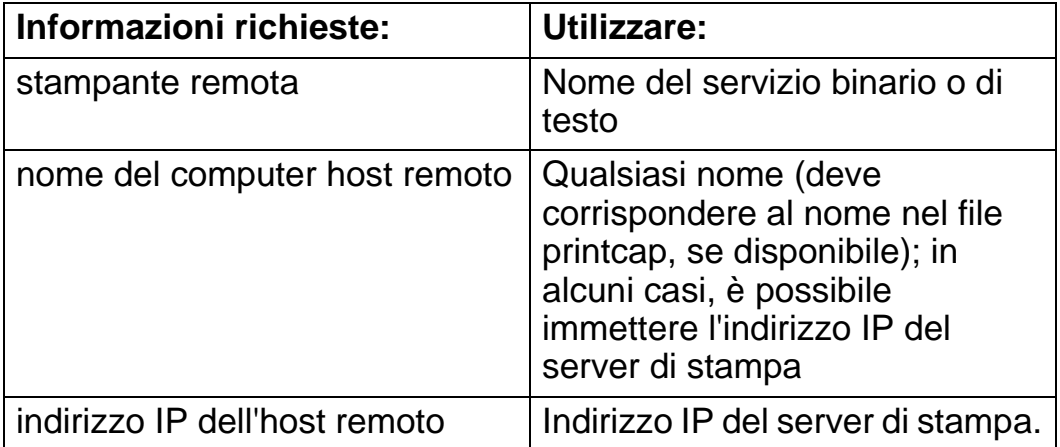

Gli esperti del supporto tecnico di queste aziende sono in genere in grado di rispondere alle domande relative alla configurazione se vengono fornite le necessarie informazioni di configurazione UNIX (comunicare loro che il server di stampa è simile a un computer host UNIX remoto sul quale è eseguito il daemon lpd (line printer daemon).

Se per il server di stampa Brother non è stata creata alcuna directory di spooling sul computer host UNIX, è necessario crearla ora (le utilità della stampante per sistemi quali HP/UX, AIX, Solaris 2.xx e altri creano automaticamente la directory di spooling). Questa directory risiede in genere nella directory /usr/spool (rivolgersi all'amministratore del sistema per accertare la posizione). Per creare una nuova directory di spooling, utilizzare il comando mkdir. Ad esempio, per creare una directory di spooling per la coda laser1, immettere:

mkdir /usr/spool/lpd/laser1

Su alcuni sistemi è necessario avviare il daemon. Sui sistemi UNIX Berkeley compatibili, è possibile utilizzare il comando lpc start, come illustrato nell'esempio che segue:

```
lpc start laser1
```
### <span id="page-26-0"></span>**Altre fonti di informazione**

- **1** Per ulteriori informazioni sulla stampa in rete, visitare il sito Web all'indirizzo <http://solutions.brother.com/>.
- **2** Fare riferimento al [capitolo 12](#page-127-3) di questa Guida dell'utente per informazioni sulla configurazione dell'indirizzo IP della stampante.

<span id="page-27-0"></span>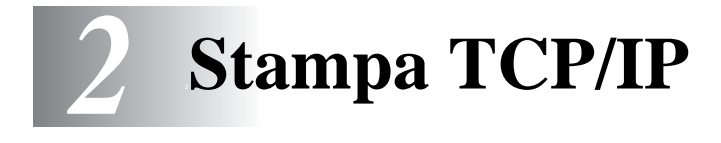

# <span id="page-27-1"></span>**Stampa da Windows® NT o da Windows® 2000/LAN Server e Warp Server**

<span id="page-27-2"></span>**Informazioni generali**

Gli utenti di Windows® NT possono stampare direttamente su stampanti Brother abilitate alla stampa in rete mediante il protocollo TCP/IP. Gli utenti di Microsoft Windows® NT 3.5x e NT 4.0 devono installare il protocollo di stampa "TCP/IP". Gli utenti di Windows® 2000 possono inviare i processi di stampa direttamente alla stampante senza dovere installare alcun software aggiuntivo. Il server di stampa Brother supporta anche la stampa in trasparenza dai file server IBM LAN Server e OS/2 Warp Server, nonché dalle workstation OS/2 Warp Connect mediante il protocollo TCP/IP.

#### **Suggerimenti rapidi:**

- **1** L'indirizzo IP predefinito dei server di stampa Brother è 192.0.0.192. Per modificarlo, utilizzare il pannello di controllo della stampante (se applicabile), l'applicazione BRAdmin o lasciare che il server DHCP assegni un indirizzo IP.
- **2** La password predefinita per i server di stampa Brother è access.
- **3** Gli utenti di Windows® NT 3.51 e di Windows® NT 4.0 devono installare il protocollo di stampa TCP/IP di Microsoft (disponibile tramite l'applet del pannello di controllo).
- **4** Gli utenti di Windows® 2000 e XP possono stampare mediante TCP/IP utilizzando il software di stampa in rete standard e il software del protocollo IPP integrato nell'installazione di Windows  $\bigcirc$  2000/XP.
- **5** Gli utenti di Windows® 95/98/Me possono inviare i processi di stampa mediante il protocollo IPP tramite un computer Windows® 2000/XP a condizione che il software Microsoft Internet Print Services sia installato sul PC client, IIS sia installato ed eseguito sul computer Windows® 2000/XP e il PC client stia utilizzando la versione 4 o successiva di Microsoft Internet Explorer.
- **6** Il nome predefinito del server di stampa Brother è sempre BRN xxxxxx, dove xxxxxx sono le ultime sei cifre dell'indirizzo Ethernet del server di stampa.

## <span id="page-28-0"></span>**Configurazione di Windows® NT 3.5x/NT 4.0/ 2000/XP (TCP/IP)**

Se non ancora installato, installare il protocollo TCP/IP sul sistema Windows® NT. A tal fine, fare clic sull'icona **Rete** nel **Pannello di controllo** del sistema Windows® NT (il **Pannello di controllo** si trova nella finestra **principale** dei sistemi NT 3.5x). In alternativa, utilizzare il pulsante **Avvio** in NT 4.0 per accedere al menu **Impostazioni/Pannello di controllo**. La configurazione predefinita di Windows® 2000/XP prevede l'installazione automatica del protocollo TCP/IP. Per ulteriori informazioni, fare riferimento alla sezione appropriata nel presente capitolo.

### <span id="page-28-1"></span>**Stampa da Windows® 2000/XP (driver della stampante non ancora installato)**

In base all'impostazione predefinita, i sistemi Windows® 2000/XP vengono installati con tutti i programmi software necessari per la stampa. Questo capitolo descrive le due configurazioni più comunemente utilizzate, la stampa sulla porta TCP/IP standard e la stampa IPP (Internet Printing Protocol). Se il driver della stampante è già installato, passare alla sezione relativa.

#### <span id="page-29-0"></span>**Stampa sulla porta TCP/IP standard**

- **1** Dalla cartella **Stampanti** selezionare **Aggiungi stampante**. Si avvia l'**Installazione guidata stampante**. Fare clic su **Avanti**.
- **2** Selezionare l'opzione **Stampante locale** e deselezionare l'opzione **Rileva e installa stampante Plug and Play automaticamente**.
- **3** Fare clic su **Avanti**.
- **4** A questo punto è necessario selezionare la porta di stampa di rete corretta.
	- **a** Per utenti Windows**®** 2000: Selezionare l'opzione **Porta TCP/IP standard** come porta.
	- **b** Per utenti Windows® XP: Selezionare una nuova porta dalla finestra a discesa e selezionare **Porta TCP/IP standard**.
- **5** Al termine, fare clic su **Avanti**.
- **6** Verrà visualizzata la **procedura Aggiunta guidata porta standard TCP/IP**. Fare clic sul pulsante **Avanti**.
- **7** Immettere l'indirizzo IP o il nome della stampante che si desidera configurare. In questo modo le informazioni connesse al nome della porta verranno inserite automaticamente.
- **8** Fare clic sul pulsante **Avanti**.
- **9** Windows® 2000/XP contatterà la stampante specificata. Se non si specifica il nome o l'indirizzo IP corretto, viene visualizzato un messaggio di errore.
- **10** Fare clic sul pulsante **Fine** per terminare la procedura guidata.
- **11** Dopo avere configurato la porta, è necessario specificare il driver della stampante che si desidera utilizzare. Selezionare il driver appropriato dall'elenco delle stampanti supportate. Se si utilizza un driver fornito su CD-ROM con la stampante, selezionare l'opzione **Disco driver** per andare al CD-ROM. È anche possibile fare clic sul pulsante **Windows Update** per collegarsi direttamente al sito Web del supporto Microsoft e scaricare i driver della stampante.
- **12** Dopo avere installato il driver, fare clic sul pulsante **Avanti**.
- **13** Specificare un nome e fare clic sul pulsante **Avanti**.
- **14** A questo punto, specificare se si desidera condividere la stampante, immettere il nome di condivisione e fare clic su **Avanti**.
- **15** Completare la procedura guidata e fare clic sul pulsante **Fine** per terminarla.

# <span id="page-30-0"></span>**Stampa IPP da client Windows® 2000/XP**

Se si desidera stampare con il protocollo IPP, attenersi alla procedura illustrata di seguito:

- **1** Dalla cartella **Stampanti** selezionare **Aggiungi stampante**. Si avvia l'**Installazione guidata stampante**. Fare clic su **Avanti**.
- **2** Selezionare **Stampante di rete**.
- **3** Fare clic sull'opzione **Connetti a una stampante in Internet o nella Intranet**.
- **4** Immettere un nome di URL. Un esempio tipico di nome di URL per una stampante che supporta il protocollo IPP è il seguente: http://indirizzo ip:631/ipp, dove indirizzo ip è l'indirizzo IP, il nome NetBIOS o il nome DNS del server di stampa.
- **5** Fare clic sul pulsante **Avanti**.
- **6** Windows® 2000/XP si connetterà alla periferica specificata e determinerà il numero di modello della stampante. Se il driver appropriato è stato installato sul PC, verrà utilizzato. Se invece tale driver non è disponibile, verrà richiesto di inserire il disco del driver fornito con la stampante.
- **7** Seguire le istruzioni della procedura guidata fino al termine dell'installazione.
- **8** Fare clic sul pulsante **Fine** per terminare la procedura guidata.

### <span id="page-31-0"></span>**Stampa IPP da client Windows 95/98/Me**

È anche possibile inviare processi di stampa IPP da un PC client Windows® 95/98/Me, a condizione che il PC sia stato configurato per la connessione e l'accesso alle risorse di Windows® 2000/XP. Visitare il sito Web Microsoft (www.microsoft.com) e scaricare il software di supporto Servizi di stampa Internet Windows® per i sistemi Windows®.

Una volta installato, questo software consente di collegarsi a un sistema Windows® 2000/XP che esegue IIS e di inviare i processi di stampa mediante il protocollo IPP.

Se si utilizza il software IPP Microsoft è anche possibile inviare processi ad altre stampanti che non supportano il protocollo IPP.

## <span id="page-31-1"></span>**Stampa da Windows® 2000/XP (driver della stampante già installato)**

Se il driver della stampante è già installato e si desidera configurarlo in modo da abilitarlo alla stampa in rete, attenersi alla procedura illustrata di seguito:

- **1** Selezionare il driver della stampante che si desidera configurare.
- **2** Selezionare **File** e scegliere **Proprietà**.
- **3** Fare clic sulla scheda **Porte** del driver e scegliere **Aggiungi porta**.
- **4** Selezionare la porta che si desidera utilizzare. In genere, si tratta della **Porta TCP/IP standard**. Fare clic sul pulsante **Nuova porta...**.
- **5** Verrà avviata la **procedura guidata della porta TCP/IP standard**. Attenersi ai passaggi 6-10 della sezione dedicata alla stampa attraverso la porta TCP/IP standard.

# <span id="page-32-0"></span>**Stampa da Windows® NT 4.0**

Se durante l'installazione del sistema Windows® NT 4.0 (workstation o server) il protocollo TCP/IP o il protocollo TCP/IP non sono stati installati, attenersi alla procedura illustrata di seguito. Se il protocollo TCP/IP è già stato installato, passare alla sezione seguente.

- **1** Dal pulsante **Avvio**, scegliere **Impostazioni**, quindi **Pannello di controllo**.
- **2** Eseguire l'applet **Rete** facendo doppio clic sull'icona **Rete**, quindi fare clic sulla scheda **Protocolli**.
- **3** Selezionare **Aggiungi** e fare doppio clic sul **Protocollo TCP/IP**.
- **4** Inserire il disco o i dischi richiesti o il CD-ROM per copiare i file richiesti.
- **5** Fare clic sul pulsante **Chiudi**. Il sistema Windows® NT rivede i binding di protocollo, quindi viene visualizzata la finestra di dialogo **Proprietà TCP/IP**.
- **6** Configurare l'indirizzo IP host, la subnet mask e l'indirizzo del gateway nella finestra di dialogo. Per conoscere questi indirizzi, rivolgersi all'amministratore di sistema.
- **7** Fare clic su **OK** per uscire (non sarà necessario riavviare il server o la workstation NT).

### <span id="page-33-0"></span>**Stampa da Windows® NT 4.0 Installazione del software Peer to Peer Brother**

- **1** Avviare il programma del menu di installazione del CD-ROM attenendosi alle istruzioni contenute nella Guida di installazione rapida.
- **2** Selezionare la lingua desiderata e selezionare **Installa software**. Selezionare quindi il programma di installazione **Software di stampa di rete**.
- **3** Fare clic su **Avanti** in risposta al messaggio di benvenuto.
- **4** Selezionare **Stampa Peer to Peer Brother (LPR)**.
- **5** Selezionare la directory desiderata per installare i file **Stampa Peer to Peer Brother (LPR)** e fare clic su **Avanti**. Il programma di installazione creerà automaticamente la directory se non esiste già sul disco.
- **6** Immettere il nome della porta che si desidera utilizzare e fare clic su **OK**. Il nome predefinito è BLP1. Il nome prescelto DEVE essere univoco e cominciare con BLP.
- **7** A questo punto, è necessario immettere l'indirizzo IP effettivo del server di stampa nel campo Indirizzo IP. Se si è modificato il file hosts sul computer o si utilizza il sistema DNS (Domain Name System), è anche possibile immettere il nome del server di stampa. Poiché il server di stampa supporta i nomi TCP/IP e NetBIOS, è anche possibile immettere il nome NetBIOS del server di stampa contenuto nel foglio di configurazione della stampante. In base all'impostazione predefinita, il nome NetBIOS corrisponde a BRN\_xxxxxx, dove xxxxxx rappresenta le ultime sei cifre dell'indirizzo Ethernet.
- **8** Scegliere il pulsante **OK**. Al prompt, riavviare il computer.

### <span id="page-34-0"></span>**Stampa da Windows® NT 4.0 Associazione alla stampante**

A questo punto, occorre creare una stampante sul sistema Windows® seguendo la procedura standard di installazione della stampante Windows®.

- **1** A tal fine, fare clic sul pulsante **Avvio**, selezionare **Impostazioni**, quindi **Stampanti**.
- **2** Fare doppio clic sull'icona **Aggiungi stampante** per avviare l'**Installazione guidata stampante**.
- **3** Selezionare **Risorse del computer**, non Stampante di rete, e fare clic su **Avanti**.
- **4** Selezionare la porta LPR Brother, ossia il nome della porta assegnato al punto 6 della sezione "Installazione del software di stampa Peer to Peer Brother" in questo capitolo, quindi fare clic su Avanti.
- **5** Selezionare il modello di stampante desiderato. Se il modello corretto non compare nell'elenco, fare clic sull'opzione **Disco driver**, quindi inserire il CD-ROM fornito con la stampante.
- **6** Se il driver è già presente, selezionare **Mantieni il driver esistente** (in caso contrario, saltare questo passaggio), quindi fare clic su **Avanti**.
- **7** Se lo si desidera, cambiare il nome della stampante, quindi fare clic su **Avanti**.
- **8** Se lo si desidera, condividere la stampante in modo che altri utenti possano accedere ad essa e selezionare il sistema o i sistemi operativi eseguiti su questi computer. Fare clic su **Avanti**.
- **9** Al messaggio **Stampare la pagina di prova?** selezionare **Sì**. Fare clic su **Fine** per completare l'installazione. È ora possibile stampare dalla stampante come se si trattasse di una stampante locale.

## <span id="page-35-0"></span>**Stampa da Windows® NT 4.0 Aggiunta di una seconda porta LPR Brother**

Per aggiungere una porta LPR Brother non occorre rieseguire il programma di installazione, ma è sufficiente premere il pulsante **Avvio**, selezionare **Impostazioni** e aprire la finestra **Stampanti**. Fare clic sull'icona della stampante che si desidera configurare, selezionare **File** dalla barra dei menu, quindi scegliere **Proprietà**. Fare clic sulla scheda **Porte** e fare clic sul pulsante **Aggiungi porta**. Nella finestra di dialogo **Porte stampanti**, evidenziare **Porta LPR Brother**. Fare clic su **Nuova porta** e immettere il nome della porta. Il nome predefinito è BLP1. Se questo nome è già stato utilizzato, viene visualizzato un messaggio di errore se si tenta di riutilizzarlo. In tal caso, utilizzare BLP2 e così via. Dopo avere specificato il nome della porta, fare clic su **OK**. Viene visualizzata la finestra di dialogo **Impostazioni della porta**.

Immettere l'indirizzo IP della stampante su cui si desidera stampare e fare clic su **OK**. Fare quindi clic su **Chiudi** nella finestra di dialogo **Porte stampanti**. La porta appena creata dovrebbe essere visibile nell'impostazione **Stampa su** del driver della stampante.

# <span id="page-35-1"></span>**Stampa da Windows® NT 3.5x**

- **1** Aprire il **Pannello di controllo** ed eseguire l'applet **Rete**.
- **2** Selezionare **Aggiungi software** e **Protocollo TCP/IP** e relativi componenti.
- **3** Selezionare la casella di controllo relativa al **supporto di stampa di rete TCP/IP**, quindi fare clic su **Continua**. Questa opzione non è disponibile se il protocollo di stampa di rete TCP/IP è già installato.
- **4** Inserire il disco o i dischi richiesti per copiare i file desiderati. Al termine della copia, riavviare il server NT.
## **Stampa da Windows® NT 3.5x (driver della stampante non ancora installato)**

Se il sistema utilizzato è Windows® NT 3.5 o 3.51, effettuare la procedura illustrata di seguito per configurare il server di stampa.

- **1** Passare alla finestra **Principale** e selezionare l'icona **Print Manager**.
- **2** Selezionare il menu **Stampante**.
- **3** Selezionare **Crea stampante**.
- **4** In **Nome stampante** immettere un nome a scelta.
- **5** Selezionare **Driver**. Scegliere il driver appropriato.
- **6** Selezionare **Descrizione**. Immettere la descrizione desiderata.
- **7** Selezionare **Stampa su**, quindi **Altri**.
- **8** Selezionare **Porta LPR**.
- **9** Digitare l'indirizzo IP assegnato al server di stampa nella casella **Nome** o **indirizzo del server che fornisce lpd:**. Se sono state apportate modifiche al file HOSTS o si sta utilizzando il sistema DNS (Domain Name System), digitare il nome associato al server di stampa, invece di un indirizzo IP.
- **10** Digitare il nome del servizio del server di stampa nell'apposita casella. Se non si conosce il nome del servizio da utilizzare, immettere BINARY\_P1, quindi fare clic su **OK**.

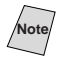

**Note** Per ulteriori informazioni sui nomi dei servizi, fare riferimento all'Appendice.

Se necessario, condividere la stampante.

# **Configurazione di LAN Server e OS/2 Warp Server**

I server di stampa Brother possono essere utilizzati con le reti IBM LAN Server e OS/2 Warp Server purché sul file server sia installato IBM TCP/IP V2.0 o versioni successive. TCP/IP viene fornito come standard con LAN Server V4.0 e versioni successive e con Warp Server. La procedura illustrata di seguito consente di configurare il server di stampa su un file server LAN Server o OS/2 Warp Server o su una workstation OS/2 Warp Connect.

#### **Configurazione del server**

Accertarsi che il software TCP/IP sia installato sul file server OS/2. In caso contrario, aprire la cartella TCP/IP sul desktop, quindi fare doppio clic sull'icona **TCP/IP Configuration** per aggiungere l'indirizzo IP sul file server OS/2. Richiedere questo indirizzo all'amministratore di sistema.

Per informazioni sulla procedura per assegnare un indirizzo IP alla stampante, fare riferimento al [capitolo 12](#page-127-0).

#### **Configurazione di un server OS/2**

- **1** Sul desktop di OS/2 aprire la cartella **Templates**. Utilizzare il pulsante destro del mouse per trascinare l'icona **Printer** (non l'icona Network Printer) sul desktop.
- **2** La finestra **Create a Printer** dovrebbe essere aperta; in caso contrario, fare doppio clic sull'icona della stampante.
- **3** Digitare un nome a scelta per la stampante.
- **4** Selezionare il driver della stampante predefinito. Se il driver della stampante desiderato non compare nell'elenco, fare clic sul pulsante **Install new Printer Driver**, quindi aggiungere il driver.

**5** Scegliere la porta di output. IBM TCP/IP crea automaticamente 8 named pipe denominate \PIPE\LPD0 fino a \PIPE\LPD7. Scegliere una porta non utilizzata e fare doppio clic su di essa.

 $\widehat{\varnothing}$  Le versioni precedenti di Warp Server presentano un bug per cui le named pipe non sono visibili (il problema non riguarda Warp Connect o LAN Server). Questo problema può essere risolto installando un patch fornito da IBM.

Nella finestra Settings digitare quanto segue:

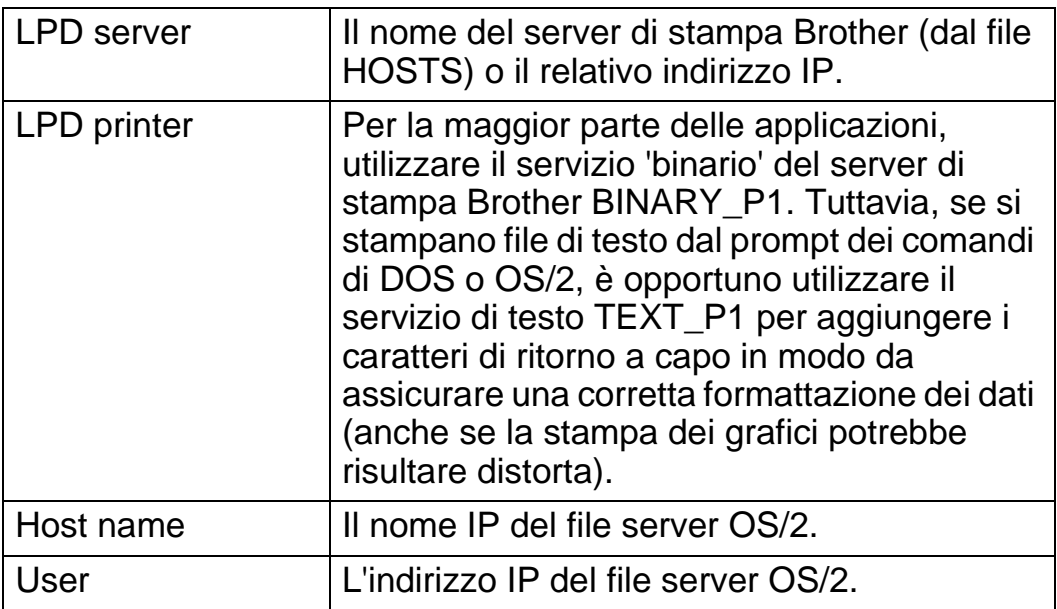

È possibile tralasciare le altre voci. Fare clic su **OK**. La pipe dovrebbe essere evidenziata; in caso contrario fare clic su di essa.

Fare clic su **Create** per creare la stampante.

Aprire la cartella **LAN Services** ed eseguire il programma **LAN Requester**:

- **1** Selezionare **Definitions**.
- **2** Selezionare **Aliases**.
- **3** Selezionare **Printers**.

**4** Selezionare **Create**. Immettere quanto segue:

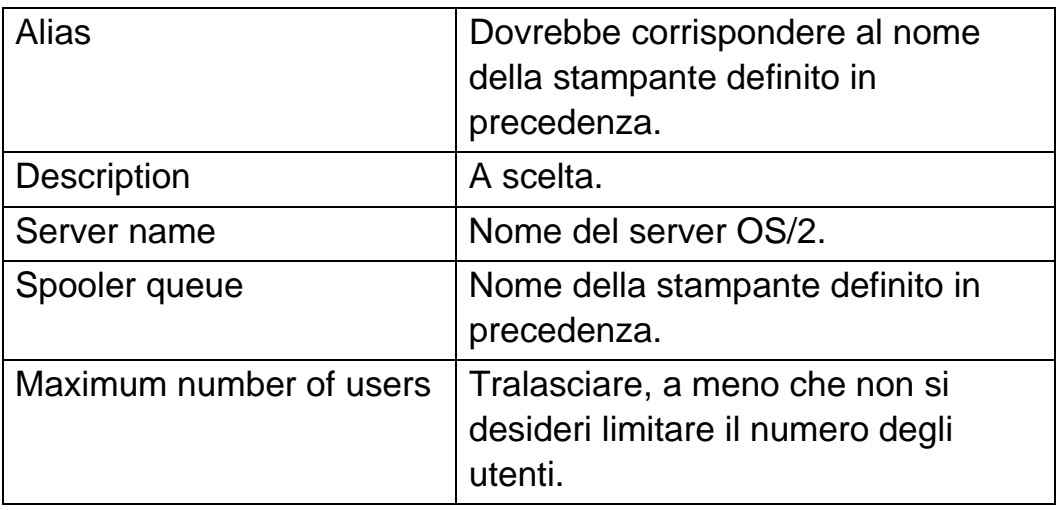

- **5** Uscire dal programma LAN Requester.
- **6** A questo punto, dovrebbe essere possibile stampare. Per provare la coda, digitare quanto segue dal prompt dei comandi di OS/2 o da una workstation DOS:
- **7** COPY C:\CONFIG.SYS \\nomeserver\alias
- **8** dove nomeserver è il nome del file server e alias è l'alias specificato nel corso di questo processo di configurazione. Il file CONFIG.SYS dovrebbe essere stampato dalla stampante. Se si seleziona un servizio binario come il nome della stampante LPD, le righe risulteranno confuse; non si tratta di un problema in quanto dalle normali applicazioni DOS, Windows® e OS/2 è possibile stampare senza problemi.
- **9** Le applicazioni riconoscono il server di stampa Brother come stampante OS/2 standard. Per permettere al server di stampa di essere utilizzato in modo trasparente dai programmi DOS, eseguire il seguente comando su ogni workstation:

```
10 NET USE LPT1: \\nomeserver\alias
```
**11** Questa operazione permetterà alla stampante di essere riconosciuta sul software come una stampante direttamente collegata alla porta parallela della workstation.

# **Altre fonti di informazione**

- **1** Per ulteriori informazioni relative alla stampa in rete e per ottenere la documentazione relativa al protocollo IPP e alla procedura di configurazione di un sistema Windows® 2000/XP/ 95/98/Me, visitare il sito Brother all'indirizzo <http://solutions.brother.com/>.
- **2** Fare riferimento al [capitolo 12](#page-127-0) di questa Guida dell'utente per informazioni sulla configurazione dell'indirizzo IP della stampante.

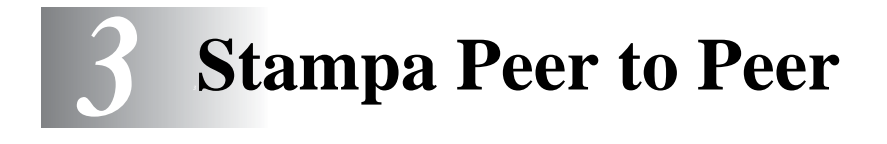

# **Come stampare su una rete Windows® 95/98/Me Peer to Peer**

# **Informazioni generali**

Il sistema operativo Microsoft Windows® 95/98/Me è dotato di funzionalità di rete incorporate. Tali funzionalità consentono la configurazione di un PC Windows® come workstation client sulle reti basate su file server.

Nel caso di reti di dimensioni ridotte, Windows® 95/98/Me consente di utilizzare i PC in modalità peer to peer. In questa modalità, il PC è in grado di condividere le risorse con altri PC collegati in rete anche se non è presente alcun file server centrale.

#### **Suggerimenti rapidi:**

- **1** L'indirizzo IP predefinito dei server di stampa Brother è 192.0.0.192. Per modificarlo, utilizzare il pannello di controllo della stampante (se applicabile), l'utilità BRAdmin o lasciare che il server DHCP assegni un indirizzo IP alla stampante.
- **2** Fare riferimento al [capitolo 12](#page-127-0) di questa Guida dell'utente per informazioni sulla configurazione dell'indirizzo IP sulla stampante.
- **3** La password predefinita per i server di stampa Brother è access.
- **4** Gli utenti di Windows ® 95/98/Me possono inviare i processi di stampa attraverso il protocollo IPP mediante un computer Windows® 2000, a condizione che il software Servizi di stampa Internet Microsoft sia installato sul PC client, IIS sia installato ed eseguito sul computer Windows® 2000 e il PC client stia utilizzando la versione 4 o successiva di Microsoft Internet Explorer.

**5** Le stampanti Brother sono anche compatibili con il software HP JetDirect, pertanto è possibile impiegare le utilità HP per la gestione e la stampa sulla stampante Brother.

# **Stampa TCP/IP**

Questo software di stampa Peer to Peer richiede l'installazione del protocollo TCP/IP su tutti i computer peer to peer Windows® e la definizione di un indirizzo IP per il server di stampa. Per ulteriori informazioni sulla procedura di configurazione del protocollo TCP/IP sul PC Windows®, fare riferimento alla documentazione di Windows®.

Inoltre, se non è ancora stato configurato, configurare l'indirizzo IP della stampante. Per ulteriori informazioni sulla configurazione dell'indirizzo IP, fare riferimento al [capitolo 12](#page-127-0) di questa Guida dell'utente.

## **Installazione del software Peer to Peer Brother**

- **1** Avviare il programma del menu di installazione del CD-ROM attenendosi alle istruzioni contenute nella Guida di installazione rapida.
- **2** Selezionare il modello appropriato, quindi il menu di **installazione del software**. Selezionare il menu appropriato per avviare il programma di **installazione Software di stampa di rete Brother**.
- **3** Premere il pulsante **Avanti** in risposta al messaggio di benvenuto.
- **4** Selezionare il pulsante **Stampa Peer to Peer Brother (LPR)**.
- **5** Selezionare la directory desiderata per installare i file della **Stampa Peer to Peer Brother (LPR)** e premere **Avanti**. Il programma di installazione creerà automaticamente la directory se non esiste già sul disco.
- **6** Immettere il **nome della porta** che si desidera utilizzare e fare clic su **OK**. Il nome predefinito è BLP1. Il nome prescelto DEVE essere univoco e cominciare con BLP.

### 3 - 2 STAMPA PEER TO PEER

**7** A questo punto, è necessario immettere l'indirizzo IP effettivo del server di stampa nel campo **Nome stampante o Indirizzo IP**. Se si è modificato il file hosts sul computer o si utilizza il sistema DNS (Domain Name System), è anche possibile immettere il nome del server di stampa. Poiché il server di stampa supporta i nomi TCP/IP e NetBIOS, è anche possibile immettere il nome NetBIOS del server di stampa. Il nome NetBIOs è contenuto nella pagina di configurazione della stampante. In base all'impostazione predefinita, il nome NetBIOS corrisponde in genere a BRN xxxxxx, dove xxxxxx rappresenta le ultime sei cifre dell'indirizzo Ethernet.

**े Windows<sup>®</sup> 95/98/Me memorizza i file hosts nella directory** Windows® predefinita. In base all'impostazione predefinita, il file hosts Windows<sup>®</sup> è denominato hosts, sam. Se si desidera utilizzare il file hosts, è necessario rinominarlo in hosts senza estensione. L'estensione .sam è un esempio.

**8** Scegliere il pulsante **OK**. Al prompt, riavviare il computer.

# **Associazione alla stampante**

A questo punto, occorre creare una stampante sul sistema Windows<sup>®</sup> seguendo la procedura standard di installazione della stampante Windows®.

- **1** A tal fine, fare clic sul pulsante **Avvio/Start**, selezionare **Impostazioni**, quindi **Stampanti**.
- **2** Selezionare **Aggiungi stampante** per avviare il processo di installazione.
- **3** Quando viene visualizzata l'**Installazione guidata stampante**, fare clic su **Avanti**.
- **4** Quando viene richiesto di specificare la modalità di connessione della stampante al computer, selezionare **Stampante locale**, quindi **Avanti**.
- **5** Selezionare il driver appropriato. Al termine, fare clic su **Avanti**.
- **6** Se si è selezionato un driver della stampante già in uso, si ha la possibilità di mantenere il driver esistente (opzione consigliata) o di sostituirlo. Selezionare l'opzione desiderata, quindi premere **Avanti**.
- **7** Selezionare la porta LPR Brother, ossia il nome della porta assegnato al punto 4 della sezione Installazione del software di stampa Peer to Peer Brother (LPR), quindi fare clic su **Avanti**.
- **8** Immettere il nome desiderato per la stampante Brother, quindi fare clic su **Avanti**. Ad esempio, è possibile denominare la stampante "Stampante di rete Brother".
- **9** Viene richiesto se si desidera stampare una pagina di prova. Selezionare **Sì**, quindi scegliere **Fine**.

L'installazione del software Stampa Peer to Peer (LPR) è stata completata.

# **Aggiunta di una seconda porta LPR Brother**

Per aggiungere una porta LPR Brother non occorre rieseguire il programma di installazione. Invece premere il pulsante **Avvio/Start**, selezionare **Impostazioni** e aprire la finestra **Stampanti**. Fare clic sull'icona della stampante che si desidera configurare, selezionare **File** dalla barra dei menu e infine scegliere **Proprietà**. Fare clic sulla scheda **Dettagli** e premere il pulsante **Aggiungi porta**. Nella finestra di dialogo **Aggiungi porta**, selezionare il pulsante di scelta **Altro**, quindi evidenziare **Porta LPR Brother**. Fare clic su **OK** e immettere il nome della porta. Il nome predefinito è BLP1. Se questo nome è già stato utilizzato, viene visualizzato un messaggio di errore se si tenta di riutilizzarlo. In tal caso, utilizzare BLP2 e così via. Dopo avere specificato il nome della porta, fare clic su **OK**. Viene visualizzata la finestra di dialogo **Proprietà della porta**.

Immettere l'indirizzo IP della stampante su cui si desidera stampare e fare clic su **OK**. La porta appena creata dovrebbe essere visibile nell'impostazione **Stampa su** del driver della stampante.

- **1** Per ulteriori informazioni sulla stampa in rete, visitare il sito Web all'indirizzo <http://solutions.brother.com/>.
- **2** Fare riferimento al [capitolo 12](#page-127-0) di questa Guida dell'utente per informazioni sulla configurazione dell'indirizzo IP della stampante.

# *4 <sup>4</sup>***Stampa Peer to Peer NetBIOS**

# **Stampa con NetBIOS da Windows® 95/98/Me/NT/2000/XP, LAN Server e OS/2 Warp Server**

# **Informazioni generali**

La serie dei server di stampa Brother supporta SMB (Server Message Block) mediante il protocollo TCP/IP con interfaccia NetBIOS. Per questo motivo, le stampanti Brother sono visibili in Risorse di rete, proprio come avviene per i normali PC Windows®. Il principale vantaggio della stampa NetBIOS consiste nel fatto che consente la stampa da applicazioni DOS precedenti eseguite su PC collegati alle reti Microsoft.

#### **Suggerimenti rapidi:**

- **1** L'indirizzo IP predefinito dei server di stampa Brother è 192.0.0.192. Per modificarlo, utilizzare il pannello di controllo della stampante, l'applicazione BRAdmin o lasciare che il server DHCP assegni un indirizzo IP alla stampante.
- **2** Fare riferimento al [capitolo 12](#page-127-0) di questa Guida dell'utente per informazioni sulla configurazione dell'indirizzo IP sulla stampante.
- **3** La password predefinita per i server di stampa Brother è access.
- **4** Il nome del dominio predefinito del server di stampa è WORKGROUP. Per modificarlo è possibile utilizzare un browser Web o l'applicazione BRAdmin.

# **Configurazione del server di stampa**

Per utilizzare questa funzione, è necessario modificare il nome di DOMINIO (DOMAIN) o del GRUPPO DI LAVORO (WORKGROUP) in modo che corrisponda a quello della rete. Dopo questa operazione, il server di stampa verrà inserito automaticamente in Risorse di rete e sarà possibile inviare a esso i processi di stampa senza dover installare alcun software aggiuntivo. È tuttavia possibile che quando più utenti tentano di accedere alla funzione di stampa, i sistemi Windows® 95/98/Me e Windows® NT4.0/2000/XP visualizzino messaggi di errore di tipo "Stampante occupata". Per ovviare a questo inconveniente, Brother ha messo a punto il software "NetBIOS Port Monitor" che consente di continuare lo spooling dei processi di stampa anche se la stampante è occupata o inattiva o se la carta si è esaurita. Questo programma conserva i processi fino a quando la stampante non è nuovamente disponibile.

Quando si installa Windows® 95/98/Me, viene richiesto il gruppo di lavoro di appartenenza. Il nome del gruppo di lavoro predefinito per Windows® 95/98/Me è WORKGROUP, ma è possibile sostituirlo con il nome desiderato. Con Windows® NT, Microsoft introduce il concetto di dominio. Mentre un gruppo di lavoro offre una gestione della protezione distribuita, un dominio consente una gestione della protezione centralizzata. Dalla prospettiva del server di stampa, non è rilevante se la rete è data da un gruppo di lavoro o da un dominio, l'unica informazione che occorre fornire è il nome del gruppo di lavoro o del dominio. In base all'impostazione predefinita, il nome del gruppo di lavoro/dominio per un server di stampa Brother è WORKGROUP. Per modificarlo, è possibile configurare il server di stampa Brother affinché riconosca il nuovo nome. È possibile eseguire questa operazione in quattro modi. Se non si conosce con certezza il nome del gruppo di lavoro o del dominio, eseguire l'applet Rete e visualizzare la scheda Identificazione.

- Utilità BRAdmin: è in grado di utilizzare sia il protocollo TCP/IP che Netware IPX. Non è necessario alcun file server.
- Browser Web: è necessario che sul computer e sul server di stampa sia stato programmato un indirizzo IP valido. La configurazione dell'indirizzo IP può essere eseguita mediante BRAdmin.
- TELNET: anche in questo caso, è necessario che sul computer e sulla stampante sia stato programmato un indirizzo IP valido.
- **E BRCONFIG per DOS: questa utilità richiede un file server** NetWare e il protocollo IPX.
- ssenconsiderando la modalità di funzionamento delle reti Microsoft, tenere presente che possono trascorrere alcuni minuti prima che il server di stampa sia visibile in Risorse di rete. È anche possibile che impieghi la stessa quantità di tempo per scomparire da Risorse di rete anche se la stampante è spenta. Si tratta di una caratteristica delle reti Microsoft basate su domini o gruppi di lavoro.

#### **Modifica del nome del dominio/gruppo di lavoro mediante TELNET o BRCONFIG o un browser Web**

Se non è possibile utilizzare l'utilità BRAdmin, procedere mediante TELNET, un browser Web o il programma della console remota BRCONFIG (per il quale occorre che il protocollo IPX/SPX sia installato sul PC).

Quando si è collegati al server di stampa, immettere la password predefinita access in risposta al prompt #. Al prompt Enter Username> digitare il nome utente. Al termine, viene visualizzato il prompt Local>.

Immettere il comando:

SET NETBIOS DOMAIN nomedominio **EXTT** 

dove nomedominio è il nome del dominio o del gruppo di lavoro cui si appartiene. Se non si conosce con certezza il nome del dominio o del gruppo di lavoro, eseguire l'applet Rete di Windows® 95/98/Me/ NT 4.0 e visualizzare la scheda di identificazione.

#### 4 - 3 STAMPA PEER TO PEER NETBIOS

È possibile utilizzare un browser Web standard per cambiare il nome NetBIOS. A tal fine, connettersi al server di stampa mediante il relativo indirizzo IP e selezionare l'opzione **Configura NetBIOS** dalla schermata **Configura rete**, quindi immettere il nome del proprio gruppo di lavoro/dominio nella casella di testo **Nome dominio**. Accertarsi che le modifiche vengano inoltrate, facendo clic su **Inoltra**.

### **NetBIOS Port Monitor per Windows® 95/98/Me, NT4.0/2000/XP**

Per utilizzare questo software è necessario che il protocollo di trasporto TCP/IP sia installato sul computer Windows® 95/98/Me, NT4.0/2000/XP. Per installare questi protocolli, fare riferimento alla documentazione Windows®.

Se si utilizza il protocollo TCP/IP, è necessario programmare l'indirizzo IP appropriato sia sul server di stampa Brother che sul PC client.

### **Installazione del programma Brother NetBIOS Port Monitor**

- **1** Avviare il programma del menu di installazione del CD-ROM attenendosi alle istruzioni contenute nella Guida di installazione rapida.
- **2** Selezionare il modello appropriato, quindi il menu di **installazione del software**. Selezionare il menu **Software di stampa di rete** per avviare il programma di installazione **Software di stampa di rete Brother**.
- **3** Premere **Avanti** in risposta al messaggio di benvenuto.
- **4** Selezionare l'installazione **Stampa Peer to Peer Brother (NetBIOS)**.
- **5** Selezionare la directory in cui installare i file di **Brother Network Direct Print** e fare clic su **Avanti**.
- **6** Immettere il nome della porta che si desidera utilizzare che deve iniziare con "BNT", ad esempio BNT1, ed essere univoco. Premere quindi **OK**. Il nome deve essere univoco sullo stesso PC, ma può essere utilizzato su altri computer.
- **7** A questo punto, è necessario immettere il nome del server e il nome della porta per il server di stampa effettivo. Utilizzare il pulsante **Sfoglia** per cercare il server di stampa, selezionare il nome del dominio/gruppo di lavoro in modo che il server compaia nell'elenco. Se il server di stampa non compare automaticamente nell'elenco, è necessario verificare che la configurazione del nome del dominio sia stata eseguita correttamente, altrimenti immettere manualmente il nome, il quale deve essere conforme alle convenzioni UNC (Universal Name Convention), ad esempio:

\\NomeNodo\NomeServizio,

dove NomeNodo è il nome NetBIOS del server di stampa Brother (il nome predefinito è in genere BRN xxxxxx, dove xxxxxx rappresenta le ultime sei cifre dell'indirizzo Ethernet) e NomeServizio è il nome del servizio per NetBIOS del server di stampa. In base all'impostazione predefinita, il nome è BINARY\_P1. Esempio:

\\BRN\_310107\BINARY\_P1

È possibile rilevare il nome NetBIOS e l'indirizzo MAC stampando la pagina di configurazione della stampante. Per informazioni su come stampare la pagina di configurazione sul server di stampa, vedere la Guida di installazione rapida.

- **8** Premere quindi **OK**.
- **9** Fare clic sul pulsante **Fine**. Prima di procedere è necessario riavviare il computer.

**1** A questo punto, occorre creare una stampante sul sistema Windows® 95/98/Me e NT® 4.0/2000 seguendo la procedura standard di installazione della stampante Windows<sup>®</sup>. A tal fine, fare clic su **Avvio/Start**, selezionare **Impostazioni**, quindi **Stampanti**.

#### **Windows® 95/98/Me**

- **2** Selezionare **Aggiungi stampante** per avviare il processo di installazione.
- **3** Quando viene visualizzata l'**Installazione guidata stampante**, fare clic su **Avanti**.
- **4** Quando viene richiesto di specificare la modalità di connessione della stampante al computer, selezionare **Stampante locale**, quindi **Avanti**.
- **5** Selezionare il driver appropriato. Al termine, fare clic su **Avanti**.
- **6** Se si è selezionato un driver della stampante già in uso, si ha la possibilità di mantenere il driver esistente (opzione consigliata) o di sostituirlo. Selezionare l'opzione desiderata, quindi premere **Avanti**.
- **7** Selezionare la **Porta NetBIOS Brother** (il nome della porta assegnato al punto 6 della sezione "Installazione del programma Brother NetBIOS Port Monitor") e premere **Avanti**.
- **8** Immettere il nome desiderato per la stampante Brother, quindi fare clic su **Avanti**. Ad esempio, è possibile denominare la stampante "Stampante di rete Brother".
- **9** Viene richiesto se si desidera stampare una pagina di prova. Selezionare **Sì**, quindi scegliere **Fine**.

A questo punto, è possibile avviare la stampa. Se necessario, è possibile condividere la stampante sul PC affinché tutti i processi di stampa vengano instradati attraverso il computer utilizzato.

### **Windows NT® 4.0 /Windows® 2000/XP**

- **2** Selezionare **Aggiungi stampante** per avviare il processo di installazione.
- **3** Quando viene visualizzata l'**Installazione guidata stampante**, fare clic su **Avanti**.
- **4** Selezionare **Risorse del computer** in Windows NT 4.0, **Stampante locale in** Windows® 2000 oppure l'opzione relativa alla **stampante locale collegata a questo computer** in Windows® XP quando viene richiesto di specificare il tipo di connessione della stampante al computer, quindi fare clic su **Avanti**.
- **5** Selezionare la **Porta NetBIOS Brother** (il nome della porta assegnato al punto 6 della sezione "Installazione del programma Brother NetBIOS Port Monitor") e premere **Avanti**.
- **6** Selezionare il driver appropriato. Al termine, fare clic su **Avanti**.
- **7** Se si è selezionato un driver della stampante già in uso, si ha la possibilità di mantenere il driver esistente (opzione consigliata) o di sostituirlo. Selezionare l'opzione desiderata, quindi premere **Avanti**.
- **8** Immettere il nome desiderato per la stampante Brother, quindi fare clic su **Avanti**. Ad esempio, è possibile denominare la stampante "Stampante di rete Brother".
- **9** Selezionare **Non condiviso** o **Condiviso** e **Nome condivisione**, quindi fare clic su **Avanti**.
- **10** Viene richiesto se si desidera stampare una pagina di prova. Selezionare **Sì**, quindi scegliere **Fine**.

A questo punto, è possibile avviare la stampa. Se necessario, è possibile condividere la stampante sul PC affinché tutti i processi di stampa vengano instradati attraverso il computer utilizzato.

# **Aggiunta di una seconda porta di stampa NetBIOS**

**1** Per aggiungere una porta NetBIOS non occorre rieseguire il programma di installazione, ma è sufficiente scegliere **Avvio/ Start**, selezionare **Impostazioni** e aprire la finestra **Stampanti**. Fare clic sull'icona della stampante che si desidera configurare, selezionare **File** dalla barra dei menu, quindi scegliere **Proprietà**.

### **Windows® 95/98/Me**

**2** Fare clic sulla scheda **Dettagli** e fare clic su **Aggiungi porta**. Nella finestra di dialogo **Aggiungi porta**, selezionare il pulsante di scelta **Altro**, quindi evidenziare **Porta NetBIOS Brother**. Fare clic su **OK** e immettere il nome della porta. Il nome predefinito è BNT1. Se questo nome è già stato utilizzato, viene visualizzato un messaggio di errore se si tenta di riutilizzarlo. In tal caso, utilizzare BNT2 e così via. Dopo avere specificato il nome della porta, fare clic su **OK**. Viene visualizzata la finestra di dialogo **Proprietà della porta**. Immettere il nome della porta e del server di stampa della stampante su cui si desidera stampare e fare clic su **OK**. La porta appena creata dovrebbe essere visibile nell'impostazione **Stampa su** del driver della stampante.

#### **Windows NT® 4.0 /Windows® 2000/XP**

 **2** Fare clic sulla scheda **Porta** e fare clic su **Aggiungi porta**. Nella finestra di dialogo **Aggiungi porta**, evidenziare **Porta NetBIOS Brother**. Fare clic su **Nuova porta** e immettere il nome della porta. Il nome predefinito è BNT1. Se questo nome è già stato utilizzato, viene visualizzato un messaggio di errore se si tenta di riutilizzarlo. In tal caso, utilizzare BNT2 e così via. Dopo avere specificato il nome della porta, fare clic su **OK**. Viene visualizzata la finestra di dialogo **Proprietà della porta**. Immettere il nome della porta e del server di stampa della stampante su cui si desidera stampare e fare clic su **OK**. La porta appena creata dovrebbe essere visibile nell'impostazione **Stampa su** del driver della stampante.

## **Configurazione dei sistemi LAN Server/OS/2 Warp Server**

Poiché i server di stampa Brother supportano il protocollo SMB tramite TCP/IP con interfaccia NetBIOS, è possibile configurare la stampante in modo da poterla utilizzare sulle reti IBM LAN Server e OS/2 Warp Server i cui file server dispongono di IBM TCP/IP V2.0 o successivo. Per configurare la workstation LAN Server, OS/2 Warp Server o OS/2 Warp, eseguire la procedura illustrata di seguito.

### **Configurazione del server**

- **1** Sul desktop OS/2, aprire la cartella **Templates**.
- **2** Con il pulsante destro del mouse, trascinare il modello **Printer** sul desktop.
- **3** Nella finestra **Create a Printer**, digitare il nome desiderato per la stampante.
- **4** Per connettersi alla stampante, scegliere una porta non in uso, ad esempio LPT3.
- **5** Scegliere il driver della stampante appropriato dall'apposito elenco.
- **6** Fare clic su **Create**, quindi su **OK**.
- **7** Se lo si desidera, è possibile condividere la stampante.

#### **Configurazione delle workstation**

Su ciascuna workstation da cui si desidera stampare, eseguire la seguente procedura:

Passare al prompt dei comandi DOS o OS/2 ed immettere il comando:

```
NET USE LPTx: \\NomeNodo\NomeServizio
```
dove x è il numero della porta LPT (da 1 a 9), NomeNodo è il nome NetBIOS del server di stampa (il nome predefinito è BRN\_xxxxxx, dove xxxxxx rappresenta le ultime sei cifre dell'indirizzo Ethernet) e NomeServizio è il nome del servizio del server di stampa (in base all'impostazione predefinita BINARY\_P1). Esempio:

NET USE LPT1: \\BRN\_310107\BINARY\_P1

È possibile rilevare il nome NetBIOS e l'indirizzo MAC stampando la pagina di configurazione della stampante. Per informazioni sulle modalità di stampa della pagina di configurazione sul server di stampa, fare riferimento alla Guida di installazione rapida.

### **Altre fonti di informazione**

- **1** Per ulteriori informazioni sulla stampa in rete, visitare il sito Web all'indirizzo <http://solutions.brother.com/>.
- **2** Fare riferimento al [capitolo 12](#page-127-0) di questa Guida dell'utente per informazioni sulla configurazione dell'indirizzo IP della stampante.

## *5 <sup>5</sup>***Configurazione della stampa Internet per Windows®**

# **Installazione della stampa Internet**

# **Informazioni generali**

Il software Stampa Internet Brother (BIP) per Windows® 95/98/Me/ NT4.0 consente a un utente di PC di inviare un processo di stampa a una stampante Brother remota tramite Internet. Ad esempio, un utente che si trova a New York può stampare un documento direttamente dalla propria applicazione Microsoft Excel sulla stampante in un ufficio di Parigi.

Gli utenti di Windows® 2000/XP possono anche utilizzare il software BIP, ma è preferibile che utilizzino il protocollo IPP del sistema operativo Windows® 2000/XP. Passare alla sezione "Stampa IPP di Windows® 2000" di questo documento.

#### **Suggerimenti rapidi:**

- **1** L'indirizzo IP predefinito dei server di stampa Brother è 192.0.0.192. Per modificarlo, utilizzare il pannello di controllo della stampante, l'applicazione BRAdmin o lasciare che il server DHCP assegni un indirizzo IP alla stampante.
- **2** Fare riferimento al [capitolo 12](#page-127-0) di questa Guida dell'utente per informazioni sulla configurazione dell'indirizzo IP sulla stampante.
- **3** La password predefinita per i server di stampa Brother è access.
- **4** Gli utenti di Windows® 2000 e XP possono stampare mediante TCP/IP utilizzando il software di stampa in rete standard e il software del protocollo IPP integrato nell'installazione di Windows® 2000/XP.

**5** Gli utenti di Windows® 95/98/Me possono inviare i processi di stampa mediante il protocollo IPP tramite un computer Windows® 2000 a condizione che il software Microsoft Internet Print Services sia installato sul PC client, IIS sia installato ed eseguito sul computer Windows 2000 e il PC client stia utilizzando la versione 4 o successiva di Microsoft Internet Explorer.

# **Informazioni generali su Stampa Internet Brother**

Il software Stampa Internet Brother (BIP) viene installato mediante un'installazione guidata standard di Windows® 95/98/Me/NT4.0/ 2000/XP. Crea una porta virtuale sul PC Windows® 95/98/Me/NT4.0/ 2000/XP che, dalla prospettiva delle applicazioni, funziona in modo analogo alla porta della stampante LPT1 standard. L'utente può utilizzare il Print Manager di Windows® 95/98/MeNT4.0/2000/XP per creare una stampante che utilizzi questa porta con una stampante compatibile Windows® 95/98/Me e NT4.0/2000/XP. Qualsiasi applicazione per Windows® 95/98/Me/NT4.0/2000/XP sarà pertanto in grado di stampare su questa stampante (quindi sulla porta virtuale) senza apportare modifiche o eseguire particolari procedure operative.

Quando si stampa un processo dalla porta virtuale BIP, esso viene in realtà codificato con MIME, ossia convertito in un messaggio di posta elettronica Internet standard, e inviato a un server di stampa Brother nella postazione remota. Ciò significa che BIP è compatibile con i più comuni pacchetti software di posta elettronica. L'unico requisito è che il server di posta deve essere in grado di inviare messaggi e-mail su Internet.

Di seguito viene illustrata in dettaglio la procedura operativa:

- $\blacksquare$  Se si è connessi a una rete LAN, il messaggio e-mail viene passato al server di posta, che a sua volta lo invia tramite Internet al server di stampa remoto utilizzando il protocollo SMTP (Simple Mail Transport Protocol).
- $\blacksquare$  Se si è connessi tramite modem a un provider del servizio Internet (ISP), quest'ultimo gestisce il routing (instradamento) del messaggio e-mail al server di stampa remoto.

■ Sul sito remoto, un server di posta riceve il messaggio e-mail. Il server di stampa remoto, dotato di un proprio indirizzo e-mail, utilizza il protocollo POP3 (Post Office Protocol 3) per scaricare il messaggio e-mail dal server. Infine, decodifica l'allegato e lo stampa sulla stampante.

Se si riceve un messaggio e-mail non configurato per l'utilizzo del driver della porta virtuale BIP, la stampante lo stampa come documento di testo.

### **Stampa Internet Brother: Configurazione del server di stampa Brother**

Il server di stampa può essere configurato mediante l'utilità BRAdmin, un browser Web o il comando TELNET.

#### **Elenco di controllo relativo alla configurazione del server di stampa**

- Prima di abilitare il server di stampa alla ricezione dei processi BIP, verificare che il server di posta presso il sito remoto (di ricezione) sia stato configurato per la gestione dei protocolli TCP/IP, POP3 e SMTP (quest'ultimo è richiesto solo se è attivata la funzione di notifica).
- **1** Configurare il server POP3 sul server di posta presso il sito remoto con un account di posta (nome della casella postale) e una password per il server di stampa Brother. In genere il nome dell'account è la prima parte dell'indirizzo di posta: se l'indirizzo è emailprinter@xyz.com, ad esempio, il nome dell'account potrebbe essere emailprinter.
- **2** Assicurarsi che il server di stampa sia stato correttamente installato e configurato con il protocollo TCP/IP e un indirizzo IP valido.

Poiché l'accesso al server di posta sulla maggior parte delle reti è in genere limitato, può essere necessario rivolgersi all'amministratore della rete affinché verifichi la configurazione e aggiunga l'account di posta.

### **Stampa Internet Brother: Utilizzo di BRAdmin per configurare il server di stampa**

Saltare questa sezione se si intende configurare il server di stampa mediante la console remota o il browser Web.

L'utilità BRAdmin consente di configurare il server di stampa Brother mediante il protocollo TCP/IP o IPX.

La procedura di configurazione del server di stampa per abilitarlo alla ricezione dei processi di stampa da un PC Windows® 95/98/NT4.0/ 2000/XP su cui è eseguito il software BIP è la seguente:

- **1** Avviare BRAdmin.
- **2** Selezionare il nome del nodo del server di stampa Brother desiderato dall'elenco e fare doppio clic su di esso. Il nome del nodo predefinito è in genere BRN\_xxxxxx, dove xxxxxx rappresenta le ultime sei cifre dell'indirizzo Ethernet, ossia l'indirizzo MAC. Verrà richiesto di immettere una password, quella predefinita è access.
- È possibile rilevare il nome del nodo e l'indirizzo MAC stampando la pagina di configurazione della stampante. Per informazioni sulle modalità di stampa della pagina di configurazione sul server di stampa, fare riferimento alla Guida di installazione rapida.
	- **3** Fare clic sulla scheda **POP3/SMTP**.
	- **4** Immettere l'indirizzo del server POP3. Rivolgersi all'amministratore della rete, se non si conosce questo indirizzo.
	- **5** Immettere il nome della casella postale per il server di stampa Brother remoto. In genere, è la prima parte dell'indirizzo e-mail. Se l'indirizzo è emailprinter@xyz, ad esempio, il nome della casella postale sarà emailprinter.
	- **6** Immettere l'eventuale password per la casella postale.
- **7** In base all'impostazione predefinita, il server di stampa interroga il server POP3 ogni 30 secondi. Se lo si desidera, è possibile impostare un altro valore.
- **8** Se la funzionalità di notifica è attivata, immettere l'indirizzo del server SMTP (rivolgersi all'amministratore di rete se non si conosce questo indirizzo).
- **9** Premere il pulsante **OK** e salvare le modifiche. Chiudere l'applicazione BRAdmin. Il server di stampa è ora configurato per ricevere processi di stampa.

### <span id="page-60-0"></span>**Stampa Internet Brother: Utilizzo di un browser Web per configurare il server di stampa**

- **1** Connettersi all'indirizzo IP del server di stampa mediante il browser Web.
- **2** Quando compare la schermata di configurazione della rete, viene richiesto di immettere una password. Quella predefinita è "access".
- **3** Selezionare l'opzione per la configurazione POP3/SMTP ed immettere le informazioni descritte in precedenza. Fare riferimento a "[Utilizzo di un browser Web per configurare il](#page-60-0)  [server di stampa](#page-60-0)".
- **4** Dovrebbe essere visibile l'opzione di timeout del messaggio segmentato. Se un processo di stampa è stato suddiviso in più messaggi e-mail mediante la funzione Stampa e-mail parziale, il valore di timeout indica l'intervallo di tempo durante il quale il server di stampa attende l'arrivo di tutti i segmenti del messaggio.

### **Stampa Internet Brother: Utilizzo di TELNET per configurare il server di stampa**

Saltare questa sezione se il server di stampa remoto è stato configurato mediante BRAdmin o un browser Web.

In alternativa a BRAdmin, è possibile utilizzare la console remota per configurare il server di stampa. La console è accessibile attraverso TELNET. Quando si accede al server di stampa mediante queste utilità, viene richiesto di immettere una password. Quella predefinita è access.

**1** Quando viene visualizzato il prompt Local> dopo essersi connessi alla console, immettere il comando:

SET POP3 ADDRESS indirizzo

dove indirizzo è l'indirizzo del server POP3. Rivolgersi all'amministratore della rete se non si conosce questo indirizzo.

**2** Immettere il comando:

SET POP3 NAME nomecasellapostale<br>SET POP3 PASSWORD passwordemail POP3 PASSWORD passwordemail

dove nomecasellapostale è il nome della casella postale del server di stampa remoto e passwordemail è la password associata a questa casella. In genere, il nome della casella postale equivale alla prima parte dell'indirizzo e-mail definito in precedenza. Se l'indirizzo è stampaemail@xyz.com, ad esempio, il nome della casella è stampaemail.

**3** In base all'impostazione predefinita, il server di stampa interroga il server POP3 ogni 30 secondi. Se si desidera modificare questo valore, immettere il comando:

SET POP3 POLLING intervallo

dove intervallo è l'intervallo di polling in secondi.

Digitare EXIT per uscire dalla console e salvare le modifiche. La configurazione del server di stampa è terminata.

### **Stampa Internet Brother: Installazione del software BIP su Windows® 95/98/ Me/NT4.0/2000/XP**

Per installare il software BIP su un PC Windows® 95/98/NT4.0/2000/ XP, eseguire la procedura illustrata di seguito:

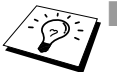

- $\mathbb{R}$  Accertarsi che sul PC sia in esecuzione un programma e-mail, ad esempio Microsoft Outlook, in grado di inviare messaggi mediante Winsock.
	- $\blacksquare$  Assicurarsi che il server di posta sia in grado di inviare messaggi su Internet.

### **Installazione dal CD-ROM**

- **1** Avviare il programma dal menù di installazione del CD-ROM attenendosi alle istruzioni contenute nella Guida di installazione rapida.
- **2** Selezionare il modello appropriato e il menu di **installazione del software**. Selezionare il menu **Software di stampa di rete** per avviare il programma di installazione **Software di stampa di rete Brother**.
- **3** Fare clic su **Avanti** in risposta al messaggio di benvenuto.
- **4** Selezionare **Stampa Internet Brother**.
- **5** Selezionare la directory in cui installare i file BIP e fare clic su **Avanti**. Se non esiste, il programma di installazione creerà automaticamente la directory.

### 5 - 7 CONFIGURAZIONE DELLA STAMPA INTERNET

- **6** Verrà richiesto di immettere il nome di una porta. Immetterlo. Il nome della porta deve iniziare con BIP e terminare con un numero, ad esempio BIP1.
- **7** Viene visualizzato un messaggio relativo a **Stampa e-mail parziale**. Stampa e-mail parziale è una funzione che consente al software Stampa Internet Brother di scomporre i messaggi e-mail in sezioni più piccole per evitare problemi di dimensioni per il server di posta.
- **8** Fare clic su **OK** per continuare.
- **9** Viene richiesto di immettere le impostazioni della porta per il server di stampa remoto:

Immettere qualsiasi indirizzo di posta elettronica Internet valido per il server di stampa remoto, ad esempio emailprinter@xyz.com. Gli indirizzi e-mail Internet non possono contenere spazi.

Immettere l'indirizzo e-mail e l'indirizzo IP del server di posta SMTP. Rivolgersi all'amministratore della rete, se non si conosce questo indirizzo. Inoltre, specificare se si intende utilizzare le opzioni **Stampa e-mail parziale** e **Notifica**.

- **10** Fare clic su **OK** per continuare. Verrà richiesto di riavviare il computer.
- **11** Dopo aver riavviato il computer è necessario creare una stampante sul sistema Windows® 95/98/Me/NT4.0/2000/XP mediante la procedura di installazione della stampante standard di Windows® 95/98/Me/NT4.0/2000/XP. A tal fine, fare clic su **Avvio/Start**, selezionare **Impostazioni**, quindi **Stampanti**.
- **12** Selezionare **Aggiungi stampante** per avviare il processo di installazione.
- **13** Quando viene visualizzata l'**Installazione guidata stampante**, fare clic su **Avanti**.

#### **<Per gli utenti di Windows® 95/98/Me>**

**14** Quando viene richiesto di specificare la modalità di connessione della stampante al computer, selezionare **Stampante locale**, quindi **Avanti**.

#### **<Per gli utenti di Windows® NT4.0/2000/XP>**

 **14** Selezionare **Stampante locale**, quindi deselezionare la casella di controllo **Plug and Play**.

#### **<Per gli utenti di Windows® 95/98/Me>**

- **15** Selezionare il modello desiderato della stampante remota, ad esempio Brother serie HL. Se necessario, fare clic su **Disco driver** per caricare il driver dal CD-ROM. Al termine, fare clic su **Avanti**.
- **16** Se si è selezionato un driver della stampante già in uso, si ha la possibilità di mantenere il driver esistente (opzione consigliata) o di sostituirlo. Selezionare l'opzione desiderata, quindi premere **Avanti**.
- **17** Selezionare la **porta BIP** selezionata al passaggio 6, quindi fare clic su **Avanti**.

#### **<Per gli utenti di Windows® NT4.0/2000/XP>**

- **15** Selezionare la **porta BIP** selezionata al passaggio 6, quindi fare clic su **Avanti**.
- **16** Selezionare il modello desiderato della stampante remota, ad esempio Brother serie HL. Se necessario, fare clic su **Disco driver** per caricare il driver dal CD-ROM. Al termine, fare clic su **Avanti**.
- **17** Se si è selezionato un driver della stampante già in uso, si ha la possibilità di mantenere il driver esistente (opzione consigliata) o di sostituirlo. Selezionare l'opzione desiderata, quindi fare clic su **Avanti**.
- **18** Immettere il nome desiderato per la stampante remota BIP, quindi fare clic su **Avanti**. Questo nome non deve necessariamente corrispondere al nome della porta assegnato al passaggio 6 o all'indirizzo e-mail assegnato al passaggio 9.
- **19** Quando viene richiesto di stampare una pagina di prova, scegliere **No**, a meno che il server di stampa non sia già stato configurato per ricevere processi di stampa BIP.

L'installazione del software BIP è terminata. Se occorre configurare un altro server di stampa remoto, passare alla sezione successiva "Aggiunta di una seconda porta Internet Brother".

# **Aggiunta di una seconda porta Internet Brother**

Per aggiungere una porta Internet Brother, non occorre rieseguire il programma di installazione, ma è sufficiente scegliere **Avvio/Start**, selezionare **Impostazioni** e aprire la finestra **Stampanti**. Fare clic sull'icona della stampante che utilizza BIP, selezionare **File** dalla barra dei menu e infine scegliere **Proprietà**. Fare clic sulla scheda **Dettagli** (**Porte** in Windows® NT) e fare clic su **Aggiungi porta**.

Nella finestra di dialogo **Aggiungi porta**, selezionare il pulsante di scelta **Altro** (solo in Windows® 95/98/Me), quindi scegliere **Porta Internet Brother**. Fare clic su **OK** (**Nuova porta** in Windows® NT) per visualizzare la casella di testo **Nome porta**. È possibile specificare qualsiasi nome univoco purché inizi con "BIP".

# **Stampa IPP da Windows® 2000/XP**

Attenersi alle seguenti istruzioni per utilizzare le funzioni di stampa IPP di Windows® 2000/XP.

- **1** Eseguire l'**Installazione guidata stampante** e fare clic su **Avanti** quando viene visualizzata la schermata **Installazione guidata stampante**.
- **2** È ora possibile selezionare **Stampante locale** o **Stampante di rete**. Selezionare **Stampante di rete**.
- **3** Viene visualizzata la finestra dell'**Installazione guidata stampante**.
- **4** Selezionare **Connetti ad una stampante in Internet o nella Intranet**, quindi nel relativo campo immettere l'URL http:// indirizzo\_ip\_stampante:631/ipp (dove indirizzo\_ip\_stampante è l'indirizzo IP o il nome DNS della stampante).
- **5** Quando si sceglie **Avanti**, Windows® 2000 si connetterà all'URL specificato.

#### **SE IL DRIVER DELLA STAMPANTE È GIÀ STATO INSTALLATO**

Se il driver della stampante appropriato è già installato sul PC, Windows® 2000/XP lo utilizza automaticamente. In questo caso, verrà richiesto di specificare se si desidera rendere predefinito il driver, quindi l'Installazione guidata stampante verrà completata. A questo punto, è possibile avviare la stampa.

#### **SE IL DRIVER DELLA STAMPANTE NON È ANCORA STATO INSTALLATO**

Uno dei vantaggi derivanti dall'impiego del protocollo di stampa IPP è che consente di determinare il nome del modello della stampante quando si comunica con esso. Dopo avere stabilito correttamente la comunicazione, il nome del modello della stampante viene automaticamente visualizzato. Ciò significa che non è necessario comunicare a Windows® 2000 il tipo di driver della stampante utilizzato.

- **6** Fare clic su **OK**. Viene visualizzata la schermata di selezione della stampante nell'**Installazione guidata stampante**.
- **7** Se la stampante non compare nell'elenco delle stampanti supportate, fare clic su **Disco driver**. Verrà richiesto di inserire il disco del driver.
- **8** Fare clic su **Sfoglia** e selezionare il CD-ROM o la condivisione di rete contenente il driver della stampante Brother appropriato.
- **9** Specificare il nome del modello della stampante.
- **10** Se il driver della stampante che si intende installare non dispone di un certificato digitale, viene visualizzato un messaggio di avvertenza. Fare clic su **Sì** per continuare l'installazione. L'**Installazione guidata stampante** verrà completata.
- **11** Fare clic su **Fine**. La stampante è ora configurata e pronta per stampare. Per verificare la connessione della stampante, stampare una pagina di prova.

### **Immissione di un altro URL**

È possibile immettere diverse voci nel campo URL.

#### **http://indirizzo\_ip\_stampante:631/ipp**

Si tratta dell'URL predefinito, pertanto è consigliabile utilizzarlo. L'opzione **Ulteriori informazioni** non visualizza i dati della stampante.

#### **http://indirizzo\_ip\_stampante:631/ipp/port1**

Riguarda la compatibilità HP JetDirect. L'opzione **Ulteriori informazioni** non visualizza i dati della stampante.

#### **http://indirizzo\_ip\_stampante:631/**

Se si dimenticano i dettagli relativi all'URL, è sufficiente immettere questa stringa e la stampante riceverà ed elaborerà i dati. L'opzione **Ulteriori informazioni** non visualizza i dati della stampante.

Se si utilizzano i nomi di servizi incorporati supportati dal server di stampa Brother, è anche possibile utilizzare quanto segue. L'opzione **Ulteriori informazioni**, tuttavia, non visualizza i dati della stampante.

```
http://indirizzo_ip_stampante:631/brn_xxxxxx_p1
http://indirizzo_ip_stampante:631/binary_p1
http://indirizzo_ip_stampante:631/text_p1
http://indirizzo_ip_stampante:631/postscript_p1
http://indirizzo_ip_stampante:631/pcl_p1
http://indirizzo_ip_stampante:631/
brn_xxxxxx_p1_at
```
dove indirizzo ip stampante è l'indirizzo IP della stampante.

# **Altre fonti di informazione**

- **1** Per ulteriori informazioni relative alla stampa in rete e per ottenere la documentazione relativa al protocollo IPP e alla procedura di configurazione di un sistema Windows® 2000/95/ 98/Me, visitare il sito Brother all'indirizzo <http://solutions.brother.com/>.
- **2** Visitare il sito Web Microsoft per ottenere il software "Servizi di stampa Internet Microsoft" per Windows® 95/98/Me.
- **3** Fare riferimento al [capitolo 12](#page-127-0) di questa Guida dell'utente per informazioni sulla configurazione dell'indirizzo IP della stampante.

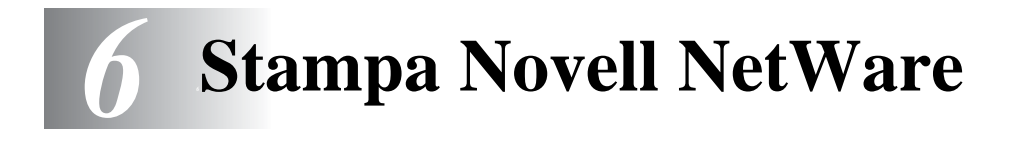

# **Configurazione della stampa Novell NetWare**

# **Informazioni generali**

I server di stampa consentono ai PC client NetWare di stampare i processi di stampa sulla stessa stampante utilizzata dagli utenti del protocollo TCP/IP o di altri protocolli di rete. Tutti i processi NetWare vengono sottoposti a spooling attraverso il server Novell, dopo di che vengono inviati alla stampante non appena diventa disponibile.

#### **Suggerimenti rapidi:**

- **1** L'indirizzo IP predefinito dei server di stampa Brother è 192.0.0.192. Per modificarlo, utilizzare il pannello di controllo della stampante, l'applicazione BRAdmin o lasciare che il server DHCP assegni un indirizzo IP alla stampante.
- **2** La password predefinita per i server di stampa Brother è access.

# **Informazioni generali**

Per utilizzare un server di stampa Brother su una rete NetWare, è necessario configurare uno o più file server con una coda di stampa che il server di stampa è in grado di gestire. Gli utenti inviano le loro richieste alla coda di stampa del file server, dopo di che avviene lo spooling dei processi (direttamente o tramite un server di stampa intermedio come nel caso della modalità stampante remota) sul server di stampa Brother appropriato.

Mediante l'utilità BRAdmin, l'amministratore del sistema può creare code basate su Bindery (NetWare 3) NDS (NetWare 3 e NetWare 4) in un unico ambiente senza dover passare tra applicazioni diverse.

--------

Gli utenti di NetWare 5 che desiderano configurare una stampante NDPS devono utilizzare l'applicazione NWADMIN fornita con NetWare 5. Tenere presente che, tramite l'applicazione BRAdmin, è possibile creare code IPX, BINDERY o NDS su un sistema NetWare 5.

Se si desidera creare le informazioni sulla coda sui server NetWare mediante BRAdmin, è necessario installare Novell NetWare Client 32.

Se l'ambiente non supporta l'utilità BRAdmin, è possibile creare la coda mediante la tradizionale utilità PCONSOLE NetWare o le utilità NWADMIN, ma in questo caso sarà necessario utilizzare l'utilità BRCONFIG Brother, TELNET o un browser Web per configurare il server di stampa secondo quanto descritto nelle sezioni successive di questo capitolo.

I server di stampa Brother possono gestire fino a 16 file server e 32 code.

### **Creazione di una stampante NDPS mediante NWADMIN per NetWare5**

Con NetWare 5, Novell ha distribuito un nuovo sistema di stampa preferenziale denominato Novell Distributed Print Services (NDPS). Prima di configurare il server di stampa, è necessario installare NDPS sul server NetWare 5 e configurare un gestore NDPS sul server.

ূি∑় Per ulteriori informazioni relative alla stampa e alle stampanti NDPS, fare riferimento alla sezione "[Altre fonti di](#page-89-0)  [informazione](#page-89-0)" alla fine di questo capitolo.

# **Gestore NDPS**

Crea un sistema di gestione NDPS in grado di interagire con i servizi in esecuzione sul server e gestisce un numero illimitato di agenti stampante.

Prima di creare agenti stampante basati sul server, è necessario creare un gestore NDPS all'interno di una struttura NDS. Se il gestore NDPS controlla una stampante collegata direttamente al server, è necessario caricare il gestore anche sul server.

- **1** In NetWare Administrator, spostarsi sull'area in cui si desidera inserire il gestore NDPS. Selezionare **Object | Create | NDPS Manager**, quindi fare clic su **OK**.
- **2** Immettere un **nome per il gestore NDPS**.
- **3** Individuare un server, che disponga di NDPS ma privo di gestori NDPS, su cui installare il gestore NDPS, quindi cercare il volume al quale assegnare il database del gestore NDPS. Fare clic su **create**.

# **Broker NDPS**

Quando si installa il sistema NDPS, sulla rete viene caricato un broker NDPS. Il servizio Broker Resource Management Service consente ai driver della stampante di essere installati sul server per essere utilizzati con gli agenti stampante.

Per aggiungere un driver della stampante al Broker:

- **4** Accertarsi che **Resource Management Service** sia attivato.
- **5** In NetWare Administrator aprire la finestra principale del **Broker**.
- **6** Selezionare **Resource Management**.
- **7** Verrà visualizzata la finestra di dialogo **Resource Management**. Scegliere **Add Resources**.
- **8** Quando viene visualizzata la finestra di dialogo **Manage Resources**, selezionare l'icona per il tipo di driver da aggiungere: si tratterà di un driver 3.1x, 95/98/Me o NT4.0 per NetWare 5. È inoltre disponibile un driver Windows® 2000 per NetWare 5.1. Se si utilizza NDPS versione 1 con NetWare 4.x, sono disponibili solo le opzioni 3.1x e 95/98/Me. NDPS versione 2 per NetWare 4.x supporta il download automatico dei driver NT.
- **9** Nella finestra **Current Resources** viene visualizzato un elenco completo delle risorse attualmente caricate. Fare clic su **Add**.
- **10** Viene visualizzata la finestra di dialogo **Add <tipo di risorsa>**. Nell'elenco disponibile in questa finestra compaiono solo le risorse attualmente installate.
- **11** Premere il pulsante **Browse** per trovare il driver che si desidera aggiungere all'elenco. Viene visualizzato l'elenco dei driver contenente varie stampanti. Deve trattarsi del driver nelle diverse lingue.

### **Creazione di un agente stampante**

**1** In NetWare Administrator, selezionare **object | create | NDPS Printer**. Immettere il nome della stampante NDPS.

Per ulteriori informazioni relative alla stampa e alle stampanti NDPS, fare riferimento alla sezione "[Altre fonti di](#page-89-0)  [informazione](#page-89-0)" alla fine di questo capitolo.

- **2** Se si tratta di una stampante nuova, selezionare **create A New Printer Agent**.
- **3** Se si desidera aggiornare una stampante NDS già esistente per utilizzare il sistema NDPS, selezionare **Existing NDS printer object**. Selezionare quindi l'oggetto stampante che si desidera aggiornare.
- **4** Immettere il nome da assegnare all'agente stampante, quindi digitare il nome del gestore NDPS o fare clic sul pulsante di riferimento e selezionare un gestore NDPS. Selezionare **Novell Printer Gateway** come **tipo di gateway** e fare clic su **OK**.
- **5** Selezionare **None** come tipo di stampante e **Novell Port Handler** come tipo di gestore porte. Fare quindi clic su **OK**.
- **6** A questo punto, occorre specificare il tipo di connessione che si desidera utilizzare. Sono disponibili quattro opzioni. Selezionare l'opzione **LPR over IP**.
- **7** Immettere le informazioni necessarie. È consigliabile digitare Binary P1 per il nome della stampante. Fare clic sull'opzione di **fine** e attendere. Selezionare i driver della stampante in base ai sistemi operativi client.

A questo punto, è possibile avviare la stampa.

# **Configurazione dei sistemi Netware 3 e NetWare 4**

L'utilità BRAdmin Brother fornisce funzionalità simili a quelle offerte dall'utilità PCONSOLE NetWare o dall'utilità NWADMIN in NetWare 4.1x o successivo. Per utilizzare l'applicazione BRAdmin per configurare un server di stampa Brother in ambiente NetWare, occorre effettuare il login come SUPERVISOR (NetWare 2.xx o 3.xx) o ADMIN (NetWare 4.1x o successivo) ed eseguire le operazioni riportate di seguito.

Se si desidera creare le informazioni sulla coda sui server NetWare mediante BRAdmin, è necessario installare Novell NetWare Client 32.

#### **Configurazione del server di stampa Brother (modalità del server della coda di stampa in modalità Bindery) mediante BRAdmin**

- **1** Verificare di avere effettuato il login in qualità di SUPERVISOR (NetWare 2.xx o 3.xx) o ADMIN (NetWare 4.xx o successivo).
- **2** Avviare BRAdmin.
- **3** L'elenco può contenere uno o più server di stampa. I nomi dei nodi predefiniti sono BRN\_xxxxxx, dove xxxxxx sono le ultime sei cifre dell'indirizzo Ethernet, ossia l'indirizzo MAC.
- িন্দু È possibile rilevare il nome del nodo e l'indirizzo MAC stampando la pagina di configurazione della stampante. Per informazioni sulle modalità di stampa della pagina di configurazione sul server di stampa, fare riferimento alla Guida di installazione rapida.
	- **4** Selezionare il server di stampa che si desidera configurare e fare doppio clic su di esso. Viene richiesto di immettere una password. Quella predefinita è access.
	- **5** Selezionare la scheda NetWare.
- SE<sub>J</sub> Se necessario, cambiare il **Nome server di stampa**. Il nome del server di stampa NetWare predefinito è in genere BRN xxxxxx P1 dove xxxxxx è l'indirizzo Ethernet del server di stampa. Attenzione: la modifica del nome può danneggiare la configurazione di altri protocolli perché vengono alterati i nomi dei servizi del server di stampa.
	- **a** Se non ancora selezionata, selezionare **Server della coda**.
	- **b** Fare clic su **Change Bindery Queues**.
	- **c** Selezionare il server NetWare che si desidera configurare.
	- **d** Selezionare **New Queue** e digitare il nome della coda che si desidera creare.
	- **e** A questo punto, evidenziare il nome della coda creata e fare clic su **Add**.
	- **f** Fare clic su **Close**, quindi su **OK**.

Chiudere l'applicazione BRAdmin. A questo punto, sarà possibile avviare la stampa.

#### **Configurazione del server di stampa Brother (modalità del server della coda di stampa in modalità NDS) mediante BRAdmin**

- **1** Accertarsi di avere effettuato il login come ADMIN in modalità NDS.
- **2** Avviare BRAdmin.
- **3** L'elenco può contenere uno o più servizi di server di stampa. I nomi dei nodi predefiniti sono BRN xxxxxx, dove xxxxxx sono le ultime sei cifre dell'indirizzo Ethernet, ossia l'indirizzo MAC.
- ∂ිට Epossibile rilevare il nome del nodo e l'indirizzo MAC stampando la pagina di configurazione della stampante. Per informazioni sulle modalità di stampa della pagina di configurazione sul server di stampa, fare riferimento alla Guida di installazione rapida.
	- **4** Selezionare la stampante che si desidera configurare e fare doppio clic su di essa. Viene richiesto di immettere una password. Quella predefinita è access.
	- **5** Selezionare la scheda **NetWare**.
		- **a** Se non ancora selezionata, selezionare **Server della coda** come modalità operativa.
		- **b** Selezionare il contesto e la struttura NDS corretti. Queste informazioni possono essere immesse manualmente o facendo clic sulla freccia giù accanto alla struttura NDS o su **Change** accanto al contesto NDS in modo che l'utilità BRAdmin effettui automaticamente le selezioni. Dopo avere specificato queste informazioni, fare clic su **Change NDS queues**.
		- **c** Nella schermata **NetWare Print Queues**, selezionare la STRUTTURA e il contesto appropriati, quindi fare clic su **New Queue**.
- **d** Immettere il nome della coda e specificare il nome del volume. Se non si conosce il nome del volume, selezionare **Browse** per sfogliare i volumi NetWare. Dopo aver immesso le informazioni corrette, selezionare **OK**.
- **e** Il nome della coda sarà visibile nella STRUTTURA e nel contesto specificati. Selezionare la coda e fare clic su **Add**. Il nome della coda viene trasferito nella finestra Service Print Queues. In questa finestra sono visibili le informazioni relative a STRUTTURA e contesto e quelle relative al nome della coda.
- **f** Fare clic sul pulsante **Chiudi**. Il server di stampa Brother potrà ora collegarsi al server NetWare appropriato.

Chiudere l'applicazione BRAdmin. A questo punto, sarà possibile avviare la stampa.

#### **Configurazione del server di stampa Brother (modalità del server della coda di stampa in modalità NDS) mediante Novell NWADMIN e BRAdmin**

Se per la configurazione del file server NetWare non si desidera utilizzare solo l'applicazione BRAdmin Brother, seguire le istruzioni di seguito riportate per effettuare la configurazione mediante la combinazione delle due applicazioni NWADMIN e BRAdmin.

- **1** Verificare di avere effettuato il login in qualità di ADMIN in modalità NDS sul file server NetWare 4.1x (o successivo), quindi avviare l'applicazione NWADMIN.
- **2** Selezionare il **contesto** che conterrà la stampante, quindi fare clic su **Object** nella barra dei menu e infine selezionare **Create**. Quando viene visualizzato il menu **New Object**, selezionare **Printer**, quindi fare clic su **OK**.
- **3** Immettere il nome della stampante e selezionare **Create**.
- **4** Selezionare il **contesto** che conterrà la coda di stampa predefinita, quindi fare clic su **Object** e **Create** per visualizzare il menu **New Object**.
- **5** Selezionare **Print Queue**, quindi fare clic su **OK**. Verificare che **Directory Service Queue** sia selezionato, quindi digitare un nome per la coda di stampa predefinita.
- **6** Fare clic sul pulsante per selezionare il volume della coda di stampa. Se necessario, modificare il contesto della directory, quindi selezionare il volume desiderato da **Available Objects** e fare clic su **OK**. Fare clic su **Create** per creare la coda di stampa.
- **7** Se necessario, modificare il contesto, quindi fare doppio clic sul nome della stampante creata al punto 3.
- **8** Fare clic su **Assignments**, quindi su **Add**. Se necessario, modificare il contesto e selezionare la coda di stampa creata al punto 5.
- **9** Fare clic su **Configuration** ed impostare **Printer type** su **Other/ Unknown**. Fare clic su **OK**.
- **10** Se necessario, modificare il contesto, selezionare **Object** dalla barra dei menu, infine fare clic su **Create**. Quando viene visualizzato il menu **New Object**, selezionare **print server**, quindi fare clic su **OK**.
- **11** Immettere il nome del server di stampa, quindi selezionare **Create**.

**Immettere il nome del server di stampa NetWare** esattamente come riportato nella scheda NetWare dell'applicazione BRAdmin. In genere, si tratta del nome di servizio predefinito BRN xxxxxx P1, a meno che tale nome non sia stato modificato.

È possibile rilevare il nome del servizio corrente e l'indirizzo MAC stampando la pagina di configurazione della stampante. Per informazioni sulle modalità di stampa della pagina di configurazione sul server di stampa, fare riferimento alla Guida di installazione rapida.

#### **Importante:**

Non assegnare una password al server di stampa, altrimenti non sarà possibile effettuare il login.

- **12** Fare doppio clic sul nome del server di stampa. Fare clic su **Assignments**, quindi su **Add**.
- **13** Se necessario, modificare il contesto della directory. Selezionare la stampante creata al punto 3, fare clic su **OK**, quindi nuovamente su **OK**.
- **14** Chiudere l'utilità NWADMIN.
- **15** Avviare l'applicazione BRAdmin appropriata e selezionare il server di stampa corretto dall'elenco. In base all'impostazione predefinita, il nome del nodo è BRN\_xxxxxx, dove xxxxxx rappresenta le ultime sei cifre dell'indirizzo Ethernet (indirizzo MAC).
- **16** Fare doppio clic sul server di stampa Brother appropriato. Verrà richiesto di immettere una password, quella predefinita è access. A questo punto, selezionare la scheda NetWare.
- **17** Selezionare la modalità del **server della coda di stampa** come modalità operativa.

Il servizio assegnato dal server NetWare non può essere utilizzato né per la modalità del server della coda di stampa né per la modalità stampante remota.

- Per attivare le funzionalità del server della coda di stampa su servizi diversi da quelli NetWare predefiniti, è necessario definire nuovi servizi abilitati all'uso di NetWare e della porta desiderata. Per informazioni sulle procedure necessarie per effettuare tali operazioni, fare riferimento all'Appendice di questa guida.
- **18** Immettere il nome della struttura NDS (si noti che un server di stampa può gestire sia code bindery che NDS).
- **19** Digitare il nome del contesto in cui risiede il server di stampa.
- **20** Salvare le modifiche apportate, quindi chiudere l'applicazione BRAdmin. A questo punto, è possibile avviare la stampa.

#### **Configurazione del server di stampa Brother (modalità della stampante remota in modalità NDS) mediante Novell NWAdmin e BRAdmin**

Per configurare un server di stampa Brother per la stampante remota utilizzando NWADMIN (utilità NetWare Administrator) e BRAdmin, è necessario eseguire la procedura illustrata di seguito:

- **1** Verificare che PSERVER NLM (NetWare Loadable Module) sia stato caricato sul file server e che il login sia stato effettuato in qualità di ADMIN in modalità NDS sul file server NetWare 4.1x.
- **2** Avviare l'utilità NWADMIN facendo doppio clic sulla relativa icona. Selezionare il **contesto** che conterrà la nuova stampante.
- **3** Selezionare **Object** dalla barra dei menu, quindi scegliere **Create**. Quando viene visualizzato il menu **New Object**, selezionare **Printer**, quindi fare clic su **OK**.
- **4** Immettere il nome della stampante e selezionare **Create**.
- **5** Fare doppio clic sul nome del server di stampa PSERVER NLM. Fare clic su **Assignments**, quindi su **Add**.
- **6** Se necessario, modificare il contesto della directory. Selezionare la stampante creata e fare clic su **OK**. Prendere nota del numero della stampante perché dovrà essere utilizzato in seguito, quindi fare clic su **OK**.
- **7** Selezionare il **contesto** che conterrà la coda di stampa predefinita, quindi fare clic su **Object** e **Create** per visualizzare il menu **New Object**.
- **8** Selezionare **Print Queue**, quindi fare clic su **OK**. Verificare che Directory Service Queue sia selezionato, quindi digitare un nome per la coda di stampa predefinita.
- **9** Fare clic sul pulsante per selezionare il volume della coda di stampa. Se necessario, modificare il contesto della directory, quindi selezionare il volume desiderato (Objects) e fare clic su **OK**. Fare clic su **Create** per creare la coda di stampa.
- **10** Se necessario, modificare il contesto, quindi fare doppio clic sul nome della stampante creata in precedenza.
- **11** Fare clic su **Assignments**, quindi su **Add**.
- **12** Se necessario, modificare il contesto, quindi selezionare la coda di stampa creata. Fare clic su **OK**, quindi nuovamente su **OK** e infine chiudere l'utilità NWADMIN.
- **13** Avviare l'applicazione BRAdmin appropriata, quindi selezionare il server di stampa che si desidera configurare. In base all'impostazione predefinita, i nomi dei nodi iniziano con BRN XXXXXX P1.
- È possibile rilevare il nome del server NetWare e l'indirizzo MAC stampando la pagina di configurazione della stampante. Per informazioni sulle modalità di stampa della pagina di configurazione sul server di stampa, fare riferimento alla Guida di installazione rapida.
- **14** Fare doppio clic sul server di stampa appropriato. Verrà richiesto di immettere una password, quella predefinita è access.
- **15** A questo punto, selezionare la scheda **NetWare**.
- **16** In **Operating Mode**, selezionare **Remote Printer**, quindi impostare il nome PSERVER NLM come nome del server di stampa e infine specificare il numero della stampante annotato al punto 6 in Printer Number.
- ି∂ିତ Il servizio assegnato dal server NetWare non può essere utilizzato né per la modalità del server della coda di stampa né per la modalità stampante remota. Se si desidera attivare la modalità stampante remota su un servizio diverso dal servizio NetWare predefinito, è necessario definire nuovi servizi abilitati all'uso di NetWare e della porta desiderata. Per informazioni sulle procedure necessarie per effettuare tali operazioni, fare riferimento all'Appendice di questa guida.
- **17** Fare clic su **OK**. Chiudere l'utilità BRAdmin.

#### 6 - 12 STAMPA NOVELL NETWARE

A questo punto, è necessario scaricare PSERVER NLM dalla console del file server NetWare e ricaricarlo per rendere operative le modifiche.

In alternativa alle applicazioni BRAdmin Brother e NWADMIN Novell, è possibile utilizzare l'utilità PCONSOLE Novell standard in combinazione con il programma BRCONFIG Brother per impostare le code di stampa. Il programma BRCONFIG viene installato contemporaneamente a BRAdmin ed è accessibile dal menu **Avvio-Start/Programmi/Utilità BRAdmin Brother**.

#### **Configurazione del server di stampa Brother (modalità del server della coda di stampa in modalità Bindery) mediante PCONSOLE e BRCONFIG**

- **1** Effettuare il login in qualità di Supervisor (NetWare 3.xx) o ADMIN (NetWare 4.1x o successivo). Ricordare di specificare l'opzione /b per la modalità bindery.
- **2** Eseguire BRCONFIG dal menu di Windows®.
- **3** Nell'elenco dei server di stampa, selezionare il nome del server corrispondente.
- **4** Quando viene visualizzato un messaggio che segnala che il server di stampa è connesso, digitare la password predefinita access al prompt # (eco non presente), quindi premere il tasto INVIO in risposta al prompt Enter Username>.
- **5** Quando viene visualizzato il prompt Local>, digitare:

SET NETWARE SERVER nomeserver ENABLE dove nomeserver è il nome del file server su cui risiederà la coda di stampa. Se si desidera abilitare la stampa da più file server, ripetere il comando il numero di volte necessario.

**6** Digitare EXIT per chiudere il programma della console remota BRCONFIG, salvare le modifiche, quindi avviare l'utilità PCONSOLE Novell

- **7** Se si utilizza NetWare 4.xx, passare alla modalità Bindery premendo il tasto F4. Nel menu **Available Options**, selezionare **Print Server Information** (NetWare 3.xx) o **Print Servers** (NetWare 4.1x; ignorare il messaggio di avviso).
- **8** Viene visualizzato un elenco dei server di stampa correnti. Premere il tasto INSERT per creare una nuova voce, digitare il nome del server di stampa NetWare (per impostazione predefinita BRN\_xxxxxx\_P1, dove xxxxxx sono le ultime sei cifre dell'indirizzo Ethernet), quindi premere INVIO. Tornare al menu principale **Available Options** premendo il tasto ESC.
- **9** Selezionare l'opzione di menu **Print Queue Information** (NetWare 3.xx) o **Print Queues** (NetWare 4.1x) per visualizzare l'elenco delle code di stampa configurate.
- **10** Premere INSERT per creare una nuova coda sul file server, digitare il nome della nuova coda e premere INVIO. Il nome non deve essere correlato al nome delle risorse del server di stampa, ma dovrebbe essere breve e facile da ricordare.
- **11** Verificare che il nome della nuova coda sia evidenziato, quindi premere INVIO per configurare la coda.
- **12** Selezionare **Queue Servers** (**Print Servers** in NetWare 4.1x) e premere INVIO per specificare quali server di stampa di rete sono in grado di stampare i processi dalla coda di stampa. Se si tratta di una coda nuova, l'elenco è vuoto poiché non è ancora stato selezionato alcun server.
- **13** Premere INS per ottenere un elenco dei candidati server della coda e selezionare il nome del servizio del server di stampa specificato al punto 9. Premere INVIO.
- **14** Premere più volte ESC fino a quando non viene visualizzato nuovamente il menu **Available Options**.

Impostare il server di stampa affinché esegua la ricerca dei processi di stampa sui file server. È possibile spegnere e riaccendere la stampante oppure utilizzare il comando BRCONFIG o TELNET SET NETWARE RESCAN affinché il server di stampa esegua la ricerca dei file server.

### **Configurazione del server di stampa Brother (modalità del server della coda di stampa in modalità NDS) mediante PCONSOLE e BRCONFIG**

- **1** Verificare di avere effettuato il login in qualità di ADMIN in modalità NDS sul file server NetWare 4.1x.
- **2** Dalla workstation PC eseguire l'utilità PCONSOLE.
- **3** Nel menu **Available Options**, selezionare i server di stampa.
- **4** Premere INS e immettere il nome del server di stampa
- 737 Immettere il nome del servizio NetWare del server di stampa esattamente come è riportato nella pagina di configurazione della stampante. Il nome predefinito è BRN\_xxxxxx\_P1, dove xxxxxx rappresenta le ultime sei cifre dell'indirizzo Ethernet (indirizzo MAC), a meno che non sia stato modificato. È possibile rilevare il nome del servizio di stampa NetWare e l'indirizzo MAC stampando la pagina di configurazione della stampante. Per informazioni sulle modalità di stampa della pagina di configurazione sul server di stampa, fare riferimento alla Guida di installazione rapida.

#### **Importante:**

#### **Non assegnare una password al server di stampa, altrimenti non sarà possibile effettuare il login.**

- **5** Tornare al menu principale **Available Options** premendo il tasto ESC.
- **6** Selezionare **Print Queues**.
- **7** Premere INS e digitare il nome della coda di stampa desiderato. Verrà anche richiesto di immettere il nome di un volume. Premere INS e selezionare il volume appropriato, quindi premere ESC per tornare al menu principale.
- **8** Verificare che il nome della nuova coda sia evidenziato, quindi premere INVIO.
- **9** Selezionare i server di stampa, quindi premere INVIO per specificare quali server di stampa di rete sono abilitati alla stampa da questa coda. L'elenco sarà vuoto perché non è stata effettuata alcuna selezione.
- **10** Premere INS per ottenere un elenco dei candidati server della coda e selezionare il nome del server di stampa NetWare specificato al punto 4, che verrà aggiunto all'elenco. Premere INVIO. Premere quindi ESC più volte per tornare al menu principale **Available Options**.
- **11** Nel menu **Available Options**, selezionare **Printers**.
- **12** Premere INS ed immettere un nome descrittivo per la stampante.
- **13** Verificare che il nome della nuova stampante sia evidenziato, quindi premere INVIO. Viene visualizzata la **finestra Printer Configuration**.
- **14** Selezionare **Print Queues Assigned: (See List)**, quindi premere INVIO. L'elenco delle code di stampa sarà vuoto perché non è stata effettuata alcuna selezione.
- **15** Premere INS per ottenere un elenco delle code di stampa e selezionare il nome della coda di stampa immesso al punto 7.
- **16** Premere ESC più volte per tornare al menu **Available Options**.
- **17** Selezionare **Print Servers**, quindi il nome del server di stampa specificato al punto 4.
- **18** Nel menu **Print Server Information**, evidenziare l'opzione **Printers**.
- **19** Premere INS e selezionare il nome delle stampante specificato al punto 12.
- **20** Premere ESC più volte per tornare a DOS.

**21** Eseguire BRCONFIG dal menu di Windows®.

Nell'apposito elenco, selezionare il server di stampa desiderato. Quando viene visualizzato un messaggio che segnala che il server di stampa è connesso, premere il tasto INVIO e digitare la password predefinita access al prompt # (eco non presente), quindi premere nuovamente il tasto INVIO in risposta al prompt ENTER Username>. Quando viene visualizzato il prompt Local>, digitare:

SET SERVICE servizio TREE struttura SET SERVICE servizio CONTEXT contesto

- $\blacksquare$  dove struttura è il nome della struttura NDS;
- n contesto è il nome del contesto in cui risiede il server di stampa;
- servizio è il nome del servizio assegnato dal server di stampa NetWare. I servizi predefiniti per la stampante Brother sono BRN\_xxxxxx\_P1, dove xxxxxx sono le ultime sei cifre dell'indirizzo Ethernet (indirizzo MAC).
- $\blacksquare$  È anche possibile immettere il nome TREE e CONTEXT mediante il browser Web connettendosi al server di stampa Brother mediante il protocollo TCP/IP e selezionando la **configurazione del protocollo NetWare**.
- **22** Utilizzare il comando BRCONFIG o TELNET: SET NETWARE RESCAN per impostare la ricerca dei file server sul server di stampa oppure spegnere e riaccendere la stampante.
- িট**়) ll servizio assegnato dal server di stampa NetWare non può** essere utilizzato sia per la modalità del server della coda di stampa che per la modalità stampante remota. Se si desidera attivare la modalità stampante remota su un servizio diverso dal servizio NetWare predefinito, è necessario definire nuovi servizi abilitati all'uso di NetWare e della porta desiderata. Per informazioni sulle procedure necessarie per effettuare tali operazioni, fare riferimento all'Appendice di questa guida.

#### **Configurazione del server di stampa Brother (Modalità stampante remota) mediante PCONSOLE e BRCONFIG**

- **1** Verificare che PSERVER NLM (NetWare Loadable Module) sia caricato sul file server.
- **2** Dalla workstation PC, effettuare il login al file server in qualità di ADMIN se si utilizza NetWare 4.1x (se si desidera disporre del supporto NDS, non effettuare il login in modalità bindery. Se si utilizza NetWare 2.xx o 3.xx, effettuare il login in qualità di SUPERVISOR.
- **3** Dalla workstation PC, eseguire l'utilità PCONSOLE.
- **4** Se si intende creare una nuova coda di stampa, selezionare **Print Queue Information** (NetWare 3.xx) o **Print Queues** (NetWare 4.1x) dal menu **Available Options**.
- **5** Premere INS e digitare il nome della coda di stampa desiderato. Se si utilizza NetWare 4.1x, verrà anche richiesto di immettere il nome di un volume. Premere INS e selezionare il volume appropriato, quindi premere ESC per tornare al menu principale.

#### **Per configurare una stampante remota con supporto NDS sui sistemi NetWare 4.1x, eseguire la procedura illustrata di seguito:**

**6**

- **a** Nel menu PCONSOLE, selezionare **Print Servers**, quindi selezionare il nome del server di stampa PSERVER NLM sul file server.
- **b** Selezionare **Printers**.
- **c** Premere INS per accedere a **Object**, nel menu **Class**.
- **d** Premere INS, quindi immettere il nome della stampante desiderato (**Printer Name**), purché non sia già utilizzato.
- **e** Evidenziare il nome della stampante, quindi premere due volte il tasto INVIO per visualizzare il menu **Printer Configuration**.
- **f** PCONSOLE assegnerà un numero alla stampante (**Printer Number**). Annotarlo, perché dovrà essere utilizzato in seguito.
- **g** Evidenziare **Print Queues Assigned** e premere INVIO, quindi INS per visualizzare un elenco delle code disponibili.
- **h** Evidenziare il nome della coda di stampa che si desidera assegnare alla stampante remota, quindi premere INVIO.
- **i** Le altre impostazioni contenute nel menu non sono richieste. Premere ESC più volte per chiudere PCONSOLE.
- **j** Passare alla sezione successiva **Assegnazione del numero e del nome della stampante remota**.

#### **Per configurare una stampante remota sui sistemi NetWare 3.1x, eseguire la procedura illustrata di seguito:**

 **6** 

- **a** Nel menu principale di PCONSOLE, selezionare **Print Server Information** e scegliere il nome di PSERVER NLM.
- **b** Selezionare **Print Server Configuration**, quindi **Printer Configuration**. Selezionare una qualsiasi stampante non installata (**Not Installed**) e premere Invio. Annotare il numero di questa stampante, poiché dovrà essere utilizzato in seguito nel processo di configurazione.
- **c** Se lo si desidera, digitare un nuovo nome per la stampante.
- **d** Passare a **Type**, premere INVIO, evidenziare **Remote Other/ Unknown**, quindi premere nuovamente INVIO. Le altre impostazioni contenute nel menu non sono necessarie.
- **e** Premere ESC e salvare le modifiche.
- **f** Premere ESC e selezionare **Queues Serviced by Printer**.
- **g** Evidenziare il nome della stampante appena configurata, quindi premere INVIO.
- **h** Premere INS, scegliere la coda di stampa desiderata e infine premere INVIO (è possibile accettare la priorità predefinita).
- **i** Premere ESC più volte per chiudere PCONSOLE.

#### **Assegnazione del numero e del nome della stampante remota mediante BRCONFIG**

```
 7
```
- **a** Eseguire BRCONFIG dal menu di Windows®.
- **b** Nell'elenco dei server di stampa, selezionare il server di stampa Brother. Quando viene visualizzato un messaggio che segnala che il server di stampa è connesso, premere il tasto INVIO e digitare la password predefinita access al prompt # (eco non presente), quindi premere nuovamente il tasto INVIO in risposta al prompt Enter Username>. Quando viene visualizzato il prompt Local>, digitare:

```
SET NETWARE NPRINTER nlm numero ON servizio
SET NETWARE RESCAN
EXTT
```
- $\blacksquare$  dove nlm è il nome di PSERVER NLM sul file server;
- $\blacksquare$  numero è il numero della stampante (deve corrispondere al numero selezionato durante la configurazione mediante PCONSOLE descritta in precedenza);
- n servizio è il nome del servizio assegnato dal server di stampa NetWare. I servizi predefiniti per la stampante Brother sono BRN\_xxxxxx\_P1, dove xxxxxx sono le ultime sei cifre dell'indirizzo Ethernet (indirizzo MAC).

Ad esempio, per impostare una stampante Brother come "stampante 3" remota con il server di stampa BRN\_310107\_P1 utilizzando PSERVER NLM denominato BROTHER1PS, digitare:

SET NETWARE NPRINTER BROTHER1PS 3 ON BRN\_310107\_P1 SET NETWARE RESCAN **EXTT** 

 $\blacksquare$  È anche possibile immettere il nome della stampante remota mediante il browser Web connettendosi al server di stampa Brother con il protocollo TCP/IP e selezionando la **configurazione del protocollo NetWare**.

**Il servizio assegnato dal server NetWare non può essere** utilizzato né per la modalità del server della coda di stampa né per la modalità stampante remota.

A questo punto, è necessario scaricare PSERVER NLM dalla console del file server NetWare e ricaricarlo per rendere operative le modifiche.

### <span id="page-89-0"></span>**Altre fonti di informazione**

- **1** Per ulteriori informazioni sulla stampa in rete, visitare il sito Web all'indirizzo <http://solutions.brother.com/>.
- **2** Fare riferimento al [capitolo 12](#page-127-0) di questa Guida dell'utente per informazioni sulla configurazione dell'indirizzo IP della stampante.

### *7 <sup>7</sup>***Stampa TCP/IP mediante AppleTalk (EtherTalk)**

# **Stampa da un Macintosh**

## **Informazioni generali**

I server di stampa Brother supportano il protocollo AppleTalk su Ethernet (conosciuto anche come EtherTalk). Questa funzionalità consente agli utenti di Macintosh di stampare contemporaneamente a tutti gli altri utenti collegati alla rete Ethernet utilizzando il protocollo AppleTalk (conosciuto anche come EtherTalk).

Nella release del sistema 8.6 o successiva è stata introdotta la funzionalità di stampa TCP/IP. Ciò consente agli utenti Macintosh di inviare i processi di stampa mediante il protocollo TCP/IP.

#### **Suggerimenti rapidi:**

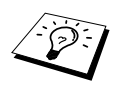

- **1** Il nome predefinito visualizzato in Scelta risorse su un computer Macintosh è BRN xxxxxx P1 AT (dove xxxxxx rappresenta le ultime 6 cifre dell'indirizzo Ethernet).
- **2** Da una rete Macintosh, il modo più semplice per cambiare questo nome consiste nell'assegnare un indirizzo IP alla stampante e nell'utilizzare un browser Web per cambiare il nome. Connettersi alla stampante utilizzando un browser Web, quindi fare clic su **Configurazione rete**. Immettere la password. La password predefinita è access, quindi selezionare **Configura AppleTalk**. Fare clic su BRN\_xxxxxx\_P1\_AT, quindi su **Nome servizio**. Immettere il nuovo nome che si desidera visualizzare in **Scelta Risorse**. Fare clic su **Inoltra**.
- **3** Il sistema 8.6 o versione successiva supporta la stampa TCP/IP.
- **4** La password predefinita per i server di stampa Brother è access.
- **5** Per stampare una pagina di configurazione di rete, premere **TEST** sul retro del server di stampa.
- **6** L'indirizzo IP predefinito dei server di stampa Brother è 192.0.0.192. Per modificarlo, utilizzare il pannello di controllo della stampante, l'applicazione BRAdmin o lasciare che il server DHCP assegni un indirizzo IP alla stampante.

## **Configurazione Macintosh (OS 8.5 - 9.2)**

La stampante Brother è compatibile con il driver della stampante Apple LaserWriter 8 standard. Le versioni precedenti dei driver LaserWriter potrebbero causare blocchi o errori PostScript sulle reti di grandi dimensioni. Se non si dispone del driver LaserWriter 8, è necessario installarlo. Per istruzioni su questa procedura, consultare la documentazione Macintosh.

Prima di provare a utilizzare il server di stampa Brother, è necessario attivare il protocollo EtherTalk dal **pannello di controllo della rete** sul Macintosh. Se il protocollo EtherTalk non è selezionato o se il **pannello di controllo della rete** non esiste, occorre utilizzare il software **Network Installer** Apple per aggiungere queste funzionalità.

È necessario installare innanzitutto il file PPD appropriato fornito con la stampante. Inserire il CD-ROM nell'apposita unità. Selezionare l'icona **Inizia da qui**, selezionare la lingua desiderata e seguire le istruzioni visualizzate sullo schermo per **installare il software**.

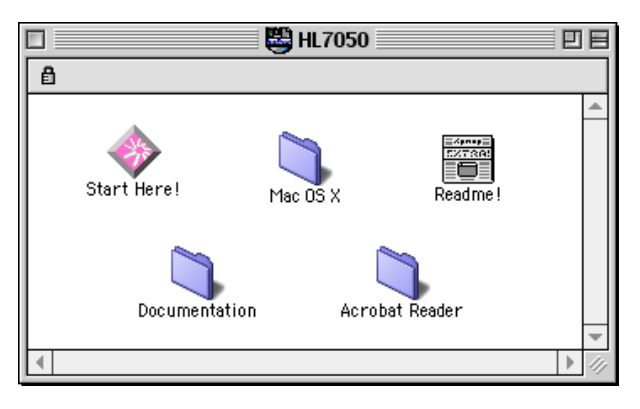

#### **Figura 1 Software di installazione Macintosh tipico**

L'illustrazione riportata sopra riproduce una schermata del driver della stampante Brother HL-7050. Una schermata simile viene tuttavia visualizzata per tutte le stampanti Brother che includono un driver della stampante Macintosh.

### **Selezione del server di stampa (AppleTalk/EtherTalk)**

Dopo avere connesso il server di stampa alla rete e acceso la stampante, il nome del servizio AppleTalk del server di stampa Brother dovrebbe essere visibile in **Scelta Risorse**. Il nome predefinito è BRN xxxxxx P1 AT, dove xxxxxx rappresenta le ultime 6 cifre dell'indirizzo Ethernet (indirizzo MAC).

È possibile rilevare il nome del servizio e l'indirizzo MAC stampando la pagina di configurazione della stampante. Per informazioni sulle modalità di stampa della pagina di configurazione sul server di stampa, fare riferimento alla Guida di installazione rapida.

**1** Nel menu **Apple** del computer Macintosh, aprire **Scelta Risorse**, quindi fare clic sull'icona LaserWriter. Se necessario, selezionare la zona AppleTalk appropriata dal **pannello di controllo della rete**.

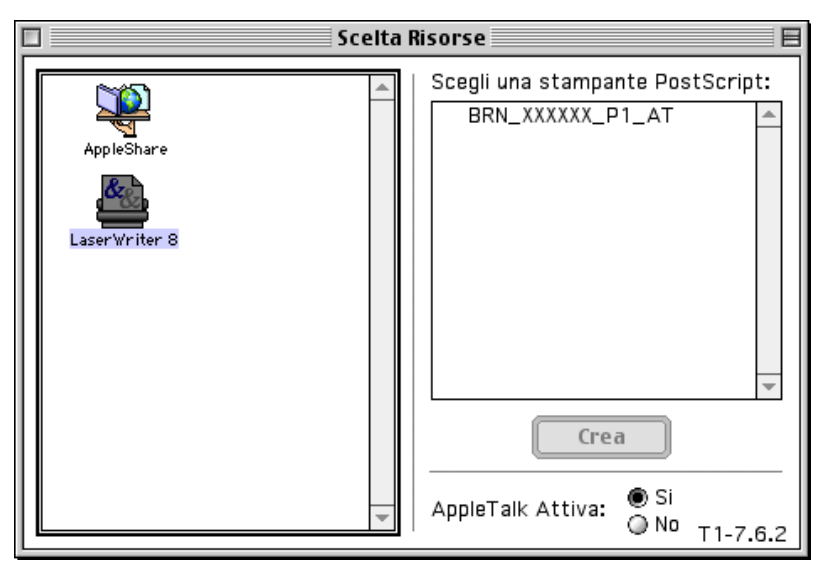

#### **Figura 2 Scelta Risorse del computer Macintosh**

**2** Fare clic sul server di stampa appropriato, quindi chiudere **Scelta Risorse**. A questo punto, si dovrebbe essere in grado di stampare dal computer Macintosh.

Se il server di stampa non è visibile, verificare i collegamenti dei cavi ed accertarsi di avere attivato il protocollo EtherTalk dal **pannello di controllo della rete** del computer Macintosh. Potrebbe anche essere necessario mettere in relazione il server di stampa alla zona AppleTalk corretta mediante l'applicazione BRAdmin o un browser Web.

### **Selezione del server di stampa (TCP/IP)**

Apple ha sviluppato l'utilità **"Stampante da Scrivania"**, accessibile dal **menu Apple** (disponibile solo dal Sistema 8.6 o versioni successive). Quando si esegue questa utilità, viene visualizzata la seguente schermata:

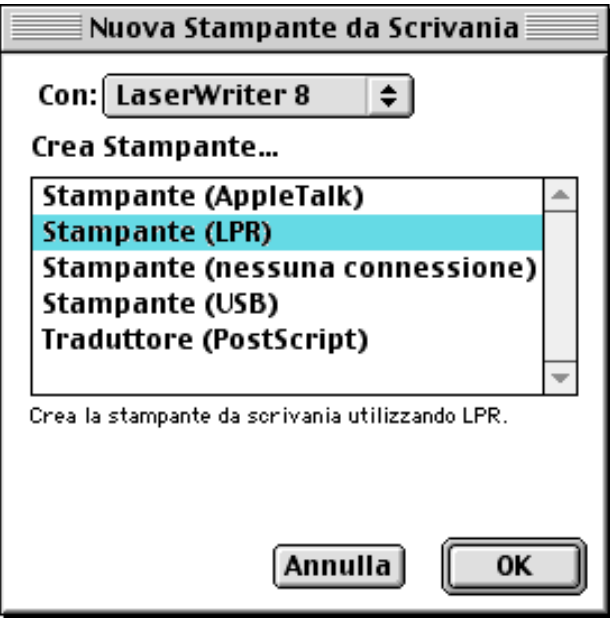

**Figura 3 Selezione della stampa LPR**

**1** Selezionare l'opzione **Stampante (LPR**) e fare clic su **OK**. Viene visualizzata la seguente schermata.

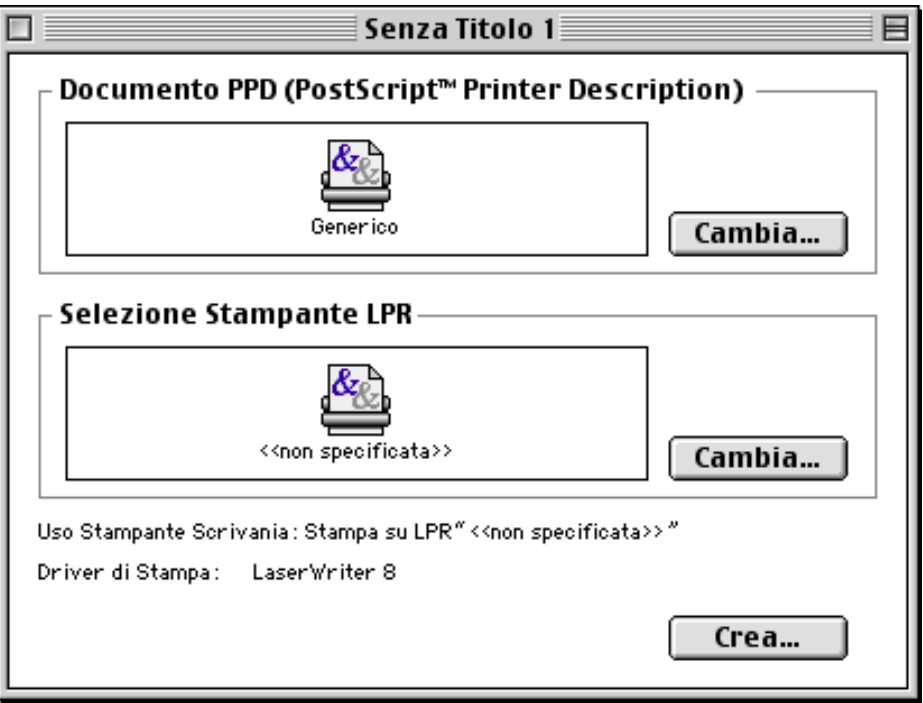

#### **Figura 4 Selezione del file PPD e configurazione LPR**

- **2** A questo punto, selezionare il file PPD corretto per la stampante e configurare le informazioni LPR appropriate. Fare clic su **Cambia** nella sezione **Documento PPD (PostScript Printer Description)** e selezionare il file PPD appropriato per il modello.
- **3** Selezionare quindi **Cambia** al di sotto del testo **Selezione Stampante LPR**.
- **4** È ora necessario immettere l'indirizzo IP e i dettagli sul nome del servizio della stampante. Quando si specifica la **Coda**, utilizzare il valore brn\_xxxxxx\_p1\_at, dove xxxxxx rappresenta le ultime 6 cifre dell'indirizzo Ethernet.

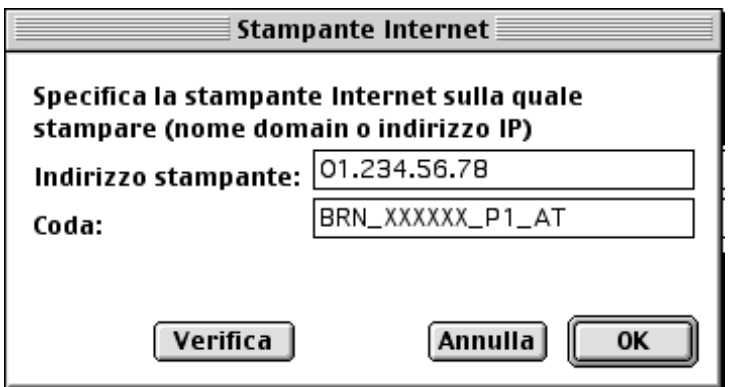

#### **Figura 5 Immissione dell'indirizzo IP e della coda**

SE Se non si specifica il valore corretto, la stampante non sarà in grado di stampare o stamperà i dati in modo errato. Accertarsi che il valore immesso in questo campo corrisponda al nome del servizio della stampante.

- **5** Fare clic su **OK** per tornare alla schermata precedente.
- **6** È ora possibile creare la stampante per utilizzarla. A tal fine, fare clic sul pulsante **Crea** per visualizzare la schermata seguente:

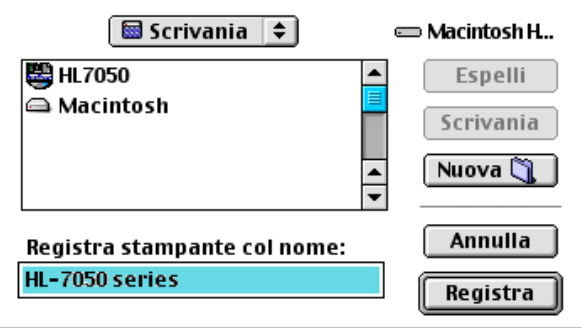

**Figura 6 Salvataggio della stampante sulla scrivania (la schermata è relativa alla stampante HL-7050)**

- **7** Immettere il nome della stampante in **Registra stampante col nome** e fare clic su **Registra**.
- **8** Per impostare questa stampante come predefinita, fare clic sul relativo nome e selezionare **Printing**, quindi **Set Default Printer**.

Quando si invia un processo di stampa, verrà utilizzata questa stampante.

# **Configurazione Macintosh (OS X v. 10/10.1)**

È necessario installare il file PPD appropriato fornito con la stampante. Inserire il CD-ROM nell'apposita unità. Selezionare la cartella **Mac OS X**. Fare doppio clic sull'icona **PPD\_Installer.pkg**. Seguire le istruzioni visualizzate sullo schermo.

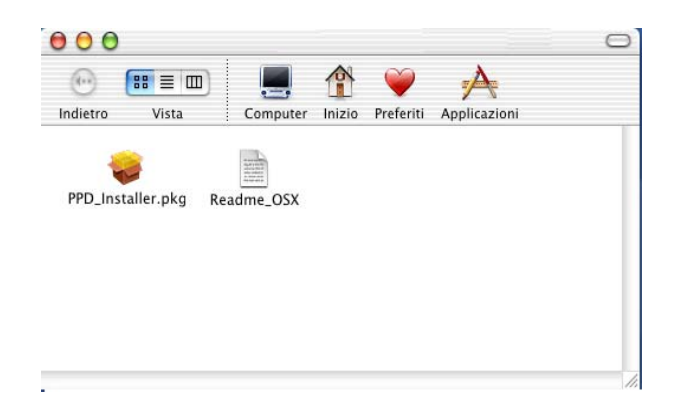

### **Selezione del server di stampa (AppleTalk/EtherTalk)**

Dopo aver installato il PPD, eseguire le operazioni riportate di seguito per selezionare il driver della stampante.

- **1** Accendere la stampante.
- **2** Aprire la cartella delle **applicazioni**.
- **3** Aprire la cartella delle **utilità**.
- **4** Fare clic sull'icona del **disco rigido** del computer Macintosh.
- **5** Fare clic su **Add printer**.
- **6** Selezionare **AppleTalk**.
- **7** Selezionare BRN\_XXXXXX\_P1\_AT e fare clic su **Aggiungi**.

Per le connessioni AppleTalk, il nome del servizio AppleTalk della stampante è BRN XXXXXX P1 AT, dove XXXXXX rappresenta le ultime sei cifre dell'indirizzo Ethernet.

Stampare la pagina di configurazione per conoscere con certezza l'indirizzo MAC. Per informazioni sulle modalità di stampa della pagina di configurazione sul server di stampa, fare riferimento alla Guida di installazione rapida.

- **8** Dall'elenco a discesa **Printer Model** selezionare il modello della stampante.
- **9** Fare clic su **Aggiungi** in modo che la stampante diventi disponibile dall'**elenco delle stampanti**.

# **Selezione del server di stampa (TCP/IP)**

Dopo aver installato il PPD, eseguire le operazioni riportate di seguito per selezionare il driver della stampante.

- **1** Accendere la stampante.
- **2** Aprire la cartella delle **applicazioni**.
- **3** Aprire la cartella delle **utilità**.
- **4** Fare clic sull'icona del **disco rigido** del computer Macintosh.
- **5** Fare clic su **Add printer**.
- **6** Selezionare **LPR Printers using IP**.
- **7** Immettere l'indirizzo TCP/IP della stampante nella casella **LPR Printer's Address**.

Stampare la pagina di configurazione per conoscere con certezza l'indirizzo TCP/IP. Per informazioni sulle modalità di stampa della pagina di configurazione sul server di stampa, fare riferimento alla Guida di installazione rapida.

**8** Se non si utilizza la **coda** predefinita, immettere il nome della coda in uso.

- **9** Dall'elenco a discesa **Printer Model** selezionare il modello della stampante.
- **10** Fare clic su **Aggiungi** in modo che la stampante diventi disponibile dall'**elenco delle stampanti**.

### **Modifica della configurazione**

Il modo più semplice per modificare i parametri della stampante o del server di stampa da un Macintosh consiste nell'utilizzare un browser Web.

 $\dot{\mathsf{E}}$  sufficiente collegarsi alla stampante utilizzando il formato: http:// indirizzo\_ip dove indirizzo\_ip è l'indirizzo della stampante.

## **Altre fonti di informazione**

- **1** Per ulteriori informazioni sulla stampa in rete, visitare il sito Web all'indirizzo <http://solutions.brother.com/>.
- **2** Fare riferimento al [capitolo 12](#page-127-0) di questa Guida dell'utente per informazioni sulla configurazione dell'indirizzo IP della stampante.
- **3** Fare riferimento al [capitolo 11](#page-125-0) per ulteriori informazioni sulla gestione basata sul Web.

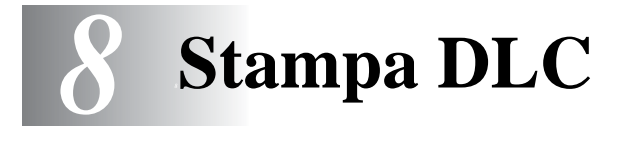

# **Stampa da Windows® NT o Windows® 2000**

## **Informazioni generali**

DLC è un protocollo semplice fornito standard con Windows NT® e Windows® 2000. Può essere utilizzato su altri sistemi operativi (come Windows® 3.x) con l'aggiunta di software dotato di supporto della scheda Hewlett-Packard JetDirect, fornito dal rivenditore.

#### **Suggerimenti rapidi:**

**1** Per ottenere i dettagli di tutte le impostazioni di rete, stampare una pagina di configurazione. Per informazioni sulle modalità di stampa della pagina di configurazione sul server di stampa, fare riferimento alla Guida di installazione rapida.

∂ Poiché DLC è un protocollo non instradabile, non è possibile installare un router tra il server di stampa e il computer utilizzato per l'invio dei dati.

### **Configurazione di DLC su Windows® NT/2000**

Per utilizzare DLC su Windows® NT, è necessario installare il protocollo DLC.

- **1** Connettersi a Windows® NT in qualità di amministratore. Accedere al **Pannello di controllo** NT e fare doppio clic sull'icona **Rete**. In Windows® 2000, selezionare le **proprietà Connessione alla rete locale**.
- **2** Nei sistemi Windows® NT 3.5x, selezionare **Aggiungi software**. Nei sistemi Windows® NT 4.0, fare clic sulla scheda **Protocollo** e su **Aggiungi**. In Windows® 2000, fare clic su **Installa** nella scheda **Generale**.

#### 8 - 1 STAMPA DLC

- **3** Selezionare **Protocollo DLC** e **OK** oppure **Aggiungi** se si utilizza Windows® 2000. È possibile che venga richiesta la posizione dei file. Per i computer basati su Intel, i file necessari sono memorizzati nella directory i386 del CD-ROM di Windows® NT. Se si utilizza una piattaforma non Intel, specificare la directory corretta sul CD-ROM di Windows® NT. Fare clic su **Continua** (per i sistemi NT 3.5x) o su **Chiudi** (per i sistemi NT 4.0).
- **4** Riavviare il sistema per rendere effettive le modifiche. In Windows® 2000, non è necessario riavviare.

### **Impostazione della stampante in Windows® 2000**

- **1** Connettersi a Windows® 2000 in qualità di amministratore. Dal menu **Start**, selezionare **Impostazioni**, quindi **Stampanti**.
- **2** Selezionare **Aggiungi stampante**. Se si è già installato un driver della stampante Brother, fare doppio clic sul driver della stampante che si desidera configurare, quindi selezionare **Stampanti/Proprietà**, la scheda **Porte**, fare clic su **Aggiungi porta** e continuare a partire dal punto 6 (ignorando i punti 11-14 relativi all'installazione del driver corretto).
- **3** Fare clic su **Avanti**.
- **4** Selezionare **Stampante locale** e accertarsi che l'opzione **Rileva e installa stampante Plug and Play automaticamente** non sia selezionata.
- **5** Fare clic su **Avanti**.
- **6** Selezionare l'opzione **Crea una nuova porta:** ed evidenziare **Porta di rete Hewlett-Packard**.
- **7** Fare clic su **Avanti**.
- **8** Viene visualizzato un elenco degli indirizzi MAC del server di stampa (indirizzi Ethernet) nella casella più grande della sezione **Indirizzo scheda**. Selezionare l'indirizzo del server di stampa desiderato: l'indirizzo Ethernet è riportato sulla pagina di configurazione.
- È possibile rilevare il nome del nodo e l'indirizzo MAC stampando la pagina di configurazione della stampante. Per informazioni sulle modalità di stampa della pagina di configurazione sul server di stampa, fare riferimento alla Guida di installazione rapida.
	- **9** L'indirizzo del server di stampa selezionato viene visualizzato nella casella più piccola della sezione **Indirizzo scheda**.
- **10** Digitare il nome desiderato per la porta, che non deve essere il nome di una porta esistente o della periferica DOS, come LPT1, fare clic su **OK**, quindi nella schermata **Porte stampanti** fare clic su **Avanti**.
- **11** Selezionare il driver corretto e fare clic su **Avanti**.
- **12** Assegnare un nome alla stampante e specificare se si desidera stampare dall'applicazione DOS. Fare clic su **Avanti**.
- **13** Specificare il nome di condivisione, se si intende condividere la stampante.
- **14** Immettere le informazioni per **Percorso** e **Commento**, quindi fare clic su **Avanti** finché non viene visualizzata la schermata **Completamento dell'Installazione guidata stampante**.
- **15** Fare clic su **Fine**.

Connettersi a Windows® NT in qualità di amministratore. Dal menu **Start**, selezionare **Impostazioni**, quindi **Stampanti**.

- **1** Selezionare **Aggiungi stampante**. Se si è già installato un driver della stampante Brother, fare doppio clic sul driver della stampante che si desidera configurare, quindi selezionare **Stampanti/Proprietà**, la scheda **Porte** e continuare a partire dal punto 4 (ignorando i punti 9-11 relativi all'installazione del driver corretto).
- **2** Selezionare **Risorse del computer** e fare clic su **Avanti**.
- **3** Selezionare **Aggiungi porta**.
- **4** Selezionare **Porta di rete Hewlett-Packard** e fare clic su **Nuova porta**.
- **5** Viene visualizzato un elenco degli indirizzi MAC del server di stampa (indirizzi Ethernet) nella casella più grande della sezione **Indirizzo scheda**. Selezionare l'indirizzo del server di stampa desiderato: l'indirizzo Ethernet è riportato sulla pagina di configurazione.
- È possibile rilevare il nome del nodo e l'indirizzo MAC stampando la pagina di configurazione della stampante. Per informazioni sulle modalità di stampa della pagina di configurazione sul server di stampa, fare riferimento alla Guida di installazione rapida.
	- **6** L'indirizzo del server di stampa selezionato viene visualizzato nella casella più piccola della sezione **Indirizzo scheda**.
	- **7** Digitare il nome desiderato per la porta, che non deve essere il nome di una porta esistente o della periferica DOS, come LPT1, quindi fare clic su **OK**, quindi nella schermata **Porte stampanti** fare clic su **Chiudi**.
	- **8** Il nome selezionato al punto precedente viene visualizzato come porta selezionata nell'elenco delle porte disponibili. Fare clic su **Avanti**.
- **9** Selezionare il driver appropriato. Fare clic su **Avanti**.
- **10** Assegnare un nome alla stampante. Se lo si desidera, impostare la stampante come predefinita.
- **11** Selezionare **Condivisa** o **Non condivisa**. Se condivisa, specificare il nome di condivisione e i sistemi operativi che utilizzeranno la stampante.
- **12** Selezionare se stampare o meno la pagina di prova, quindi selezionare **Fine**.

### **Impostazione in Windows® NT 3.5x**

- **1** Dal gruppo **principale** di Windows® NT, fare doppio clic sull'icona **Print Manager**.
- **2** Selezionare **Stampante** dalla barra dei menu e fare clic su **Crea stampante**.
- **3** Immettere il nome desiderato per la stampante nella casella **Nome stampante**.
- **4** Selezionare il modello della stampante nel menu **Driver**.
- **5** Scegliere **Altro** (o **Stampante di rete** per i sistemi V3.1) dal menu **Stampa su**.
- **6** Fare clic su **Porta di rete Hewlett-Packard**.
- **7** Digitare il nome desiderato per la porta. Questo nome non deve essere una porta esistente o la periferica DOS, come LPT1.
- **8** Gli indirizzi MAC (indirizzi Ethernet) dei server di stampa disponibili vengono visualizzati nel menu **Indirizzo scheda**. Selezionare l'indirizzo desiderato. L'indirizzo Ethernet è riportato sulla pagina di configurazione della stampante.
- È possibile rilevare il nome del nodo e l'indirizzo MAC stampando la pagina di configurazione della stampante. Per informazioni sulle modalità di stampa della pagina di configurazione sul server di stampa, fare riferimento alla Guida di installazione rapida.

8 - 5 STAMPA DLC

- **9** Fare clic su **OK**.
- **10** Se si desidera condividere la stampante, fare clic su **Condividi stampante in rete**.
- **11** Fare clic su **OK**.
- **12** Se necessario, selezionare le opzioni appropriate per la stampante e fare clic su **OK**.

# **Configurazione di DLC su altri sistemi**

Per utilizzare DLC su altri sistemi di rete, è generalmente necessario disporre del software fornito dal rivenditore. In genere, tale software supporta i server di stampa Brother. Attenersi alle istruzioni del rivenditore per installare il protocollo DLC sul sistema.

Una volta installato il protocollo, creare una porta di rete secondo la procedura descritta per Windows® NT nelle sezioni precedenti. L'indirizzo MAC (indirizzo Ethernet) del server di stampa viene automaticamente visualizzato durante il processo di configurazione.

Per concludere, creare una stampante mediante il normale metodo di impostazione della stampante del sistema operativo in uso. L'unica differenza è data dal fatto che invece di collegare la stampante alla porta parallela LPT1, la si collega alla porta di rete appena creata.

 $\lambda$  Brother sconsiglia l'utilizzo del protocollo DLC con Windows per Workgroup 3.11 in una configurazione Peer to Peer se si intende utilizzare la stampante in modo intenso. Ciò potrebbe infatti causare il rifiuto dei processi a causa dei timeout dello spooler di stampa. La soluzione ottimale in questa situazione consiste nell'impostare un PC come server per la gestione dei processi di stampa in rete. Tutti gli altri PC inviano i propri processi di stampa al PC server utilizzando NetBEUI o TCP/ IP, mentre il PC server utilizza DLC per inviare tali processi al server di stampa Brother.

# **Altre fonti di informazione**

Per ulteriori informazioni sulla stampa in rete, visitare il sito Web all'indirizzo [http://solutions.brother.com/.](http://solutions.brother.com/)

### *9 <sup>9</sup>***Configurazione della rete LAT**

# **Stampa dai sistemi DEC LAT**

## **Informazioni generali**

I server di stampa Brother dispongono di protocollo LAT. Se si ha familiarità con la configurazione dei server DEC o dei server terminali compatibili nella rete, è possibile utilizzare procedure simili per configurare un server di stampa Brother.

#### **Suggerimenti rapidi:**

- **1** La password predefinita per i server di stampa Brother è access.
- **2** Se si assegna un indirizzo IP al server di stampa, è possibile utilizzare un browser Web o l'applicazione BRAdmin per impostare i parametri di configurazione LAT.

## **Concetti relativi a LAT**

Un server di stampa Brother sarà un nodo sulla rete in grado di offrire un servizio di stampa ad altri nodi sulla rete. Un nodo è semplicemente una periferica, come un computer host, un server terminale o un server di stampa. Ogni nodo sulla rete dispone di un nome univoco. I server di stampa Brother sono preconfigurati con il nome BRN\_ seguito dalle ultime sei cifre dell'indirizzo Ethernet (ad esempio, BRN\_310107).

Per utilizzare un server di stampa Brother con un computer host VMS, sarà innanzitutto necessario creare una porta per l'applicazione LAT sull'host. Tale porta consente a un programma di inviare e ricevere i dati su una connessione LAT come se la comunicazione avvenisse tramite una porta fisica collegata direttamente. Sarà quindi necessario associare una coda di stampa a questa porta.
Per effettuare il processo di configurazione è necessario disporre di privilegi di gestione. Prima di avviare il processo di configurazione LAT, è necessario accertarsi che LAT sia stato avviato sul sistema. Se attualmente si utilizzano server terminali sulla rete, è probabile che LAT sia già stato attivato. Se LAT non è stato avviato, occorre eseguire il comando seguente prima di procedere:

@SYS\$STARTUP:LAT\$STARTUP

- **1** Prima di creare una coda di stampa, è necessario determinare quanto segue:
	- **Nome della coda VMS.** Può essere un nome univoco qualsiasi. Eseguire un comando SHOW QUEUE al prompt VMS per ottenere l'elenco delle code esistenti.
	- **Porta per l'applicazione LAT.** Il nome di questa porta è LTAxxx, dove xxx è un numero qualsiasi non utilizzato. Eseguire un comando SHOW PORT nel programma VMS LATCP per visualizzare le porte esistenti.
	- Nome del nodo del server di stampa e nome della porta. Il nome di nodo predefinito è BRN\_xxxxxx dove xxxxxx sono le ultime sei cifre dell'indirizzo MAC (indirizzo Ethernet), ad esempio BRN\_310107. Per conoscere il nome del server di stampa, stampare una pagina di configurazione.

È possibile rilevare il nome del nodo e l'indirizzo MAC stampando la pagina di configurazione della stampante. Per informazioni sulle modalità di stampa della pagina di configurazione sul server di stampa, fare riferimento alla Guida di installazione rapida.

Se si desidera utilizzare un nome di nodo diverso, utilizzare l'applicazione BRAdmin o un browser Web per cambiare il nome. **2** Utilizzare l'editor VMS per creare un file di testo con i comandi di configurazione necessari. In alternativa, è possibile modificare il file LAT\$SYSTARTUP.COM per i sistemi VMS 5.5-x e successivi o il file LTLOAD.COM per i sistemi VMS precedenti. Ad esempio, il file di comandi di esempio riportato di seguito crea una coda denominata XJ sulla porta LAT 33 per un server di stampa con il nome di nodo predefinito BRN 310107 mediante il processore LATSYM e il modulo VMS predefinito:

```
$MCR LATCP
CREATE PORT LTA33:/APPLICATION
SET PORT LTA33:/NODE=BRN_310107/PORT=P1
SHOW PORT LTA33:
EXTT
$SET TERM LTA33:/PASTHRU/TAB/NOBROADCAST-
/PERM
$SET DEVICE/SPOOL LTA33:
$INIT/QUEUE/START/ON=LTA33:/PROC=LATSYM XJ
```
Sostituire il nome di nodo, il nome della porta (P1), il nome della coda e la porta LAT correnti con quelli dell'esempio. Se si utilizza un nome di servizio, specificare

```
/SERVICE= nomeservizio invece di /PORT=P1.
```
Itilizzare i nomi predefiniti a meno che non siano stati cambiati.

Accertarsi di specificare PROC=LATSYM: in caso contrario la coda non evaderà le richieste da più computer host.

**3** Eseguire il file di comandi appena creato digitando "@" e il nome del file al prompt VMS "\$", ad esempio @LATSTART.COM. Per maggiore semplicità, è possibile includere il comando "@nomefile" nel file di avvio del sistema in modo che la procedura venga eseguita automaticamente all'avvio del sistema.

**4** Definire o modificare un modulo da utilizzare con il server di stampa. VMS utilizza i moduli per definire il layout di pagina. Se si stampano pagine di grafica o processi PostScript, è necessario definire il modulo per NOTRUNCATE e NOWRAP onde evitare errori di stampa. Ad esempio, per ridefinire il modulo VMS predefinito DEFAULT, digitare quanto segue al prompt "\$":

DEFINE/FORM DEFAULT/NOTRUNCATE/NOWRAP

Se si definisce un nuovo modulo, accertarsi di specificare STOCK=DEFAULT, a meno che non si utilizzi uno stock speciale, quindi inizializzare la coda con l'opzione DEFAULT=FORM. Ad esempio, per creare un modulo denominato PCL per la coda BRN sulla porta LAT LTA33: digitare quanto segue:

DEFINE/FORM PCL/NOTRUNC/NOWRAP/STOCK=DEFAULT INIT/QUEUE/START/ON=LTA33:/PROC=LATSYM/- DEFAULT=FORM=PCL BRN

**5** A questo punto, è possibile avviare la stampa. Utilizzare il comando PRINT con il nome della coda e il file da stampare, come illustrato nell'esempio seguente:

PRINT/QUEUE=BRN MYFILE.TXT

Se il file non viene stampato, ricontrollare la configurazione hardware e software, quindi riprovare. Se il file non viene ancora stampato, fare riferimento alla sezione Risoluzione dei problemi di questa Guida dell'utente per ulteriore assistenza.

## **Eliminazione delle pagine vuote**

Quando si stampa con VMS, viene spesso stampata una pagina vuota dopo ciascun processo. Per eliminarla, creare un file di testo con il seguente contenuto:

 $<$ ESC> ]VMS; 2<ESC>\

dove <ESC> è il carattere escape (ASCII 27) e "VMS" è in lettere maiuscole. Inserire quindi questo file nella libreria predefinita, di solito SYSDEVCTL.TLB, e impostarlo come modulo di impostazione nel proprio modulo. Prima di effettuare questa procedura, arrestare e reimpostare tutte le code che utilizzano la libreria. Esempio:

\$LIB/INS SYS\$SYSROOT:[SYSLIB]SYSDEVCTL.TLB NOBL \$DEF/FORM PCL/SETUP=NOBL

L'esempio precedente inserisce il file NOBL.TXT nella libreria predefinita e ridefinisce il modulo PCL, definito al punto 4, per eliminare le pagine vuote.

Questa procedura non è necessaria per DECprint Supervisor (DCPS).

# **Configurazione di PATHWORKS per DOS**

Per configurare il server di stampa per PATHWORKS per DOS:

- **1** Creare una coda VMS come descritto in precedenza.
- **2** Eseguire PCSA\_MANAGER sul sistema VMS.
	- **a** Digitare MENU per accedere al menu PCSA.
	- **b** Selezionare **SERVICE OPTIONS**.
	- **c** Selezionare **ADD SERVICE**. Non utilizzare l'opzione **ADD PRINTER QUEUE** poiché aggiungerebbe una reimpostazione della stampante PCL con conseguenze sulla stampa PostScript.
	- **d** Selezionare **PRINTER SERVICE**.
- **e** Selezionare il nome di servizio desiderato.
- **f** Immettere il nome della coda VMS, definito in precedenza.
- **g** Immettere il nome del modulo VMS. Utilizzare quello predefinito se non è stato definito un modulo specifico.
- **3** Effettuare le seguenti operazioni sul PC:
	- **a** Se si utilizza DOS, digitare il comando USE LPTx:\\nodo\servizio al prompt del DOS, dove x è il numero della porta parallela del PC, nodo è il nome del nodo DECnet e servizio è il nome del servizio precedentemente selezionato. Esempio:

```
USE LPT1:\\VAX\LASER
```
È possibile eliminare questo servizio di stampa digitando LATCP al prompt C:> e immettendo il comando DELETE LPT1.

- **b** Se si utilizza Windows® 3.1x, accertarsi di avere selezionato DEC PATHWORKS come rete dall'icona di **installazione** di Windows®.
- **c** Fare clic sull'icona **Print Manager**, selezionare **Opzioni** e **Imposta stampante**.
- **d** Fare clic su **Aggiungi**, accedere all'**elenco delle stampanti**, selezionare il tipo di stampante desiderato e fare clic su **Installa**. Se lo si desidera, fare clic su **Imposta come predefinita**.
- **e** Fare clic su **Connetti** e selezionare la porta desiderata, ad esempio LPT1. Fare clic su **Rete** e selezionare la porta scelta in precedenza, quindi digitare il percorso di rete: \\nodo\servizio, dove nodo è il nome del nodo DECnet e servizio è il nome del servizio selezionato in precedenza, ad esempio \\VAX\LASER.
- **f** Fare clic su **Connetti**. L'opzione **Connessione della stampante corrente** mostra la porta e il percorso di rete selezionati.
- **g** Fare clic su **Chiudi**, **OK**, **Chiudi** ed **Esci** per uscire da **Print Manager**.

# **PATHWORKS per Windows® 95/98/NT4.0**

Per configurare il server di stampa per PATHWORKS per Windows®:

- **1** Fare clic sul pulsante **Avvio/Start** e selezionare **Impostazioni**, quindi **Stampanti**.
- **2** Fare clic su **Aggiungi stampante** per avviare l'**Installazione guidata stampante**.
- **3** Fare clic su **Avanti**.
- **4** Selezionare **Stampante di rete**.
- **5** Digitare il percorso di rete: (\\nodo\servizio, dove nodo è il nome del nodo DECnet e servizio è il nome del servizio selezionato in precedenza, ad esempio \\VAX\LASER.
- **6** Digitare il nome desiderato per la stampante e fare clic su **Avanti**.
- **7** Fare clic su **Fine** per terminare il processo di configurazione e stampare una pagina di prova.

# **Configurazione di PATHWORKS per Macintosh**

Se si utilizza PATHWORKS per Macintosh, è necessario accertarsi di disporre di un canale bidirezionale. Ciò significa che NON si immette il comando SET SERVICE nomeservizio RECEIVE ENABLED dalla console remota. Creare quindi una porta LAT utilizzando LATCP come illustrato nell'esempio seguente. Immettere il nome di nodo e il numero della porta LAT effettivi:

CREATE PORT LTA53:/APPLICATION SET PORT LTA53:/NODE=BRN\_009C53/PORT=P1 Non impostare la porta LAT come periferica sottoposta a spooling. Passare a ADMIN/MSA e immettere il comando:

ADD PRINTER nome/QUEUE=nomecoda/DEST=LTA53:

dove nome è il nome della stampante e nomecoda quello della coda.

# **Note di configurazione di DECprint Supervisor**

Se si desidera utilizzare il server di stampa Brother con il software DECprint Supervisor, è necessario disporre dell'opzione DCPS-Open per supportare le stampanti Brother. Può inoltre essere necessario modificare i moduli di controllo della periferica DCPS e l'impostazione della coda per gestire le stampanti sconosciute. Non utilizzare il comando SET SERVICE RECEIVE poiché DCPS richiede le comunicazioni bidirezionali.

Il funzionamento del server di stampa in ULTRIX è simile a VMS poiché occorre creare una porta per l'applicazione LAT e associare una coda di stampa a tale porta. Si noti che ULTRIX può essere configurato in alternativa con TCP/IP, come descritto nel capitolo 2. Questa procedura, che richiede privilegi di gestione del sistema, viene illustrata nelle sezioni che seguono.

**1** Verificare che LAT funzioni. Tale operazione può essere eseguita tramite un server terminale compatibile LAT. Eseguire un comando SHOW NODE o SHOW SERVICE per visualizzare il nome dell'host ULTRIX. Se non si dispone di un server terminale, eseguire il seguente comando:

lcp -c

Questo comando visualizza il traffico LAT sulla rete. Dovrebbero essere visibili almeno alcuni frame trasmessi poiché il computer ULTRIX trasmette periodicamente messaggi sulla rete. Se LAT non funziona, controllare i cavi e la configurazione della rete. Se LAT continua a non funzionare, può essere necessario installarlo sul sistema. Si tratta di una procedura piuttosto complessa che richiede la ricostruzione del kernel. Fare riferimento alla documentazione ULTRIX per ulteriori informazioni.

**2** Creare alcune periferiche LAT, se non sono state create in precedenza. A tal fine, impostare come directory predefinita / dev e utilizzare il comando MAKEDEV per creare 16 periferiche LAT:

cd /dev MAKEDEV lta0

Vengono create 16 periferiche numerate in sequenza. Ad esempio, vengono create le periferiche da tty00 a tty15 se non è stata precedentemente creata alcuna periferica terminale. Per creare altre 16 periferiche, digitare:

MAKEDEV lta1

**3** Modificare il file /etc/ttys per aggiungere una riga simile alla seguente per ciascuna connessione LAT:

```
tty05 "etc/getty std.9600" vt100 off nomodem 
#LAT
```
(sostituire  $tty05$  con il numero tty effettivo).

**4** Verificare di avere creato le periferiche tty LAT valide con il comando:

file /dev/tty\* | grep LAT

Le periferiche LAT valide riporteranno un "39" nella descrizione stampata all'esecuzione del comando.

**5** Modificare il file /etc/printcap per definire la stampante. Di seguito viene riportato l'esempio di una voce:

 $lo1|BRN1:\$ : $ip='dev/tty05:\$  $:ts = BRN_310107:\$ : $op=PI:\n \setminus$ :fc#0177777:fs#023:\ :sd=/usr/spool/lp1:

nell'esempio, lp1 è il nome della stampante. È possibile decidere di sostituirlo con il nome desiderato. Analogamente, BRN1 è un nome secondario che può essere sostituito con la definizione desiderata. Il parametro op è il nome della porta (P1). È necessario cambiare il parametro ts per riflettere il nome di nodo reale del server di stampa. Il nome di nodo predefinito è BRN xxxxxx, dove xxxxxx rappresenta le ultime sei cifre dell'indirizzo MAC (indirizzo Ethernet).  $\dot{E}$  anche necessario cambiare la voce  $tty05$  del parametro  $1p$  per riflettere la porta tty effettivamente in uso. I parametri  $f \circ e$  f s devono essere immessi esattamente nel modo illustrato in precedenza poiché sono necessari per stampare in modo corretto l'output.

**6** È ora necessario stabilire una connessione inizializzata dall'host. Esempio:

lcp -h tty05:BRN\_310107:P1

**7** Creare la directory di spooling nel modo illustrato nell'esempio seguente:

cd /usr/spool mkdir lp1 chown daemon lp1

Sostituire di nuovo 1p1 con il nome della stampante reale.

**8** Stampare un file per verificare la connessione. Ad esempio, il comando seguente stampa il file printcap:

```
lpr -Plp1 /etc/printcap
```
in questo esempio lp1 deve essere sostituito con il nome della stampante reale. È possibile che venga visualizzato un messaggio di errore di tipo **Socket già connesso**. In tal caso, provare a stampare di nuovo: il messaggio non verrà più visualizzato e il processo verrà stampato. Se viene visualizzato un altro messaggio, ricontrollare la configurazione.

Se si verificano problemi nella stampa, immettere il comando lpstat -t per ottenere lo stato del processo di stampa. Se il processo è bloccato nella coda, può essere presente un problema di configurazione. Fare riferimento al capitolo Risoluzione dei problemi di questa Guida dell'utente per ulteriore assistenza.

## **Installazione su altri computer host**

Le procedure di installazione si differenziano per gli altri sistemi operativi DEC, come RSTS/E e RSX-11M-PLUS. Fare riferimento alla documentazione DEC appropriata per informazioni sull'impostazione delle code di stampa LAT su tali sistemi.

# *10 <sup>10</sup>***BANYAN VINES Configurazione della rete**

# **Stampa dai sistemi Banyan Vines**

# **Informazioni generali**

I server di stampa Brother consentono la condivisione delle stampanti su una rete Banyan VINES. Gli utenti dei PC client inviano i processi a qualsiasi file server VINES su cui è in esecuzione il software Banyan PCPrint, che a sua volta esegue lo spooling dei processi sul server di stampa. La stampa è trasparente per le applicazioni utente ed è possibile gestire il server di stampa mediante le utilità standard VINES come MANAGE, MSERVICE, MUSER e il controllo della stampante della console dell'operatore. Gli utenti VINES possono inoltre stampare contemporaneamente con altri utenti della rete.

### **Suggerimenti rapidi:**

- **1** La password predefinita per i server di stampa Brother è access.
- **2** Se si assegna un indirizzo IP al server di stampa, è possibile utilizzare un browser Web o l'applicazione BRAdmin per configurare i parametri di configurazione Banyan.

### **Elementi necessari per l'utilizzo di un server di stampa Brother su una rete VINES**

Il software PCPrint di Banyan, un'opzione software fornita da Banyan che viene installata sul file server VINES.

## **Console dell'utente del file server**

Il primo punto del processo di configurazione prevede l'impostazione del file server per consentire al server di stampa Brother di accedere alla rete Banyan VINES. Per eseguire questa operazione, è necessario configurare un nome utente StreetTalk per il server di stampa. Tutti i server di stampa VINES si collegano al file server come utenti.

- **1** Da qualsiasi workstation VINES, accedere come Supervisor ed eseguire il programma MANAGE digitando MANAGE al prompt di DOS.
- **2** Dal menu principale, selezionare **2 Users** e premere INVIO.
- **3** Viene visualizzata la finestra **Manage Users**. Selezionare **ADD a user** per visualizzare la finestra **Add A User**. Immettere un nome StreetTalk per il servizio del server di stampa desiderato. È possibile immettere facoltativamente una descrizione, uno pseudonimo e una password. Premere il tasto F10 al termine dell'operazione.
- **4** Verrà visualizzata la finestra **Add User Profile**. Selezionare un profilo utente vuoto, quindi premere INVIO. Se non esistono profili vuoti, selezionare **Sample Profile**.
- **5** Viene visualizzato il messaggio **Do you want to force the user to change passwords on the next login?**. Selezionare **No** e premere INVIO.
- **6** Viene visualizzata la finestra **Manage A User**. Se si è selezionato un profilo utente vuoto al punto 4, è possibile passare al punto 8. Altrimenti, utilizzare i tasti freccia per selezionare **MANAGE User Profile** e premere INVIO.
- **7** Viene visualizzata la finestra **Manage User Profile**. Eseguire la procedura seguente per creare un profilo utente vuoto:
	- Selezionare **EDIT profile**.
	- Una volta visualizzato il profilo sullo schermo, premere CTRL-X più volte per eliminare ogni riga del profilo, quindi premere F10 al termine dell'operazione. È quindi possibile utilizzare questo nuovo profilo vuoto come modello per la configurazione di ulteriori server di stampa Brother. Premere ESC per tornare alla finestra **Manage a User**.
- **8** Premere ESC due volte per tornare al menu principale.

## **Configurazione della coda del file server**

A questo punto è necessario configurare la coda o le code sui file server Banyan VINES. Le code di stampa sono uno dei diversi tipi di servizi disponibili su un file server VINES. Per configurare una coda di stampa, utilizzare l'utilità MANAGE come segue:

- **1** Dal menu principale, selezionare **1 Services** e premere INVIO.
- **2** Viene visualizzato il menu **Manage Services**. Selezionare **ADD a server-based service** e premere INVIO.
- **3** Nella finestra **Add A Service**, digitare il nome StreetTalk desiderato per la coda di stampa, premere INVIO, quindi immettere una descrizione del server di stampa e premere INVIO.
- **4** Selezionare il file server desiderato (nel caso ce ne sia più di uno) e premere INVIO.
- **5** Quando viene visualizzata la finestra **Select Type Of Service**, selezionare **3 - VINES print service** (per VINES 5.xx) o **2 - Banyan Print Service** (per VINES 6.xx) e premere INVIO.
- **6** Utilizzare i tasti freccia per selezionare il disco sul quale è posizionato il servizio delle code di stampa e premere INVIO. Viene visualizzato il messaggio **The service is running but not yet available to users**. Premere F10.
- **7** Se lo si desidera, immettere il numero massimo di processi e la dimensione massima del processo per la coda quando compare la finestra **Configure Queue**. Altrimenti, premere F10 per dimensione e numero illimitati.
- **8** Se lo si desidera, scegliere un formato carta predefinito quando compare la finestra **Configure Paper Formats**. Altrimenti, premere F10 per selezionare le impostazioni predefinite.
- **9** Se lo si desidera, immettere i nomi utente autorizzati all'utilizzo della stampante quando compare la finestra **Access Lists**. Altrimenti, premere F10 per accettare le impostazioni predefinite.
- **10** Se si possiede un sistema VINES 5.xx, è possibile immettere facoltativamente gli utenti da avvisare nel caso si verifichino problemi della stampante quando compare la finestra **Alert list**. Altrimenti, premere F10 per accettare le impostazioni predefinite (non applicabile per VINES 6.xx).
- **11** Quando viene visualizzata la finestra **Add A Destination**, utilizzare i tasti freccia per selezionare **PCPrint** e premere INVIO.
- SE Se non è installata l'opzione PCPrint, PCPrint non viene visualizzato in questa finestra. È necessario disporre dell'installazione di PCPrint per utilizzare un server di stampa **Brother**
- **12** Quando viene visualizzata la finestra **Destination Attributes**, immettere il nome StreetTalk del server di stampa Brother e una descrizione facoltativa. Premere F10.
- **13** Viene visualizzato il menu **Output strings**. Questa finestra consente di definire le stringhe di caratteri che possono essere inviate prima e dopo il processo di stampa per attivare un determinato stato, ad esempio la modalità duplex. I valori predefiniti funzionano correttamente per la maggior parte delle applicazioni. Se tuttavia si stampano file di testo dal prompt di DOS, è necessario definire una **stringa successiva al processo** come \f (form feed) per assicurarsi che la carta venga espulsa. Ciò non è in genere necessario con le applicazioni DOS o Windows, poiché il programma o i driver reimpostano la stampante dopo ogni processo e si potrebbero verificare problemi con i file grafici binari. Premere F10 per accettare i valori delle stringhe di output.
- **14** Viene visualizzato il menu **Enable strings**. Questo menu consente di selezionare se stampare o meno una pagina di intestazione, se utilizzare o meno le stringhe di installazione e reimpostazione, nonché altre opzioni. Scegliere le opzioni desiderate o premere F10 per selezionare le impostazioni predefinite.
- **15** Viene chiesto se **si desidera aggiungere ora un'altra destinazione**. Selezionare **No**.
- **16** Viene visualizzata la finestra **Print Queue Status**, che mostra che la coda non accetta processi o processi di stampa. Impostare entrambi i valori su **Sì**, quindi premere F10. Il messaggio visualizzato comunica che la coda non è pronta per accettare e stampare processi. Premere F10 di nuovo.
- **17** Se viene configurata più di una coda sul file server, ripetere i punti 1-17 di questa sezione. Altrimenti, premere ESC più volte per uscire dall'utilità MANAGE.

## **Configurazione del server di stampa mediante BRAdmin**

L'ultimo punto prevede l'aggiunta del nome di accesso StreetTalk al server di stampa Brother e l'abbinamento della coda del file server con uno dei servizi del server di stampa. Di seguito viene descritta la procedura che occorre eseguire:

- **1** Avviare il programma BRAdmin.
- **2** Selezionare il nome nodo del server di stampa Brother desiderato dall'elenco e fare doppio clic. Il nome nodo predefinito è BRN\_xxxxxx, dove xxxxxx rappresenta le ultime sei cifre dell'indirizzo Ethernet (indirizzo MAC). Verrà richiesto di immettere una password. Quella predefinita è access.
- **3** Fare clic sulla scheda **Banyan Vines**.
- **4** Il conteggio degli hop di Banyan è impostato in modo predefinito su due hop, un valore adatto alla maggior parte delle reti. Se tuttavia il file server è posizionato a più di due hop dal server di stampa, è necessario impostare il conteggio degli hop sul valore appropriato.
- **5** Immettere il nome StreetTalk del server di stampa, che deve corrispondere esattamente al nome immesso al punto 3 della sezione **Console dell'utente del file server**. Se il nome StreetTalk contiene spazi, è necessario racchiuderlo tra virgolette, ad esempio "john smith@uc\_engineering@irvine". Se si è immessa una password nella sezione Console dell'utente del file server, occorre immettere di nuovo la stessa password.
- **6** Fare clic sulla scheda **Services**.
- **7** Fare doppio clic sul servizio che si desidera attivare per VINES. In caso di dubbi, utilizzare BINARY\_P1. Per informazioni aggiuntive sull'uso di tali servizi, vedere l'Appendice del manuale.
- **8** Digitare un nome StreetTalk della coda di stampa definita al punto 3 della sezione **Configurazione della coda del file server**.
- **9** Fare clic su **OK**, quindi nuovamente su **OK** e infine salvare la configurazione.
- **10** Fare clic su **OK**, quindi nuovamente su **OK** per uscire da BRAdmin.

### **Configurazione del server di stampa mediante la relativa console**

In alternativa a BRAdmin, è possibile utilizzare la console del server di stampa per configurare il server di stampa. Di seguito viene descritta la procedura che occorre eseguire:

**1** Connettersi alla console del server di stampa mediante TELNET, NCP, BRCONFIG. Eseguire alcuni o tutti i comandi elencati di seguito. È necessario immettere almeno il nome di accesso StreetTalk del server di stampa e abbinare uno dei servizi del server di stampa al nome StreetTalk di una coda di stampa.

#### SET BAnyan LOgin nomeaccesso

Imposta il nome di accesso StreetTalk del server di stampa.

#### SET BAnyan PAssword password

Imposta la password di accesso del server di stampa. L'eventuale password deve corrispondere a quella specificata al punto 3 della sezione Console dell'utente del file server.

### SET SERVIce servizio STreettalk nomecoda

Attiva il protocollo Banyan sul servizio del server di stampa Brother specificato e abbina questo servizio al nome StreetTalk di una determinata coda di stampa sul file server VINES. Digitare SHOW SERVICE per visualizzare un elenco dei servizi disponibili. In caso di dubbi, utilizzare BINARY\_P1.

#### SET BAnyan HOp nn

Imposta il numero di hop tra il server di stampa Brother e il file server Banyan. Il valore predefinito è 2, che è appropriato per la maggior parte dei siti; tuttavia, è necessario modificare questo valore se il file server dista oltre due hop dal server di stampa.

Quando si termina l'immissione dei comandi, digitare EXIT per uscire dalla console remota e rendere operativi i comandi.

*11* **1211** Gestione basata sul Web

# **Utilizzo del browser Web per gestire la periferica**

# **Informazioni generali**

Per gestire la stampante mediante HTTP (Hyper Text Transfer Protocol), è possibile utilizzare un browser Web standard. È consigliabile utilizzare Netscape Navigator versione 4.0 o successiva/Microsoft Internet Explorer versione 4.0 o successiva. Mediante un browser Web, è possibile ottenere le seguenti informazioni dalla stampante.

- **1** Informazioni sullo stato della stampante
- **2** Controllo del pannello di controllo della stampante
- **3** Informazioni sulla versione del software della stampante e del server di stampa
- **4** Modifica dei dettagli di configurazione di rete e stampa

È necessario utilizzare il protocollo TCP/IP sulla rete e disporre di un indirizzo IP valido programmato sul server di stampa e sul computer.

### **Suggerimenti rapidi:**

- **1** L'indirizzo IP predefinito dei server di stampa Brother è 192.0.0.192. Per modificarlo, utilizzare il pannello di controllo della stampante, l'utilità BRAdmin o lasciare che il server DHCP assegni un indirizzo IP alla stampante.
- **2** Fare riferimento al [capitolo 12](#page-127-0) di questa Guida dell'utente per informazioni sulla configurazione dell'indirizzo IP sulla stampante.
- **3** La password predefinita per i server di stampa Brother è access.

### 11 - 1 GESTIONE BASATA SUL WEB

- **4** È possibile utilizzare un browser Web sulla maggior parte delle piattaforme di elaborazione: anche gli utenti Macintosh e Unix, ad esempio, possono connettersi alla stampante e gestirla.
- **5** È inoltre possibile utilizzare l'applicazione BRAdmin per gestire la stampante e la configurazione di rete.

### **Connessione della stampante mediante un browser**

Digitare http://indirizzo IP stampante/ nel browser. È anche possibile utilizzare il nome NetBIOS del server di stampa, se ci si trova in un ambiente dominio/gruppo di lavoro Microsoft Windows. Immettere il nome DNS della stampante se ci si collega a una rete che utilizza il protocollo DNS.

# **Altre fonti di informazione**

- **1** Per ulteriori informazioni sulla stampa in rete, visitare il sito Web all'indirizzo <http://solutions.brother.com/>.
- **2** Fare riferimento al [capitolo 12](#page-127-0) di questa Guida dell'utente per informazioni sulla configurazione dell'indirizzo IP della stampante.

<span id="page-127-0"></span>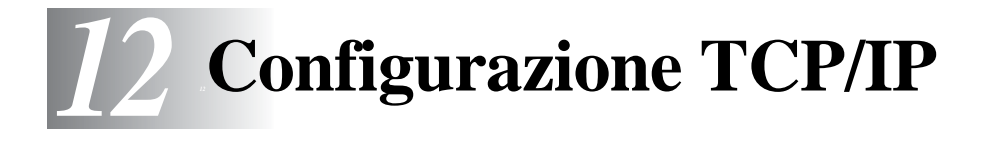

# **Assegnazione delle informazioni relative a TCP/IP**

# **Informazioni generali**

Il protocollo TCP/IP richiede che ogni periferica della rete disponga di un proprio indirizzo IP. Utilizzare le seguenti informazioni per approfondire la configurazione dell'indirizzo IP.

L'indirizzo IP predefinito dei server di stampa Brother è 192.0.0.192. Tuttavia è possibile modificare facilmente questo numero di indirizzo IP per farlo coincidere ai dettagli dell'indirizzo IP della rete. A tal fine, procedere in uno dei modi elencati di seguito:

- Dalle impostazioni del pannello di controllo della stampante (se la stampante dispone di un pannello LCD)
- Applicazione BRAdmin (per Windows<sup>®</sup> 95/98/Me/NT 4.0/2000/XP mediante i protocolli IPX/SPX o TCP/IP)
- **DHCP, APIPA, Reverse ARP (rarp) o BOOTP**
- $\blacksquare$  Il comando ARP
- Utilità NCP DEC, NCL o ccr
- Utilità BRCONFIG NetWare Brother (è necessaria una rete Novell)
- Pannello di controllo della stampante
- **N TELNET**
- **HTTP (browser Web)**
- Altra utilità di gestione basata su SNMP

### 12 - 1 CONFIGURAZIONE TCP/IP

Questi metodi di configurazione vengono descritti nei sequenti paragrafi.

**ata L'indirizzo IP assegnato al server di stampa deve trovarsi** sulla stessa rete logica dei computer host. In caso contrario, è necessario configurare correttamente la subnet mask e il router (gateway).

## **Utilizzo del pannello di controllo per allocare un indirizzo IP (solo stampanti con pannelli LCD)**

Per informazioni sulle modalità di configurazione dell'indirizzo IP mediante il pannello di controllo della stampante, fare riferimento alla Guida di installazione rapida. Dal pannello di controllo sulla stampante, è possibile programmare i dettagli dell'indirizzo IP contemporaneamente agli altri parametri.

## **Modifica dell'indirizzo IP mediante l'utilità BRAdmin**

Avviare l'applicazione BRAdmin (da Windows® 95/98/Me, NT4.0, Windows<sup>®</sup> 2000/XP).

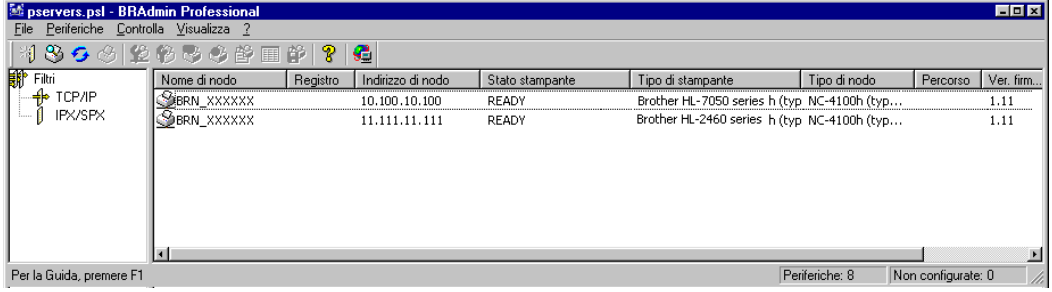

L'applicazione BRAdmin può utilizzare i protocolli IPX/SPX o TCP/IP per comunicare con il server di stampa Brother. Poiché l'indirizzo IP predefinito dei server di stampa Brother è 192.0.0.192, il server di stampa sarà probabilmente incompatibile con lo schema di numerazione dell'indirizzo IP sulla rete. Se non si utilizza DHCP, BOOTP o RARP, sarà probabilmente necessario modificare l'indirizzo IP. Sono disponibili due metodi per eseguire questa operazione da BRAdmin.

■ Utilizzare il protocollo IPX/SPX.

■ Utilizzare il protocollo TCP/IP e individuare tramite BRAdmin il server di stampa Brother come periferica non configurata.

## **Utilizzo di BRAdmin e del protocollo IPX/SPX per impostare l'indirizzo IP**

Se sul PC è installato il software client Novell NetWare ed è in uso il protocollo IPX/SPX, eseguire le seguenti operazioni:

- **1** Selezionare il **filtro IPX/SPX** nel riquadro sinistro della finestra principale.
- **2** Controllare il nome del server di stampa. Il nome del nodo predefinito è in genere BRN\_xxxxxx, dove xxxxxx rappresenta le ultime sei cifre dell'indirizzo Ethernet, ossia l'indirizzo MAC.

Se il nome del proprio server non è presente, selezionare il menu **Periferiche** e scegliere **Cerca periferiche attive** (è anche possibile premere il tasto F4) e riprovare.

- $\widehat{\varnothing}$  E possibile rilevare il nome del nodo e l'indirizzo MAC stampando la pagina di configurazione della stampante. Per informazioni sulle modalità di stampa della pagina di configurazione sul server di stampa, fare riferimento alla Guida di installazione rapida.
	- **3** Selezionare il server di stampa che si desidera configurare e fare doppio clic su di esso. Viene richiesto di immettere una password. Quella predefinita è access.
- **4** Selezionare la scheda **TCP/IP** e impostare l'**indirizzo IP**, la **subnet mask** e il **gateway** in base alle proprie esigenze.
- **5** Nel riquadro **Configurazione IP**, fare clic sul pulsante di scelta **Statico**.
- **6** Fare clic su **OK**.

Riavviare il server di stampa utilizzando BRAdmin, browser Web o TELNET. Se non si è sicuri su come riavviare il server di stampa, è sufficiente spegnere e riaccendere la stampante.

### **Utilizzo di BRAdmin e del protocollo TCP/IP per impostare l'indirizzo IP**

Se sul PC è in uso il protocollo TCP/IP, eseguire le seguenti operazioni:

- **1** Selezionare il **filtro TCP/IP** nel riquadro sinistro della finestra principale.
- **2** Selezionare il menu **Periferiche** e scegliere **Cerca periferiche attive**.
- SET Se il server di stampa è impostato sulle impostazioni di fabbrica, non verrà visualizzato nella finestra BRAdmin. Tuttavia, selezionando l'opzione **Cerca periferiche attive** si induce il software BRAdmin a trovare la periferica come **periferica non configurata**.
	- **3** Selezionare il menu **Periferiche** e scegliere **Imposta periferiche non configurate**.
	- **4** Selezionare l'indirizzo MAC del server di stampa e fare clic sul pulsante **Configura**.

È possibile rilevare il nome del nodo e l'indirizzo MAC stampando la pagina di configurazione della stampante. Per informazioni sulle modalità di stampa della pagina di configurazione sul server di stampa, fare riferimento alla Guida di installazione rapida.

- **5** Inserire l'**indirizzo IP**, la **subnet mask** e il **gateway** (se necessario) del server di stampa.
- **6** Fare clic su **OK**, quindi scegliere **Chiudi**.
- **7** Con l'indirizzo IP programmato correttamente, il server di stampa Brother verrà visualizzato nell'elenco delle periferiche.

# **Utilizzo di DHCP per configurare l'indirizzo IP**

Il protocollo DHCP (Dynamic Host Configuration Protocol) è uno dei diversi meccanismi automatici per l'allocazione degli indirizzi IP. Se sulla rete (in genere una rete Unix, Windows® NT/2000 o Novell Netware) è presente un server DHCP, il server di stampa ottiene automaticamente l'indirizzo IP dal server DHCP e registra il proprio nome con i servizi dei nomi dinamici compatibili con RFC 1001 e 1002.

Se non si desidera configurare il server di stampa mediante DHCP, BOOTP o RARP, è necessario impostare il METODO BOOT su Statico affinché il server di stampa disponga di un indirizzo IP statico e non tenti di ricevere un indirizzo IP da questi sistemi. Per modificare il METODO BOOT, utilizzare il pannello di controllo per le stampanti che dispongono di pannello LCD, TELNET (comando SET IP METHOD), il browser Web o l'applicazione BRAdmin.

# **Utilizzo di APIPA per configurare l'indirizzo IP**

Con APIPA (Automatic Private IP Addressing), i client DHCP configurano automaticamente un indirizzo IP e una subnet mask quando non è disponibile un server DHCP. La periferica sceglie il proprio indirizzo IP compreso tra 169.254.1.0 e 169.254.254.255. La subnet mask viene automaticamente impostata su 255.255.0.0 e l'indirizzo del gateway su 0.0.0.0.

Per impostazione predefinita, il protocollo APIPA viene disabilitato.

## **Utilizzo di ARP per configurare l'indirizzo IP del server di stampa**

Se non è possibile utilizzare l'applicazione BRAdmin o il pannello di controllo della stampante la rete non utilizza un server DHCP, è possibile utilizzare il comando ARP. ARP è il metodo più semplice di configurare l'indirizzo IP del server di stampa. Il comando ARP è disponibile sui sistemi Windows® sui quali è installato il protocollo TCP/IP, nonché sui sistemi Unix. Per utilizzare arp immettere il seguente comando dal prompt dei comandi:

arp -s indirizzoip indirizzoethernet

dove indirizzoethernet è l'indirizzo Ethernet (indirizzo MAC) del server di stampa e indirizzoip è l'indirizzo IP del server di stampa. Esempio:

### **Sistemi Windows®**

Per i sistemi Windows® è necessario inserire i due punti ":" tra ogni cifra dell'indirizzo Ethernet.

arp -s 192.189.207.2 00:80:77:31:01:07

### **Sistemi Unix**

In genere, i sistemi UNIX richiedono il trattino "-" fra ogni cifra dell'indirizzo Ethernet.

arp -s 192.189.207.2 00-80-77-31-01-07

**े E** necessario trovarsi sullo stesso segmento Ethernet per utilizzare il comando arp -s, vale a dire che non è possibile utilizzare un router tra il server di stampa e il sistema operativo.

Se è presente un router, è possibile utilizzare BOOTP o altri metodi descritti in questo capitolo per immettere l'indirizzo IP. Se l'amministratore ha configurato il sistema per consegnare gli indirizzi IP tramite BOOTP, DHCP o RARP, il server di stampa Brother è in grado di ricevere un indirizzo IP da ognuno di questi sistemi di allocazione degli indirizzi IP, in tal caso, non sarà necessario utilizzare il comando ARP. Il comando ARP funziona solo una volta. Per motivi di protezione, dopo aver completato la configurazione dell'indirizzo IP di un server di stampa Brother tramite il comando ARP, non è possibile utilizzare di nuovo tale comando per modificare l'indirizzo. Il server di stampa ignora i tentativi di eseguire questa operazione. Se si desidera modificare di nuovo l'indirizzo IP, utilizzare un browser Web, TELNET (mediante il comando SET IP ADDRESS), il pannello di controllo della stampante (se dotata di pannello LCD) o ripristinare le impostazioni di fabbrica del server di stampa in modo da poter utilizzare di nuovo il comando ARP.

Per configurare il server di stampa e verificare la connessione, immettere il comando ping indirizzoip dove indirizzoip è l'indirizzo IP del server di stampa. Ad esempio, ping 192.189.207.2.

## **Utilizzo del protocollo RARP per configurare l'indirizzo IP**

È possibile configurare l'indirizzo IP del server di stampa Brother mediante Reverse ARP (rarp) sul computer host. A tal fine, modificare il file /etc/ethers (se non esiste, è possibile crearlo) immettendo una voce simile a quanto elencato di seguito:

00:80:77:31:01:07 BRN\_310107

dove la prima voce è l'indirizzo Ethernet del server di stampa e la seconda voce è il nome del server di stampa. Il nome deve corrispondere a quello inserito nel file /etc/hosts.

Avviare il daemon rarp, se non ancora in esecuzione. A seconda del sistema, il comando può essere rarpd, rarpd -a, in.rarpd -a o altro; digitare man rarpd o fare riferimento alla documentazione del sistema per ottenere ulteriori informazioni. Per verificare che il daemon rarp sia eseguito su un sistema Berkeley basato su UNIX, digitare il comando seguente:

ps -ax | grep -v grep | grep rarpd

Per i sistemi basati su UNIX AT&T, digitare:

ps -ef | grep -v grep | grep rarpd

Il server di stampa Brother riceverà l'indirizzo IP dal daemon rarp quando la stampante viene attivata.

## **Utilizzo del protocollo BOOTP per configurare l'indirizzo IP**

BOOTP è un'alternativa a rarp e presenta il vantaggio di consentire la configurazione della subnet mask e del gateway. Per utilizzare BOOTP per la configurazione dell'indirizzo IP, accertarsi che BOOTP sia installato e venga eseguito sul computer host. Dovrebbe essere visualizzato nel file /etc/services sull'host come servizio effettivo; digitare man bootpd o fare riferimento alla documentazione del sistema per ulteriori informazioni. BOOTP viene di solito avviato tramite il file /etc/inetd.conf; occorre attivarlo rimuovendo il simbolo "#" davanti alla voce bootp di quel file. Ad esempio, una tipica voce bootp del file /etc/inetd.conf è:

```
#bootp dgram udp wait /usr/etc/bootpd bootpd -i
```
A seconda del sistema, questa voce può assumere il nome "bootps" invece di "bootp".

Per attivare BOOTP, utilizzare un editor per eliminare il simbolo "#". Se non sono presenti simboli "#", BOOTP è già attivo. Modificare quindi il file di configurazione BOOTP (di solito /etc/bootptab) e immettere il nome, il tipo di rete (1 per Ethernet), gli indirizzi Ethernet e IP, la subnet mask e il gateway del server di stampa. Il formato esatto per questa operazione non è standard; sarà quindi necessario fare riferimento alla documentazione del sistema per determinare come immettere queste informazioni. Il file bootptab di molti sistemi UNIX contiene anche esempi di modelli che è possibile utilizzare come riferimento. Alcuni esempi delle tipiche voci contenute in /etc/bootptab comprendono:

BRN\_310107 1 00:80:77:31:01:07 192.189.207.3

e:

BRN\_310107:ht=ethernet:ha=008077310107:\ ip=192.189.207.3:

Alcune implementazioni del software host BOOTP non rispondono alle richieste BOOTP se nel file di configurazione non è incluso un nome di file di download; in questo caso, creare semplicemente un file vuoto sull'host e specificarne il nome e il percorso nel file di configurazione.

Come nel caso di rarp, il server di stampa caricherà l'indirizzo IP dal server BOOTP quando la stampante è accesa.

### **Configurazione dell'indirizzo IP con DEC NCP o BRCONFIG**

Gli utenti delle reti Novell e DEC dispongono di ulteriori alternative per configurare l'indirizzo IP dei server di stampa Brother grazie alla console remota. Sui sistemi VMS, è necessario eseguire DECNET per utilizzare la console remota. Di seguito viene descritta la procedura della rete DEC:

Connettersi alla console remota; se si utilizza la console con VMS o LTRIX, è necessario conoscere l'ID del circuito \*QNA-0 per i sistemi Q-BUS, SVA-0 per le workstation DEC, UNA-0 per i sistemi UNIBUS, BNA-0 per i sistemi BI e MNA-0 per i sistemi XMI. L'ID del circuito si ottiene eseguendo il comando NCP VMS SHOW KNOWN CIRCUITS e l'indirizzo Ethernet del server di stampa, reperibile sull'etichetta sul server di stampa o sulla pagina di configurazione della stampante.

Per eseguire questa operazione su una stampante con pannello LCD: premere il pulsante **SEL** per portare la stampante in modalità fuori linea, premere e tenere premuto il pulsante **MAIUSC**, quindi premere la freccia **SU** per visualizzare CONFIG. DI STAMPA sul pannello LCD della stampante e premere il pulsante **SET**. La stampante stamperà una pagina di configurazione intitolata "Configurazione di stampa" contenente tutte le informazioni sulla configurazione del server di stampa. Per ripristinare la modalità in linea premere il pulsante **SEL**.

Per i server di stampa interni collegati a una stampante Brother che non dispone di pannello LCD, fare riferimento alla Guida dell'utente per ricevere istruzioni sulla modalità di stampa della pagina di configurazione.

Le interfacce Brother esterne collegate all'interfaccia parallela presentano un pulsante nero rientrante sul retro dell'unità. Premere questo pulsante per stampare una pagina di configurazione.

Sui sistemi VMS, la connessione si esegue nel modo descritto nell'esempio seguente:

```
$ MCR NCP
NCP>CONNECT VIA QNA-0 PHY ADD 00-80-77-31-01-07
```
Sui sistemi ULTRIX, eseguire comandi simili all'esempio seguente:

# addnode BR -c qna-0 -h 00-80-77-31-01-07 # ccr BR

Su una rete NetWare, è possibile utilizzare l'utilità BRCONFIG fornita con ogni server di stampa.

Se si utilizza la console remota, verrà visualizzato il messaggio Console connected (VMS), Connection established (BRCONFIG) oppure Remote console reserved (ULTRIX). Premere INVIO e immettere la password predefinita access in risposta al prompt "#" (eco non presente).

Verrà richiesto di immettere un nome utente. Immettere qualsiasi parola come risposta a questo prompt.

Verrà visualizzato il prompt Local>. Digitare SET IP ADDRESS indirizzoip, dove indirizzoip è l'indirizzo IP che si desidera assegnare al server di stampa. Controllare con l'amministratore della rete l'indirizzo IP da utilizzare. Esempio:

```
Local> SET IP ADDRESS 192.189.207.3
```
Per impostare la subnet mask, digitare SET IP SUBNET subnet mask, dove subnet mask corrisponde alla subnet mask che si desidera assegnare al server di stampa. Controllare con l'amministratore della rete la subnet mask da utilizzare. Esempio:

```
Local> SET IP SUBNET 255.255.255.0
```
Se non si dispone di subnet, utilizzare una delle seguenti subnet mask predefinite:

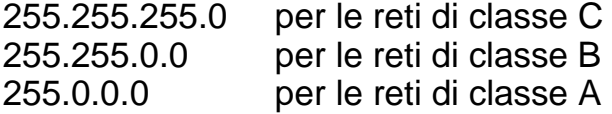

Nell'indirizzo IP, il gruppo di cifre più a sinistra identifica il tipo di rete. Il valore di questo gruppo varia da 192 a 255 per le reti di Classe C (ad esempio, 192.189.207.3), da 128 a 191 per le reti di Classe B (ad esempio,128.10.1.30) e da 1 a 127 per le reti di Classe A (ad esempio, 13.27.7.1).

Se si dispone di un gateway (router), immettere il relativo indirizzo con il comando SET IP ROUTER indirizzorouter, dove indirizzorouter è l'indirizzo IP desiderato del gateway che si desidera assegnare al server di stampa. Esempio:

Local> SET IP ROUTER 192.189.207.1

Per verificare di aver immesso correttamente le informazioni IP, digitare SHOW IP.

Digitare EXIT o CTRL-D (tenere premuto il tasto CTRL e digitare "D") per terminare la sessione della console remota.

### **Modifica delle impostazioni dell'indirizzo IP con la console TELNET**

È anche possibile utilizzare il comando TELNET per modificare l'indirizzo IP.

Quando si modifica l'indirizzo IP, TELNET è un metodo efficace, ma nel server di stampa deve già essere programmato un indirizzo IP valido.

Se si utilizza il comando TELNET, immettere la password del server di stampa. Premere INVIO e immettere la password predefinita access in risposta al prompt "#" (eco non presente).

Verrà richiesto di immettere un nome utente. Immettere qualsiasi parola come risposta a questo prompt.

Verrà visualizzato il prompt Local>. Digitare SET IP ADDRESS indirizzoip, dove indirizzoip è l'indirizzo IP che si desidera assegnare al server di stampa. Controllare con l'amministratore della rete l'indirizzo IP da utilizzare. Esempio:

Local> SET IP ADDRESS 192.189.207.3

Per impostare la subnet mask, digitare SET IP SUBNET subnet mask, dove subnet mask corrisponde alla subnet mask che si desidera assegnare al server di stampa. Controllare con l'amministratore della rete la subnet mask da utilizzare. Esempio:

Local> SET IP SUBNET 255.255.255.0

Se non si dispone di subnet, utilizzare una delle seguenti subnet mask predefinite:

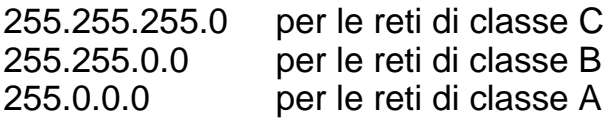

Nell'indirizzo IP, il gruppo di cifre più a sinistra identifica il tipo di rete. Il valore di questo gruppo varia da 192 a 255 per le reti di Classe C (ad esempio, 192.189.207.3), da 128 a 191 per le reti di Classe B (ad esempio,128.10.1.30) e da 1 a 127 per le reti di Classe A (ad esempio, 13.27.7.1).

Se si dispone di un gateway (router), immettere il relativo indirizzo con il comando SET IP ROUTER indirizzorouter, dove indirizzorouter è l'indirizzo IP desiderato del gateway che si desidera assegnare al server di stampa. Esempio:

Local> SET IP ROUTER 192.189.207.1

Per verificare di aver immesso correttamente le informazioni IP, digitare SHOW IP.

Digitare EXIT o CTRL-D (tenere premuto il tasto CTRL e digitare "D") per terminare la sessione della console remota.

Per ulteriori informazioni sul protocollo TCP/IP, visitare il sito Web all'indirizzo [http://solutions.brother.com/.](http://solutions.brother.com/)

# *13 <sup>13</sup>***Risoluzione dei problemi**

# **Informazioni generali**

Questo capitolo descrive le procedure relative alla risoluzione dei problemi che si possono verificare con un server di stampa Brother, si suddivide nelle sezioni elencate di seguito:

- **1** Problemi relativi all'installazione
- **2** Problemi occasionali
- **3** Risoluzione dei problemi relativi ai protocolli

# **Problemi relativi all'installazione**

Se non è possibile stampare in rete, controllare quanto segue:

**1** Accertarsi che la stampante sia accesa, in linea e pronta per stampare.

Verificare la correttezza della configurazione stampando la pagina di configurazione. Se la prova non riesce, procedere nel modo seguente:

- **a** Se il LED non lampeggia dopo aver stabilito la connessione alla rete, è possibile che le impostazioni del firmware di rete siano danneggiate. Fare riferimento al passaggio 3.
- **b** In questo caso, provare a ripristinare le impostazioni di fabbrica del server di stampa tenendo premuto l'interruttore TEST posto sul pannello posteriore della stampante per più di 5 secondi. Dopo di che, spegnere e riaccendere la stampante e infine provare a stampare la pagina di configurazione.

**2** Se è possibile stampare la pagina di configurazione, ma non i documenti, procedere nel modo seguente.

Se le procedure descritte di seguito non consentono di risolvere il problema, è molto probabile che si sia verificato un guasto a livello di Hardware o di rete.

#### **a Se si utilizza TCP/IP:**

Eseguire il ping sul server di stampa dal prompt dei comandi del sistema operativo con il comando: ping indirizzoip

dove indirizzoip è l'indirizzo IP del server di stampa. Si noti che in alcuni casi il server di stampa impiega circa due minuti per caricare il proprio indirizzo IP dopo che è stato impostato. Se si riceve una risposta, passare alla sezione sulla risoluzione dei problemi relativa alla stampa UNIX, TCP/ IP in Windows® NT/LAN Server, peer-to-peer in Windows®98/ 95/Me (LPR), Internet o tramite browser Web. Altrimenti, procedere al passaggio 3, quindi alla sezione sulla risoluzione dei problemi relativi alla stampa TCP/IP.

#### **b Se si utilizza un sistema Novell:**

Verificare che la rete veda il server di stampa. A tal fine, effettuare il login in qualità di SUPERVISOR (non come un utente con privilegi di supervisore) o ADMIN (per i server NetWare 4 o superiori), accedere a PCONSOLE o NWADMIN, selezionare PRINT SERVER INFORMATION, quindi scegliere il nome del server di stampa (accertarsi di avere immesso il nome del server di stampa). Se nel menu sono visibili le voci Print Server Status e Control, la rete vede il server di stampa Brother, quindi procedere alla sezione sulla risoluzione dei problemi di installazione Novell NetWare, altrimenti passare al passaggio 3.

### **c Se si utilizza AppleTalk per Macintosh:**

Accertarsi che in Scelta Risorse, al di sotto dell'icona LaserWriter 8 sia visibile il nome del server di stampa. In caso affermativo, la connessione è stata stabilita; procedere pertanto alla sezione relativa a AppleTalk per Macintosh, altrimenti passare al passaggio 3.

- **3** Se al passaggio 2 non è possibile stabilire alcuna connessione, verificare quanto segue:
	- **a** Verificare che la stampante sia accesa e in linea.
	- **b** Verificare i collegamenti, la connessione in rete e stampare una pagina di configurazione nelle informazioni statistiche sulla rete (Network STATISTICS) per verificare se hanno luogo la trasmissione e la ricezione dei byte.
	- **c** Verificare se i LED sono attivi.

I server di stampa Brother hanno tre LED utili per diagnosticare i problemi.

- L- LED (verde): connessione Questo LED è acceso se è stata stabilita una connessione valida alla rete (10BaseT o 100BaseTX), è spento se non viene rilevata alcuna connessione.
- F-LED (arancione): Fast Ethernet Questo LED è acceso se il server di stampa è connesso ad una rete Fast Ethernet 100BaseTX, è spento se il server di stampa è connesso ad una rete 10BaseT.
- $\blacksquare$  A-LED (verde): trasmissione Questo LED lampeggia in sincronia con lo stato di trasmissione o ricezione.
- **4** Se si utilizza un ripetitore o un hub, accertarsi che sull'hub (se applicabile) sia stato disattivato SQE (heartbeat). Inoltre, se si dispone di un hub o di un ripetitore multi-porta, verificare che la porta dell'hub o del ripetitore sia stata configurata in modo corretto provando ad utilizzare il server di stampa su una porta diversa, su un altro hub o ripetitore multi-porta.
- **5** Se tra il server di stampa e il computer host è presente un bridge o un router, accertarsi che tale dispositivo consenta al server di stampa di inviare e ricevere i dati dall'host. Ad esempio, è possibile impostare un bridge in modo che consenta solo il passaggio di alcuni tipi di indirizzi Ethernet (processo conosciuto come filtraggio), pertanto è necessario configurarlo in modo che permetta di utilizzare gli indirizzi dei server di stampa Brother. Analogamente, è possibile impostare un router in modo che supporti solo determinati protocolli, pertanto accertarsi che il server di stampa supporti il protocollo che si intende utilizzare.
**6** Se il processo esce dalla coda, ma non viene stampato, accertarsi che non si stia cercando di stampare un processo di testo su una stampante PostScript. Se la stampante in uso supporta la commutazione automatica del linguaggio, verificare che non sia impostata la modalità PostScript.

## **Problemi occasionali**

Se la stampante e il server di stampa si avviano correttamente, ma occasionalmente si verificano dei problemi nel corso della stampa, controllare quanto segue:

- **1** Se i problemi non si verificano durante la stampa di piccoli processi, ma solo nel corso di processi grafici di grandi dimensioni, accertarsi che la stampante disponga della quantità di memoria adeguata e che sul computer siano stati installati i driver più recenti. Tali driver possono essere scaricati dal sito Web Brother all'indirizzo<http://solutions.brother.com>.
- **2** Per individuare le cause di questi problemi occasionali, consultare le sezioni che trattano la risoluzione dei problemi relativi a ciascun protocollo.

#### **Risoluzione dei problemi relativi al protocollo TCP/IP**

Se è impostato il protocollo TCP/IP e non si è in grado di stampare sul server di stampa e i controlli effettuati sull'hardware e sulla rete descritti in precedenza non hanno prodotto alcun risultato, procedere nel modo seguente:

 $\widehat{\otimes}$  È sempre opportuno eseguire le seguenti operazioni per eliminare la possibilità di commettere errori di impostazione. Spegnere e riaccendere la stampante.

Eliminare e ricreare il server di stampa e creare una nuova coda di stampa per eliminare la possibilità di errori di impostazione.

- **1** Il problema potrebbe essere dovuto all'utilizzo di un indirizzo IP già in uso o non corrispondente. Verificare che l'indirizzo IP sia stato correttamente caricato sul server di stampa tramite la pagina di configurazione. Accertarsi che nessun altro nodo sulla rete abbia questo indirizzo. L'UTILIZZO DI INDIRIZZI IP DOPPI È LA PRINCIPALE CAUSA DEI PROBLEMI RELATIVI ALLA STAMPA TCP/IP.
- **2** Se si è utilizzato BRCONFIG o NCP per immettere l'indirizzo IP, assicurarsi di aver chiuso correttamente la console remota con CTRL-D o EXIT e di aver spento e riacceso la stampante. Possono trascorrere due minuti prima che l'indirizzo IP diventi operativo.
- **3** Accertarsi che il protocollo TCP/IP del server di stampa sia attivato.
- **4** Se si è utilizzato rarp, accertarsi che il daemon rarp sia stato attivato sulla workstation mediante il comando rarpd, rarpd-a o un comando equivalente. Verificare che il file /etc/ethers contenga l'indirizzo Ethernet corretto e che il nome del server di stampa corrisponda al nome specificato nel file /etc/hosts.
- **5** Se si è utilizzato bootp, accertarsi che il daemon bootp sia stato attivato sulle workstation UNIX e che bootp sia attivato nel file / etc/bootptab. Il segno di cancelletto ("#") deve essere stato rimosso dalla voce bootp.
- **6** Inoltre, accertarsi che il computer host e il server di stampa si trovino sulla stessa sottorete e che il router sia configurato in modo da consentire il passaggio dei dati tra due periferiche.

## **Risoluzione dei problemi relativi a UNIX**

- **1** Accertarsi che il file /etc/printcap (se applicabile) sia stato digitato correttamente. In particolare, rilevare l'assenza dei caratteri ":" e "\", poiché un piccolo errore in qualsiasi punto del file può avere gravi conseguenze. Inoltre, controllare la directory /usr/spool per verificare di aver creato una directory di spooling valida.
- **2** Se si utilizza un sistema operativo Linux, lo strumento X-Window Print fornito con Linux potrebbe non essere in grado di configurare adeguatamente il file etc/printcap per l'operazione lpd; pertanto potrebbe essere necessario modificare il file etc/printcap e modificare la seguente riga nella voce relativa alla stampante.

```
se
:lp = /\text{dev/null}:allora
: lp = : \
```
- **3** Se si utilizza un sistema UNIX Berkeley, verificare che il daemon venga avviato sui sistemi Berkeley con il comando lpc start stampante, dove stampante è il nome della coda di stampa locale.
- **4** Se si utilizza un sistema UNIX AT&T, verificare che la stampante sia attivata (enable stampante, dove stampante è il nome della coda di stampa locale).
- **5** Verificare che sul computer host sia eseguito il servizio della stampante di linea remota lpr/lpd. Per informazioni, fare riferimento alla documentazione relativa al computer host.
- **6** Se non si è in grado di stampare più di un processo alla volta, provare ad aumentare il timeout IP mediante il comando SET IP TIMEOUT o l'utilità BRAdmin.
- **7** Se si eseguono contemporaneamente processi di testo o PCL, provare ad impostare il servizio (stampante remota) con EOT impostato sul numero di stringa 2 (<ESC>E). Esempio:

SET SERVICE BRN\_xxxxxx\_P1 EOT 2

#### 13 - 6 RISOLUZIONE DEI PROBLEMI

**8** Se i processi PostScript non vengono stampati o ne vengono eseguiti diversi contemporaneamente, provare ad impostare il servizio (stampante remota) con EOT impostato sul numero di stringa 3 (control-D). Esempio:

SET SERVICE BRN XXXXXX P1 EOT 3

- **9** Se le righe di un file di testo risultano confuse, accertarsi di aver specificato il nome di una stampante remota (rp) TEXT all'interno del file /etc/printcap.
- **10** Se si utilizza Sun Solaris V2.4 o una versione precedente, si riscontrerà un problema che impedisce di stampare i processi di stampa di grandi dimensioni quando si utilizza un server di stampa. Se si riscontra questo problema con processi grandi (oltre 1 MB), aggiungere la riga mx#0 alla voce del file etc/ printcap.
- **11** Se non si riesce a stampare dal servizio TCP/IP DEC per VMS (UCX), assicurarsi di avere la versione 2.0B o superiore di questo software, dato che le versioni precedenti non funzionano con i server di stampa Brother.

## **Risoluzione dei problemi relativi a Windows® NT/ LAN Server (TCP/IP)**

Se non si è in grado di stampare con Windows® NT o LAN Server, controllare quanto segue:

- **1** Verificare che il protocollo TCP/IP e il servizio di stampa TCP/IP siano installati e in esecuzione sul sistema Windows® NT o sul file server LAN Server.
- **2** Se si utilizza DHCP e non si è creata una restrizione per il server di stampa, è necessario immettere il nome NetBIOS del server di stampa nella casella **Nome o indirizzo server che fornisce LPD**.

## **Risoluzione dei problemi relativi alla stampa peer-to-peer (LPR) in Windows® 95/98/Me**

Se non si è in grado di stampare su una rete peer-to-peer di Windows® 95/98/Me (metodo LPR), verificare quanto segue:

- **1** Accertarsi che il driver della porta LPR Brother sia installato e configurato in base alle istruzioni contenute nei capitoli relativi alla stampa peer-to-peer in Windows® 95/98/Me.
- **2** Provare ad attivare il **conteggio dei byte** nell'area di **configurazione della porta** delle proprietà del driver della stampante.

Nel corso dell'installazione del software BLP è possibile che non venga visualizzata la finestra che richiede l'immissione del nome della porta. Questo problema si verifica su alcuni computer Windows® 95/98/Me. Premere i tasti ALT e TAB per visualizzarla.

#### <span id="page-148-1"></span><span id="page-148-0"></span>**Risoluzione dei problemi relativi alla stampa Peer to Peer in Windows® 95/98/Me (metodo HP JetAdmin compatibile)**

Se non è possibile stampare su una rete peer-to-peer di Windows<sup>®</sup> 95/98/Me, controllare quanto segue (metodo HP JetAdmin compatibile):

- **1** Se il server di stampa non è visibile in JetAdmin in una rete peer-to-peer di Windows® 95/98/Me, provare a rimuovere tutto il software di rete di Windows® 95/98/Me dall'applet Rete del Pannello di controllo e a reinstallarlo nel seguente ordine:
	- Installare il protocollo compatibile IPX/SPX (oppure il protocollo TCP/IP se si utilizza una versione successiva di JetAdmin), il Client per reti Microsoft e infine il driver dell'adattatore di rete.
	- Installare il software HP JetAdmin più recente.
	- $\blacksquare$  Riavviare il sistema, quindi aggiungere il servizio HP JetAdmin.

#### <span id="page-149-1"></span><span id="page-149-0"></span>**Risoluzione dei problemi relativi alla stampa peer-to-peer in Windows® 95/98/Me/NT 4.0 (NetBIOS)**

Se non è possibile stampare su una rete peer-to-peer di Windows® 95/98/Me/NT 4.0 (o superiore) tramite NetBIOS, controllare quanto segue:

- **1** Accertarsi che il driver Brother NetBIOS Port sia installato e configurato secondo le istruzioni fornite nei capitoli relativi alla stampa peer-to-peer in Windows® 95/98/Me/NT 4.0 (NetBIOS). È possibile che durante l'installazione del driver della porta non venga visualizzata la finestra che chiede di immettere un nome per la porta. Questo problema si verifica su alcuni computer Windows® 95/98/Me/NT 4.0. Premere i tasti ALT e TAB per visualizzarla.
- **2** Verificare che il server di stampa sia incluso nello stesso gruppo di lavoro o dominio del resto dei computer. Prima che il server di stampa sia visibile in Risorse di rete possono passare alcuni secondi.

## **Risoluzione dei problemi relativi alla stampa Internet Brother (TCP/IP)**

**1** Prima di tutto, occorre verificare di essere in possesso di una connessione di posta elettronica valida sia sul PC mittente che sul server di stampa ricevente. Provare ad inviare un messaggio di posta elettronica dal PC ad un utente presso un sito remoto abilitato alla ricezione della posta tramite il server POP3. Se non si è in grado di eseguire questa operazione, è possibile che si sia verificato un problema di configurazione della posta elettronica sul PC, sul server di posta locale o sul server POP3 remoto. Verificare che i parametri di posta elettronica configurati sul PC e sul server di stampa remoto corrispondano a quelli specificati sui server di posta elettronica.

- **2** Se i problemi non si verificano durante la stampa di piccoli file, ma solo nel corso di processi di grandi dimensioni, il problema potrebbe risiedere nel sistema di posta. Con alcuni sistemi di posta elettronica non si è in grado di stampare file di grandi dimensioni. Se il file si danneggia durante il trasferimento, il problema è legato al sistema di posta.
- <span id="page-150-0"></span>**3** Sul PC client è anche possibile attivare la stampa e-mail parziale per suddividere la posta in frammenti più piccoli per non sovraccaricare il server. A tal fine, selezionare la finestra di dialogo delle proprietà della porta di stampa Internet Brother.

#### **Risoluzione dei problemi relativi a IPP di Windows® 95/98/Me/2000/XP**

#### **Utilizzo di un numero di porta diverso da 631**

Se si utilizza la porta 631 per la stampa IPP, è possibile che il firewall impedisca il passaggio dei dati di stampa. In questo caso, utilizzare un numero di porta diverso (porta 80) o configurare il firewall in modo tale da consentire il passaggio dei dati attraverso la porta 631.

Per inviare un processo di stampa mediante IPP a una stampante tramite la porta 80 (la porta HTTP standard), immettere quanto seque al momento della configurazione del sistema Windows<sup>®</sup> 2000/XP.

http://ip\_address/ipp

#### **L'opzione che fornisce ulteriori informazioni in Windows® 2000 non funziona**

Se si utilizza un URL di:

http://ip\_address:631 or http://ip\_address:631/ipp, l'opzione **Ulteriori informazioni** in Windows® 2000 non funziona. Se si desidera disporre dell'opzione **Ulteriori informazioni**, utilizzare l'URL seguente:

http://ip\_address

In questo modo Windows® 2000/XP dovrà utilizzare la porta 80 per comunicare con il server di stampa Brother.

#### <span id="page-151-1"></span>**I client Windows® 95/98/Me non sono in grado di ottenere il driver da un sistema Windows® 2000/XP**

Occorre utilizzare la versione 4.0 o superiore di Internet Explorer e il software **Microsoft Internet Print Services** deve essere installato sui computer client.

## <span id="page-151-0"></span>**Risoluzione dei problemi relativi a Novell NetWare**

Se non è possibile stampare da NetWare e tutti i controlli descritti in precedenza effettuati sull'hardware e sulla rete non hanno prodotto alcun risultato, verificare che il server di stampa Brother sia collegato alla coda accedendo a PCONSOLE, selezionando PRINT QUEUE INFORMATION, quindi CURRENTLY ATTACHED SERVERS. Se il server di stampa non compare nell'elenco dei server collegati, controllare quanto segue:

È sempre opportuno eseguire le seguenti operazioni per eliminare la possibilità di commettere errori di impostazione.

- Spegnere e riaccendere la stampante per fare in modo che la coda NetWare venga nuovamente analizzata.
- Eliminare e ricreare il server di stampa e creare una nuova coda di stampa per eliminare la possibilità di errori di impostazione.
- **1** Se la password di login è stata modificata, occorre cambiarla sia sul server di stampa Brother (mediante il comando SET NETWARE PASSWORD se si utilizza il software BRConfig, un browser Web o l'utilità BRAdmin) che sul file server (tramite il comando PCONSOLE Print Server Information Change Password).
- **2** Se la coda di stampa è stata creata utilizzando PCONSOLE anziché BRAdmin, verificare di avere attivato almeno un file server NetWare mediante il comando SET NETWARE SERVER nomeserver ENABLED.
- **3** È stato superato il limite utente NetWare?
- **4** Verificare che il nome del server di stampa utilizzato in PCONSOLE corrisponda esattamente al nome configurato nel server di stampa, quindi accertarsi che sia stato definito server della coda di stampa per la coda di stampa.
- **5** Se si eseguono frame 802.3 e Ethernet II su file server diversi, esiste una possibilità che il server di stampa non sia in grado di connettersi al file server corretto. Provare ad impostare il tipo di frame sul server desiderato eseguendo il comando SET NETWARE FRAME dalla console remota del server di stampa oppure tramite BRAdmin.
- **6** Se si utilizza l'istruzione DOS CAPTURE e si perdono parti del processo di stampa, provare ad impostare il parametro TIMEOUT nell'istruzione CAPTURE su un valore superiore (almeno 50 secondi per Windows®).

## <span id="page-152-0"></span>**Risoluzione dei problemi relativi a AppleTalk**

Se non si è in grado di stampare da un computer Macintosh AppleTalk e i controlli descritti in precedenza effettuati sull'hardware e sulla rete non hanno prodotto alcun risultato, controllare quanto segue:

- **1** Accertarsi che sia impostato Phase 2 AppleTalk e che sia stata selezionata l'interfaccia di rete corretta dall'applet AppleTalk del Pannello di controllo del computer Macintosh.
- **2** Accertarsi che sia attivato il protocollo AppleTalk del server di stampa.
- **3** Se si dispone di una rete di grandi dimensioni, verificare che sia installato il driver LaserWriter V8.xx o equivalente poiché le versioni precedenti potrebbero causare degli errori PostScript. Inoltre, verificare di ottenere le informazioni corrette quando si seleziona Printer Info dal pulsante Setup di Scelta Risorse.
- **4** Verificare di aver selezionato il file PPD (Printer Description File) corretto da Scelta Risorse, altrimenti possono verificarsi degli errori PostScript.
- **5** Accertarsi di avere selezionato la zona AppleTalk corretta. Poiché il server di stampa ottiene le informazioni di zona dalle trasmissioni router, potrebbe non trovarsi nella zona prevista e quindi non essere visibile in Scelta Risorse. In questo caso, può essere necessario impostare il nome della zona mediante BRAdmin, un browser Web oppure eseguendo il comando SET APPLETALK ZONE da TELNET.

## <span id="page-153-0"></span>**Risoluzione dei problemi relativi a DLC/LLC**

Se non si è in grado di stampare con DLC/LLC, controllare quanto segue:

- **1** Assicurarsi che il protocollo DLC/LLC sia attivo tramite BRAdmin, un browser Web oppure TELNET.
- **2** Assicurarsi che l'indirizzo MAC delle impostazioni Windows® corrisponda a quello riportato nella **pagina di configurazione di stampa**.

## <span id="page-153-1"></span>**Risoluzione dei problemi relativi a LAT**

Se non è possibile stampare da un sistema VMS e si sono controllati l'hardware e la rete come descritto nei punti precedenti, verificare quanto segue. È consigliabile tentare di creare una nuova coda con una porta LAT diversa per ridurre la possibilità di errori di installazione.

**1** Se la coda si interrompe quando si tenta di stampare, verificare che il nome del nodo del server di stampa e il nome della porta (o nome di servizio) corrispondano ai nomi definiti per la coda di stampa VMS in LATCP o per la coda di stampa ULTRIX nel file /etc/printcap (parametro ts) e nel comando lcp -s. I nomi DEVONO corrispondere ESATTAMENTE per consentire la stampa.

- **2** Assicurarsi che LAT sia attivato per le connessioni in uscita. Per VMS, immettere LATCP e digitare SHOW NODE al prompt Latcp>. Verrà visualizzato Outgoing Connections Enabled. In caso contrario, digitare SET NODE/CONNECTIONS=BOTH. Se si utilizza ULTRIX, assicurarsi di aver avviato LAT con il comando lcp -s e di aver attivato le connessioni avviate dagli host con il comando  $lcp - h$ .
- **3** Assicurarsi che non ci siano nomi di nodi LAT duplicati o numeri di porta LAT. Tentare di cambiare il nome del nodo con un nome diverso e/o di creare una porta LAT diversa per risolvere il problema. Evitare inoltre di avere più code di stampa che utilizzano la stessa porta LAT.
- **4** Se si esegue ULTRIX, accertarsi che il file /etc/printcap sia stato digitato correttamente. In particolare, rilevare l'assenza dei caratteri ":" e "\", poiché un piccolo errore in qualsiasi punto del file può avere gravi conseguenze. Inoltre, controllare la directory /usr/spool per verificare di aver creato una directory di spooling valida.
- **5** Se si esegue ULTRIX, controllare la periferica tty per accertarsi che:
	- $\blacksquare$  La periferica tty sia una tty LAT valida. Eseguire il file di comando /dev/tty\* | grep LAT e osservare se nella descrizione della periferica compare un "39".
	- $\blacksquare$  La periferica si trovi nel file /etc/ttys e nella directory /dev.
	- Lo stesso numero tty sia stato immesso nel corso del processo di configurazione.
- **6** Se la porta LAT VMS non è stata impostata come periferica di spooling, è possibile che si verifichino pause nelle code occasionali e intermittenti. Digitare SHOW DEVICE LTAxxx dalla console VMS; se non è stato eseguito lo spooling della periferica, digitare il comando SET DEVICE/SPOOL LTAxxx. Esiste un'eccezione: le code PATHWORKS per MACINTOSH non dovrebbero essere installate con la periferica LTA impostata dopo aver effettuato lo spooling.
- **7** Accertarsi che sia attivato PROCESSOR=LATSYM sulla coda di stampa VMS se si riscontrano i seguenti problemi:
	- La coda si interrompe quando si spegne il server di stampa per nessun motivo evidente.
	- $\blacksquare$  Il server di stampa genera un traffico LAT eccessivo sulla rete.
	- Solo un computer host può accedere al server di stampa, mentre gli altri sono bloccati.
- **8** Se il simbionte LAT VMS si interrompe bruscamente e chiude una o più code di stampa, il problema è dovuto all'impossibilità del simbionte LAT di gestire il carico, in particolare se si stampa grafica di grandi dimensioni. Tentare di creare più processori LAT (copiare il file LATSYM.EXE) e di suddividere il carico tra questi processori.
- **9** Se si verificano problemi nella stampa di grafica VMS, assicurarsi che sia stata impostata la porta LTA per PASSALL, PASTHRU e TAB.
- **10** Se si verificano problemi nella stampa di file PostScript con VMS (errori PostScript o nessun foglio stampato), assicurarsi che siano stati impostati NOTRUNCATE e NOWRAP. A meno che non si utilizzi DCPS, accertarsi inoltre di non stampare una pagina contrassegnata, in quanto nel simbionte LAT questa pagina è un file di testo non PostScript.
- **11** Se si verificano problemi nella stampa di file PostScript (ad esempio, dal Supervisor DECprint o da un PC PATHWORKS basato su Windows), tentare di disattivare la modalità binaria nella stampante con il comando SET PORT P1 BINARY DISABLED.
- **12** Se si stampa in un bridge di rete di una vasta area (ad esempio, Vitalink) e le code sono bloccate o interrotte, aumentare il timer del circuito del server di stampa a 120 millisecondi con il comando SET SERVER TRANSMIT 120.

**13** Se si riesce a stampare da PATHWORKS con DOS, ma si verificano dei problemi nella stampa Windows®, tentare di aumentare i timeout Device Not Selected e Transmission Retry da Windows® Print Manager. Selezionare Printer Setup e la stampante desiderata e premere il pulsante Connect.

## <span id="page-156-0"></span>**Risoluzione dei problemi relativi a Banyan VINES**

Se non si è in grado di stampare con Banyan VINES, controllare quanto segue:

- **1** Accertarsi che sia installata l'opzione di software Banyan VINES PCPrint.
- **2** Accertarsi che sia attivato il protocollo Banyan.
- **3** Se gli hop sono più di due, vale a dire che ci sono più di due router, tra il server di stampa e il file server, assicurarsi di aver impostato il conteggio degli hop sul numero appropriato mediante BRAdmin o la console del server di stampa.
- **4** Utilizzare l'utilità VINES MUSER o MANAGE per verificare che il server di stampa sia connesso. In caso contrario, assicurarsi che il nome di accesso StreetTalk configurato nel server di stampa corrisponda esattamente al nome di accesso configurato mediante l'utilità MUSER o MANAGE sul file server.
- **5** Verificare che il nome StreetTalk abbinato al nome del servizio del server di stampa corrisponda esattamente al nome della coda di stampa configurata mediante l'utilità MSERVICE o MANAGE sul file server.
- **6** Controllare di non aver superato il limite riservato all'utente sul file server Banyan (il server di stampa deve connettersi come utente), che la stampa sia attivata sulla coda e che non ci siano limitazioni di protezione sul file server in grado di impedire la connessione del server di stampa.

## **Risoluzione dei problemi relativi al browser Web (TCP/IP)**

- **1** Se non si è in grado di connettersi al server di stampa mediante il browser Web, è opportuno verificare le impostazioni Proxy del browser. Cercare l'impostazione Exceptions e, se necessario, digitare l'indirizzo IP del server di stampa. In questo modo, il PC non proverà più a connettersi al provider Internet o al server proxy ogni volta che si desidera accedere al server di stampa.
- **2** Verificare di utilizzare il browser Web corretto. I due prodotti consigliati sono Netscape Navigator versione 4.0 o successiva e Microsoft Internet Explorer versione 4.0 o successiva.

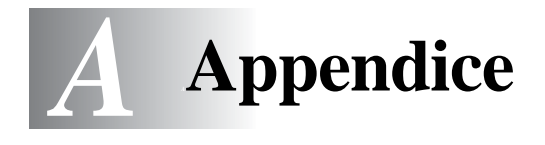

# **Appendice A**

## **Informazioni generali**

La configurazione del server di stampa può essere modificata mediante uno dei metodi illustrati di seguito.

- Avviare l'utilità BRAdmin per Windows 95/98/Me/NT4/2000/XP.
- <span id="page-158-0"></span>• Applicazione Web BRAdmin Brother per server IIS\*
- <span id="page-158-2"></span>• HTTP (mediante un browser Web)
- <span id="page-158-1"></span>• Software WebJetAdmin
- TELNET (utilità di comando)
- Utilità BRCONFIG NetWare Brother (utilità di comando)
- Utilità DEC NCP o NCL

#### **BRAdmin (consigliato)**

L'applicazione BRAdmin Brother, che può utilizzare il protocollo TCP/IP o IPX/SPX, consente di gestire graficamente i diversi aspetti della rete e della stampante. Può anche essere utilizzata per aggiornare il firmware del server di stampa.

#### **Web BRAdmin**

II software Web BRAdmin ha la funzione di gestire tutte le periferiche connesse in rete LAN/WAN Brother. Installando il sotware del server Web BRAdmin su un computer su cui è in esecuzione IIS\*, gli amministratori che dispongono di un browser Web possono connettersi al server Web BRAdmin, il quale potrà comunicare con la periferica. A differenza del software BRAdmin Professional, progettato unicamente per i sistemi Windows®, il software del server Web BRAdmin è accessibile da qualsiasi computer client con un browser Web che supporta Java.

 $\text{IIS}^*$  = Internet Information Server 4.0 o 5.0

#### **HTTP (consigliato)**

Utilizzare il proprio browser Web per connettersi al server di stampa Brother e configurare i parametri della stampante e/o del server stesso.

#### **WebJetAdmin**

I server di stampa Brother sono compatibili con WebJetAdmin di HP.

#### <span id="page-159-0"></span>**TELNET**

Per connettersi al server di stampa mediante TELNET su UNIX, Windows NT o sulla maggior parte degli altri sistemi TCP/IP, digitare: TELNET indirizzoip al prompt dei comandi, dove indirizzoip è l'indirizzo IP del server di stampa. Una volta stabilita la connessione, premere INVIO per passare al prompt "#", immettere la password access (la password non sarà visibile sullo schermo), quindi rispondere al prompt Enter Username>. Quando viene visualizzato il prompt Local>, è possibile procedere con l'immissione dei comandi.

Immettere HELP al prompt dei comandi per ottenere un elenco dei comandi supportati.

## **BRCONFIG**

L'utilità BRCONFIG Brother è eseguibile al prompt di DOS e viene installata con BRAdmin. Per connettere il server di stampa con l'utilità BRCONFIG NetWare Brother, scegliere l'utilità BRCONFIG dal menu delle utilità BRAdmin Brother. Se si dispone di un solo server di stampa, si verrà immediatamente connessi a quel server. Se se ne possiede più di uno, verrà fornito un elenco dei server di stampa disponibili. Digitare il numero del server a cui ci si desidera connettere. Una volta stabilita la connessione, al prompt "#" immettere la password access (la password non sarà visibile sullo schermo), quindi rispondere al prompt Enter Username>. Quando viene visualizzato il prompt Local>, è possibile procedere con l'immissione dei comandi. Per utilizzare BRCONFIG, è necessario che sia presente un server Novell (su cui è eseguito il protocollo IPX) e che a tale server venga stabilita una connessione.

Immettere HELP al prompt dei comandi per ottenere un elenco dei comandi supportati.

# **Utilizzo dei servizi**

## **Generale**

Per servizio si intende una risorsa accessibile ai computer che intendono stampare su un server di stampa Brother. I servizi predefiniti forniti dal server di stampa Brother sono elencati di seguito. Per visualizzare un elenco dei servizi disponibili, eseguire il comando SHOW SERVICE alla console remota del server di stampa Brother. Immettere HELP al prompt dei comandi per un elenco dei servizi supportati, dove xxxxxx rappresenta le ultime sei cifre dell'indirizzo Ethernet (ad esempio BRN\_310107\_P1).

<span id="page-160-1"></span><span id="page-160-0"></span>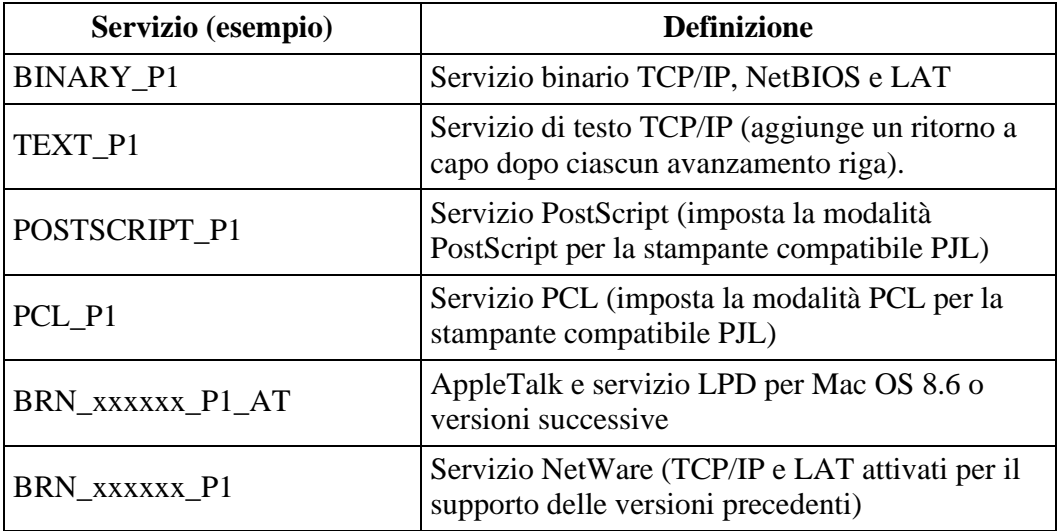

# **Ricaricamento del firmware del server di stampa**

#### **Generale**

<span id="page-161-1"></span>Il firmware sul server di stampa è memorizzato nella memoria flash. Ciò significa che è possibile aggiornarlo scaricando il file appropriato. Per ottenere l'ultimo aggiornamento del firmware, visitare il sito Web Brother Solutions all'indirizzo <http://solutions.brother.com/>

∂ Alcune versioni di software Brother ripristinano automaticamente le impostazioni di fabbrica dei parametri del server di stampa. Brother sta operando al fine di evitare questa situazione. Tuttavia, se si aggiungono nuove importanti funzioni al server di stampa, è possibile che i valori di fabbrica vengano ripristinati.

Per questo motivo, si consiglia VIVAMENTE di tenere conto della configurazione corrente del server di stampa prima di eseguire l'aggiornamento. A tal fine, stampare una pagina di configurazione. Per informazioni sulla modalità di stampa della pagina di configurazione sul server di stampa, fare riferimento alla Guida di installazione rapida.

Sono disponibili tre metodi per aggiornare il firmware sul server di stampa Brother:

- **1** Utilizzare l'applicazione BRAdmin **(consigliato)**.
- <span id="page-161-0"></span>**2** Utilizzare il protocollo FTP **(Consigliato se si dispone di una rete Macintosh o Unix)**.
- **3** Utilizzare un altro sistema, come Novell o Unix, per inviare il file del nuovo firmware al server di stampa.

## <span id="page-162-0"></span>**Ricaricamento del firmware mediante BRAdmin**

L'applicazione BRAdmin può essere utilizzata per riprogrammare con facilità il server di stampa Brother.

- **1** Avviare BRAdmin.
- **2** Evidenziare il server di stampa appropriato. Premere quindi il menu Controllo e scegliere Carica firmware. È possibile selezionare più di un server di stampa premendo CTRL+<select> oppure MAIUSC+<select> su ciascun server di stampa aggiuntivo.

Esistono tre diversi modi per inviare la nuova versione di software al server di stampa. Per ognuno dei metodi selezionati, è necessario immettere una password per il server di stampa. La password predefinita per il server di stampa è access.

<span id="page-162-2"></span>**3** TFTP PUT da questo host

Utilizzare questo metodo se TCP/IP è già installato sul PC. BRAdmin utilizza il protocollo TFTP per inviare i dati del nuovo firmware al server di stampa.

<span id="page-162-1"></span>**4** Netware GET da un server

Se sulla rete è installato un server TFTP (molti sistemi Unix forniscono il supporto TFTP), è possibile utilizzare questa opzione. Il nuovo file del firmware deve risiedere nella directory TFTP BOOT sul server TFTP. In questo caso, il PC fa in modo che il server di stampa legga i dati del firmware dal server TFTP assegnato. Se non si specifica il nome di file corretto, l'aggiornamento non avrà luogo. È anche necessario assicurarsi che il file del firmware sia impostato in modo tale che il server di stampa sia in grado di leggere il file. Sui sistemi Unix, è possibile utilizzare il comando chmod per specificare gli attributi di file. Ad esempio, chmod filename 666 consente a qualsiasi utente di accedere al nome di file. Infine, accertarsi che il servizio TFTP sia in esecuzione sul server Unix.

<span id="page-163-0"></span>**5** TFTP GET da un server

La rete deve disporre di un server NetWare su cui è in esecuzione il protocollo IPX/SPX e il nuovo file del firmware deve risiedere nella directory SYS/Login del server. In questo caso, il PC fa in modo che il server di stampa legga i dati del firmware dal server Netware assegnato, il server di stampa si collega al server Netware e legge il firmware.

## **Processo di ricaricamento**

Il LED Data sul pannello di controllo della stampante lampeggia durante il processo di caricamento dei file del firmware. Durante il processo di programmazione, la retroilluminazione sul display LCD della stampante si spegne e i messaggi Erase xxxxxx e Write xxxxxx vengono visualizzati alternativamente sul display LCD. Al termine dell'aggiornamento del firmware, la stampante si riavvia automaticamente. NON SPEGNERE LA STAMPANTE DURANTE QUESTI PROCESSI.

Se il LED Data non smette di lampeggiare dopo circa due minuti, verificare di aver immesso correttamente tutti i parametri e che le connessioni di rete siano valide. Infine, spegnere e riaccendere il server di stampa e/o la stampante e riprovare il download.

SE Se si riscontrano problemi nell'aggiornamento del firmware e si scopre che la porzione di rete della stampante non funziona, è necessario tentare di riprogrammare il server di stampa mediante il comando COPY dal prompt di DOS. Per eseguire questa operazione, collegare il PC e la stampante mediante un cavo parallelo e utilizzare il comando COPY nomefile LPT1:/B, dove nomefile corrisponde al nuovo file del firmware.

## <span id="page-164-0"></span>**Ricaricamento mediante il protocollo FTP dal prompt dei comandi**

Quando si accede, specificare la PASSWORD del server di stampa COME NOME UTENTE per rendere possibile l'aggiornamento del firmware del server di stampa o della stampante, nel caso sia supportato. Nell'esempio seguente si presume che la password del server di stampa sia "cambridge".

 $D:\S$ ftp ftp> open 220.0.250.200 Connected to 220.0.250.200. 220 FTP print service:V-1.05/Use the network password for the ID if updating. **User (220.0.250.200:(none)): cambridge** 230 User cambridge logged in. **ftp> bin** 200 Ready command OK. ftp> hash Hash mark printing on ftp: (2048 bytes/hash mark). **ftp> send brnt261.blf** 200 Ready command OK. 150 Transfer Start ################################################# ######## ################################################# ################################################# ################################################# ########################### **226 Data Transfer OK/Entering FirmWareUpdate mode.** ftp: 1498053 bytes sent in 8.52Seconds 175.77Kbytes/sec. ftp> close 226 Data Transfer OK. ftp> quit

Quando viene visualizzato il messaggio "226 Data Transfer OK/ Entering FirmWareUpdate mode", si è certi che è in corso il trasferimento del file del firmware sul server di stampa. Se questo messaggio non viene visualizzato, il file che si invia alla stampante viene ignorato o la stampante stampa caratteri privi di significato.

È necessario utilizzare il comando "bin" per attivare la modalità di comunicazione binaria sul client FTP. Se non si specifica il comando bin, il processo di aggiornamento non funzionerà correttamente.

#### A - 7 APPENDICE

## **Ricaricamento mediante il protocollo FTP da un browser Web**

Per ulteriori informazioni sull'aggiornamento del server di stampa mediante un browser Web, visitare il sito Web Brother Solutions all'indirizzo **<http://solutions.brother.com>**.

#### **Indice** . . . . . . .

#### **A**

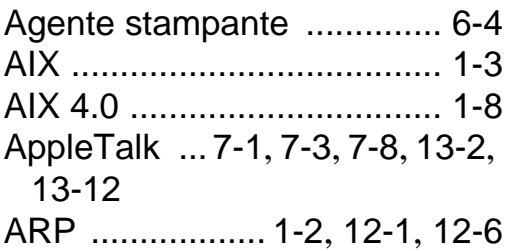

#### **B**

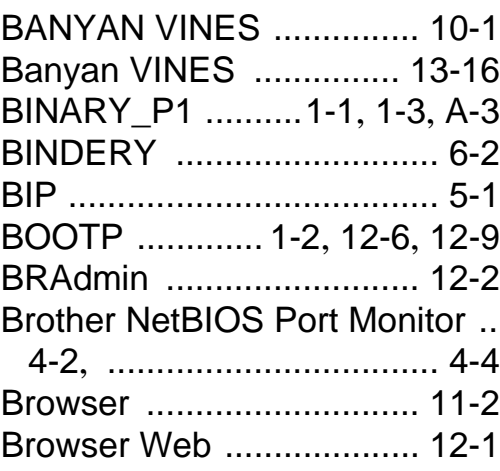

#### **C**

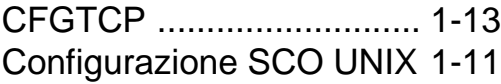

#### **D**

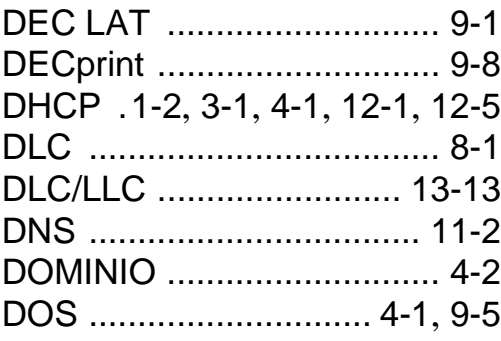

#### E-mail [................................. 5-2](#page-57-0)

**E**

EtherTalk [..............7-1](#page-90-1), [7-3](#page-92-1), [7-8](#page-97-1)

-----------------------

$$
\mathsf{FTP} \; .1\text{-}2, 1\text{-}12, 13\text{-}10, A\text{-}4, A\text{-}7
$$

#### **G**

#### GRUPPO DI LAVORO [........ 4-2](#page-47-2)

#### **H**

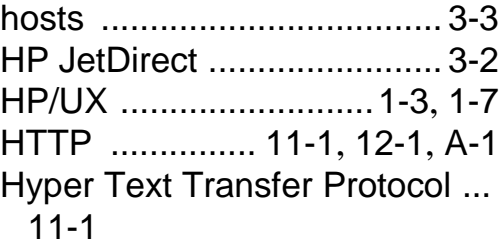

#### **I**

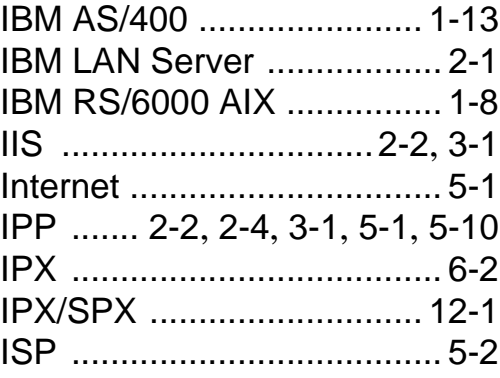

#### **J**

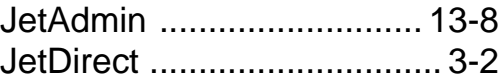

**L**

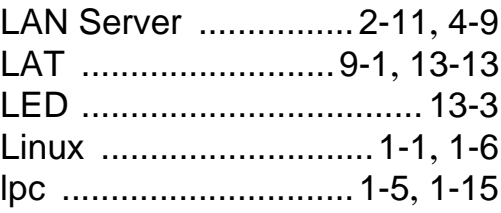

#### I - 1 INDICE

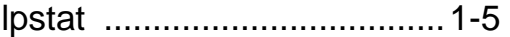

## **M**

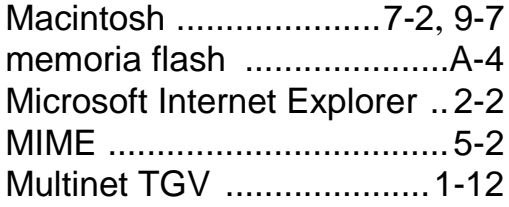

## **N**

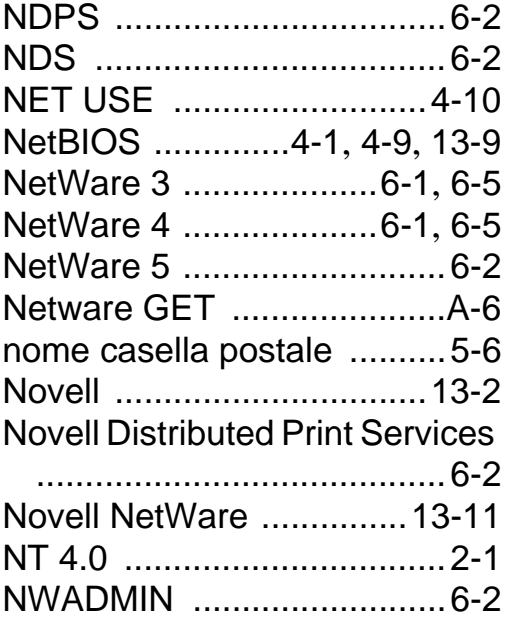

## **O**

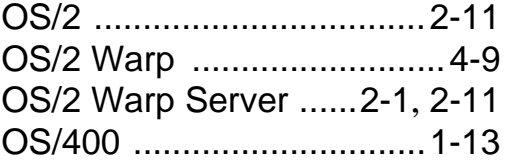

#### **P**

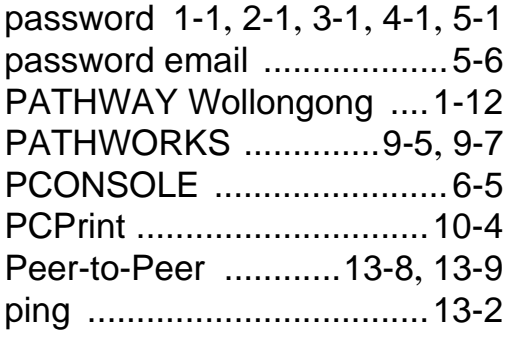

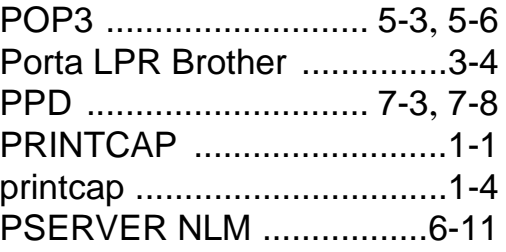

## **R**

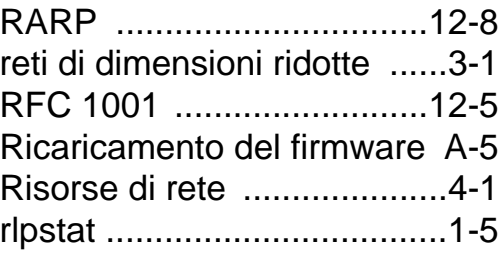

## **S**

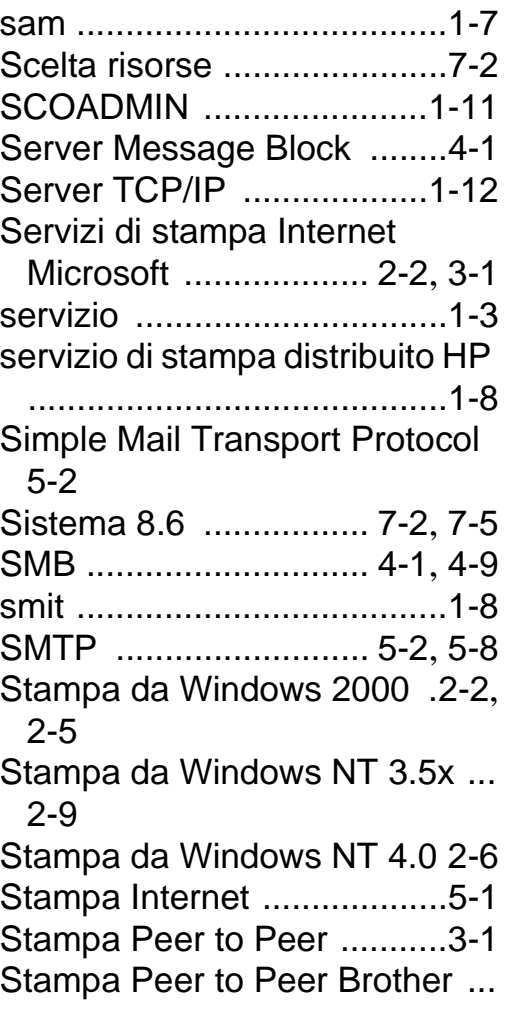

[3-4](#page-44-1)

Stampa TCP/IP da Microsoft [....](#page-27-4)  $2-1$ Stampante da Scrivania [..... 7-5](#page-94-1)

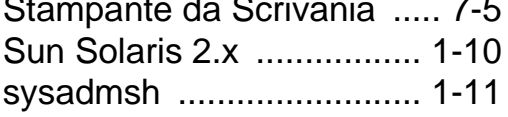

#### **T**

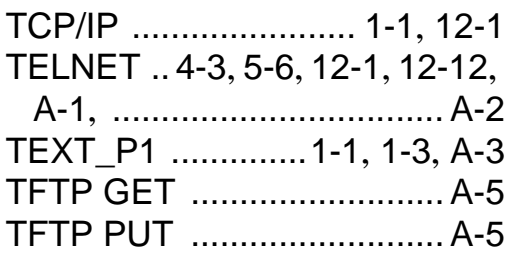

#### **U**

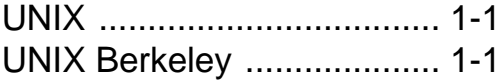

#### **W**

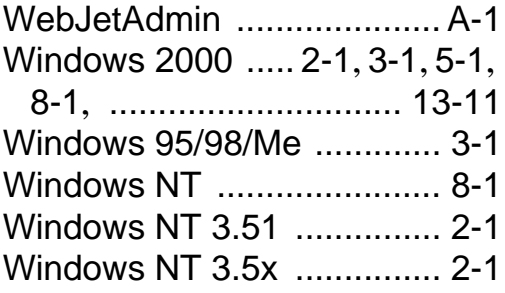